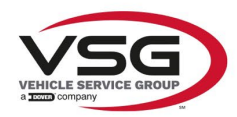

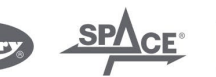

 $\sqrt{a}$  info.emea@vsgdover.com

#### ALLEGATO 1 AL MANUALE DI ISTRUZIONI

#### INFORMAZIONI SUL FABBRICANTE

In tutte le parti del presente manuale nelle quali si fa riferimento, quale fabbricante, a una delle seguenti società:

- Ravaglioli S.p.A., P.IVA e C.F.: 01759471202, con sede legale in Sasso Marconi (BO), Via 1° Maggio, 3, Italia
- Butler Engineering and Marketing S.p.A., P.IVA: 01741580359, C.F.: 01824810368, con sede legale in Rolo (RE), Via dell'Ecologia, 6, Italia
- Space S.r.l., P.IVA e C.F.:07380730015, con sede legale in Trana (TO), Via Sangano, 48, Italia

tale società deve essere intesa come:

#### **Vehicle Service Group Italy S.r.l.**

P.IVA: 01426630388

C.F.: 01633631203

con sede legale in Ostellato (FE), Via Brunelleschi, 9, Italia

per effetto della intervenuta fusione per incorporazione delle citate Ravaglioli S.p.A., Butler Engineering and Marketing S.p.A. e Space S.r.l. in Officine Meccaniche Sirio S.r.l., ridenominata, a seguito della fusione, Vehicle Service Group Italy S.r.l., avente efficacia giuridica a far data dal 1° luglio 2023.

Il presente Allegato 1 al Manuale di istruzioni costituisce parte integrante del Manuale di istruzioni stesso.

Simone Ferrari

Direttore Generale

Vehicle Service Group Italy S.r.l. Via Filippo Brunelleschi 9 44020 Ostellato (FE) Italy VAT no.: 01426630388 | Tax no.: 01633631203

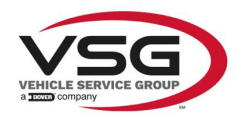

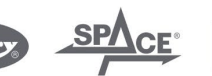

 $\sqrt{a}$  info.emea@vsgdover.com

#### ANNEX 1 TO THE INSTRUCTION MANUAL

#### MANUFACTURER INFORMATION

In all parts of the present manual in which reference is made to one of the following companies as the manufacturer:

- Ravaglioli S.p.A., VAT Number and Tax Code: 01759471202, with registered office in Sasso Marconi (BO), Via 1° Maggio, 3, Italy
- Butler Engineering and Marketing S.p.A., VAT Number: 01741580359, Tax Code: 01824810368, with registered office in Rolo (RE), Via dell'Ecologia, 6, Italy
- Space S.r.l., VAT Number and Tax Code: 07380730015, with registered office in Trana (TO), Via Sangano, 48, Italy

this company is to be understood as:

#### **Vehicle Service Group Italy S.r.l.**

VAT Number: 01426630388

Tax Code: 01633631203

with registered office in Ostellato (FE), Via Brunelleschi, 9, Italy

as a result of the intervened merger by incorporation of the aforementioned Ravaglioli S.p.A., Butler Engineering and Marketing S.p.A. and Space S.r.l. into Officine Meccaniche Sirio S.r.l., renamed, following the merger, as Vehicle Service Group Italy S.r.l., having legal effect as of July 1<sup>st</sup>, 2023.

This Annex 1 to the Instruction Manual is an integral part of the Instruction Manual itself.

Simone Ferrari

Managing Director

Vehicle Service Group Italy S.r.l. .<br>19 Via Filippo Brunelleschi<br>144020 Ostellato (FE) Italy VAT no.: 01426630388 | Tax no.: 01633631203

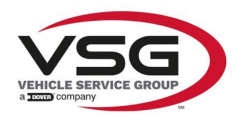

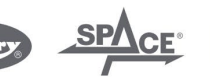

mo.emea@vsgdover.com

#### ANLAGE 1 ZUR BEDIENUNGSANLEITUNG

#### HERSTELLERANGABEN

In allen Teilen der vorliegenden Bedienungsanleitung, in denen auf eine der folgenden Gesellschaften:

- Ravaglioli S.p.A., Umsatzsteuer-Identifikationsnummer und Italienische Steuernummer: 01759471202, mit Rechtssitz in Sasso Marconi (BO), Via 1° Maggio, 3, Italien
- Butler Engineering and Marketing S.p.A., Umsatzsteuer-Identifikationsnummer 01741580359, und Italienische Steuernummer: 01824810368, mit Rechtssitz in Rolo (RE), Via dell'Ecologia, 6, Italien
- Space S.r.l., Umsatzsteuer-Identifikationsnummer und Italienische Steuernummer: 07380730015, mit Rechtssitz in Trana (TO), Via Sangano, 48, Italien

als Hersteller Bezug genommen wird, ist diese Gesellschaft zu verstehen als:

#### **Vehicle Service Group Italy S.r.l.**

UMSATZSTEUER-IDENTIFIKATIONSNUMMER: 01426630388

ITALIENISCHE STEUERNUMMER: 01633631203

mit eingetragenem Rechtssitz in Ostellato (FE), Via Brunelleschi, 9, Italien

als Folge der verschmelzenden Übernahme der vorgenannten Ravaglioli S.p.A., Butler Engineering and Marketing S.p.A. und Space S.r.l. in die Officine Meccaniche Sirio S.r.l., die nach der Verschmelzung mit rechtlicher Wirkung zum 1. Juli 2023 in Vehicle Service Group Italy S.r.l. umbenannt wurde.

Die vorliegende Anlage 1 zur Bedienungsanleitung ist integrierender Bestandteil der Betriebsanleitung selbst.

Simone Ferrari

Geschäftsführer

Vehicle Service Group Italy S.r.l. Via Filippo Brunelleschi 9 44020 Ostellato (FE) Italy VAT no.: 01426630388 | Tax no.: 01633631203

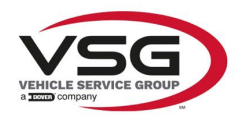

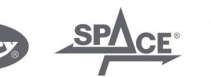

 $\sqrt{a}$  info.emea@vsgdover.com

#### ANNEXE 1 DU MANUEL D'INSTRUCTIONS

#### INFORMATIONS SUR LE FABRICANT

Dans toutes les parties de ce manuel où il est fait référence à l'une des sociétés suivantes en tant que fabricant:

- Ravaglioli S.p.A., numéro de TVA et code fiscal: 01759471202, dont le siège social est situé à Sasso Marconi (BO), Via 1° Maggio, 3, Italie
- Butler Engineering and Marketing S.p.A., numéro de TVA: 01741580359, code fiscal: 01824810368, dont le siège est à Rolo (RE), Via dell'Ecologia, 6, Italie
- Space S.r.l., numéro de TVA et code fiscal: 07380730015, dont le siège est à Trana (TO), Via Sangano, 48, Italie

cette société doit être sous-entendue comme:

#### **Vehicle Service Group Italy S.r.l.**

numéro de TVA: 01426630388

code fiscal: 01633631203

dont le siège social est situé à Ostellato (FE), Via Brunelleschi, 9, Italie

à la suite de la fusion par incorporation des sociétés Ravaglioli S.p.A., Butler Engineering and Marketing S.p.A. et Space S.r.l. dans Officine Meccaniche Sirio S.r.l., renommée, à la suite de la fusion, Vehicle Service Group Italy S.r.l., avec effet juridique à compter du 1er juillet 2023.

La présente Annexe 1 au Manuel d'instructions fait partie intégrante du Manuel d'instructions lui-même.

Simone Ferrari

Directeur Général

Vehicle Service Group Italy S.r.l. ر<br>19 Via Filippo Brunelleschi<br>19 44020 Ostellato (FE) Italy VAT no.: 01426630388 | Tax no.: 01633631203

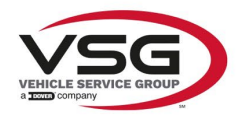

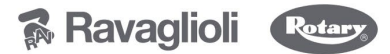

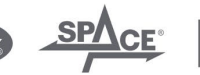

 $\sqrt{a}$  info.emea@vsgdover.com

#### ANEXO 1 AL MANUAL DE INSTRUCCIONES

#### INFORMACIÓN DEL FABRICANTE

En todas las partes de este manual en las que se haga referencia a una de las siguientes empresas como fabricante:

- Ravaglioli S.p.A., número de IVA y código fiscal: 01759471202, con domicilio social en Sasso Marconi (BO), vía 1° Maggio, 3, Italia
- Butler Engineering and Marketing S.p.A., número de IVA: 01741580359, código fiscal: 01824810368, con domicilio social en Rolo (RE), vía dell'Ecologia, 6, Italia
- Space S.r.l., número de IVA y código fiscal:07380730015, con domicilio social en Trana (TO), vía Sangano, 48, Italia

que debe entenderse por sociedad:

#### **Vehicle Service Group Italy S.r.l.**

Número de IVA: 01426630388

código fiscal: 01633631203

con domicilio social en Ostellato (FE), vía Brunelleschi, 9, Italia

como resultado de la fusión por incorporación de las mencionadas Ravaglioli S.p.A., Butler Engineering and Marketing S.p.A. y Space S.r.l. en Officine Meccaniche Sirio S.r.l., rebautizada, tras la fusión, Vehicle Service Group Italy S.r.l., con efectos jurídicos a partir del 1 de julio de 2023.

El presente Anexo 1 del Manual de Instrucciones forma parte integrante del mismo.

Simone Ferrari

Director Gerente

Vehicle Service Group Italy S.r.l. ر<br>19 Via Filippo Brunelleschi<br>44020 Ostellato (FE) Italy VAT no.: 01426630388 | Tax no.: 01633631203

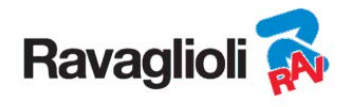

**RAVTD3200HPR – RAVTD3200HP RAVTD3200SP - RAVTD3200L** 

USER MANUAL Cod. 2025-M351-00 (03/2021)

#### **RAVTD3200HPR – RAVTD3200HP RAVTD3200SP - RAVTD3200L**

MANUALE DI ISTRUZIONE INSTRUCTION MANUAL BETRIEBSANLEITUNG MANUEL D'INSTRUCTIONS MANUAL DE INSTRUCCIONES

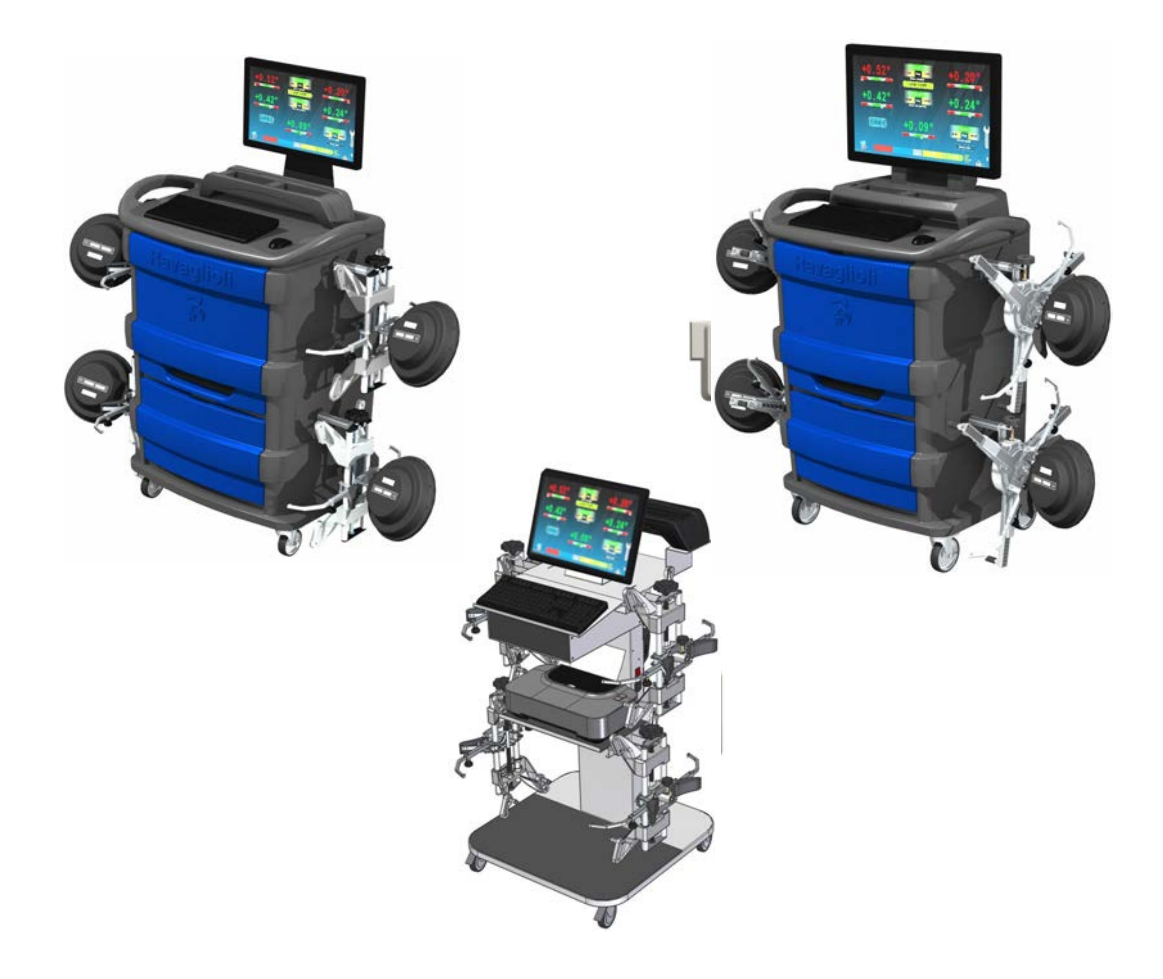

#### **COMPOSIZIONE**

64 pagine (copertine comprese) 62 pagine numerate

**COMPOSITION** 

64 pages (including cover pages) 62 numbered pages

#### **ZUSAMMENSETZUNG**

64 Seiten (inkl. Deckblätter) 62 numerierte Seiten

**COMPOSITION**  64 pages (pages de la couverture incluses 62 pages numérotées

#### **COMPOSITION**

64 páginas (incluidas las portadas) 62 páginas numeradas

- Per eventuali chiarimenti interpellare il più vicino rivenditore oppure rivolgersi direttamente a:
- For any further information please contact your local dealer or call:
- Im Zweifelsfall ober bei Rückfragen wenden Sie sich bitte an den nächsten Wiederverkäufer oder direkt an:
- Pour tout renseignement complémentaire s'adresser au revendeur le plus proche ou directement à:
- En caso de dudas, para eventuales aclaraciones, póngase en contacto con el distribuidor más próximo ó diríjase directamente a:

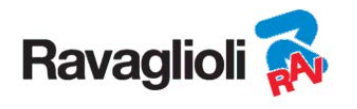

# **SIMBOLOGIA UTILIZZATA NEL MANUALE SYMBOLS USED IN THE MANUAL IN DER BETRIEBSANLEITUNG VERWENDETE ZEICHEN SYMBOLES UTILISES DANS LA NOTICE SIMBOLOGÍA UTILIZADA EN EL MANUAL**

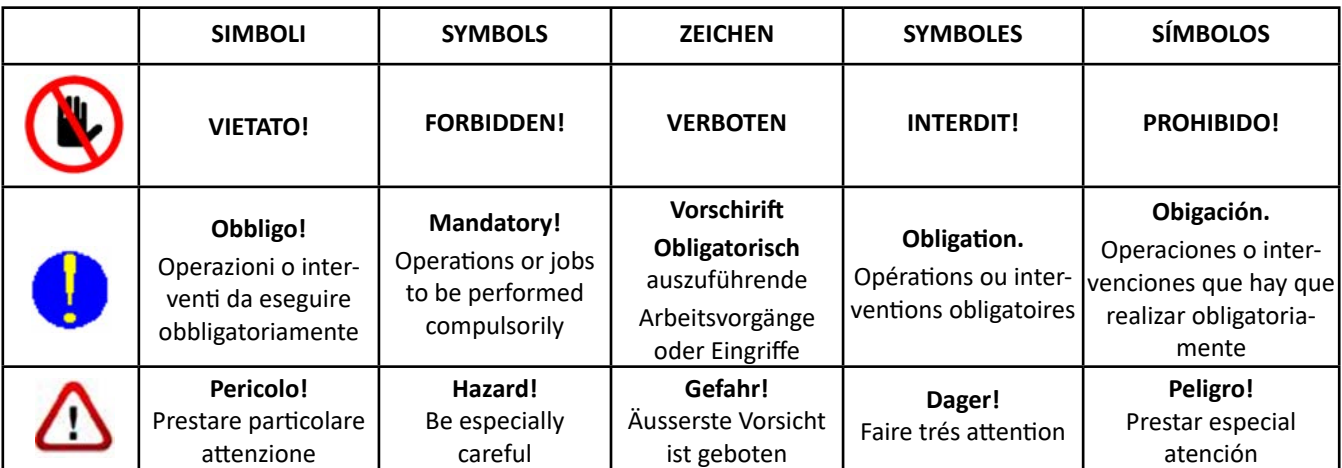

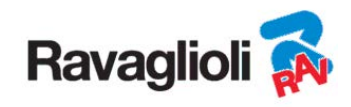

# **TABLE OF CONTENTS**

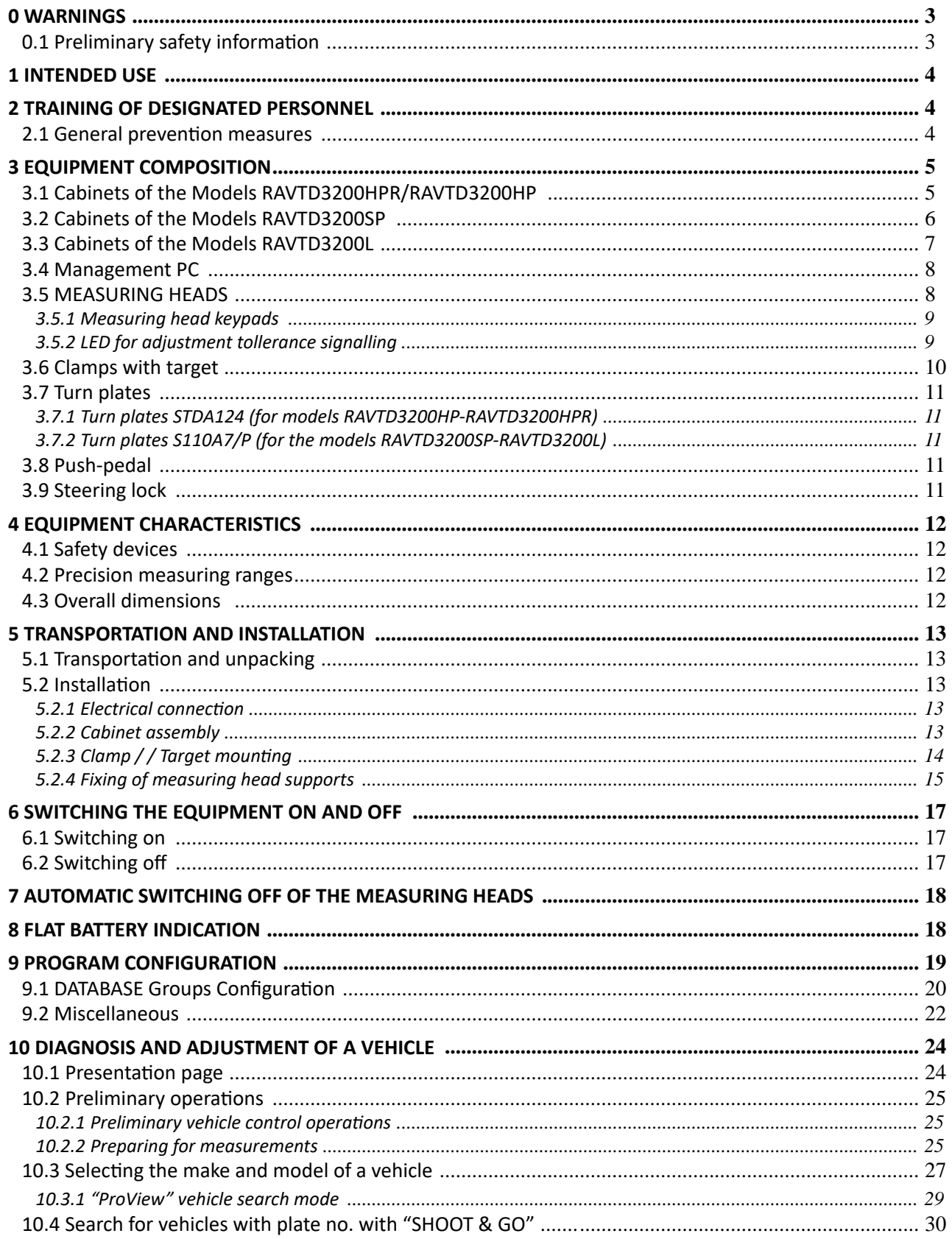

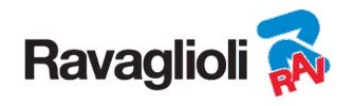

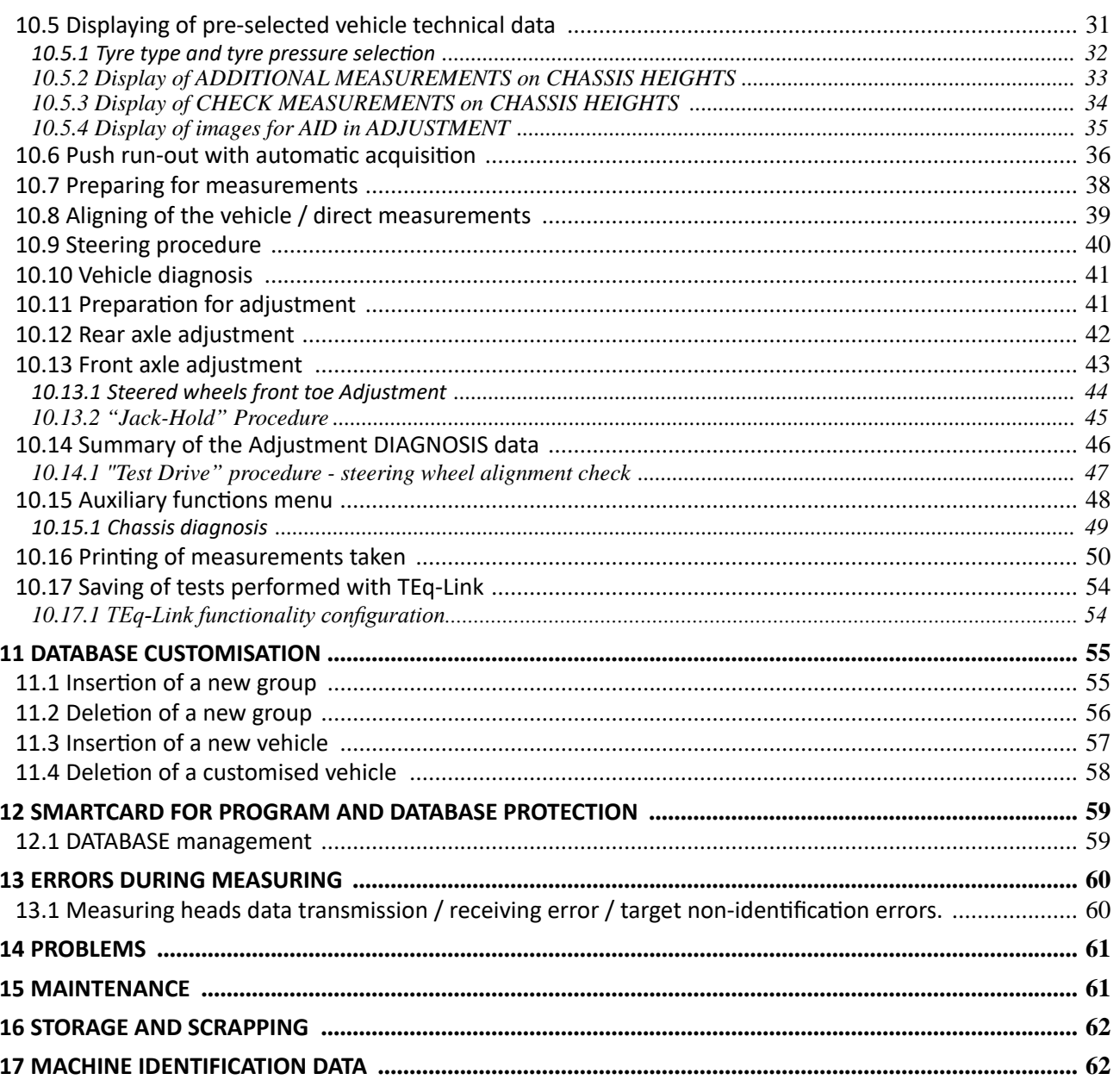

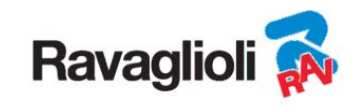

## **0 WARNINGS**

Any damage resulting from failure to observe the instructions contained in this manual and from improper use of the machine exempts Ravaglioli S.p.A. from any responsibility.

#### **0.1 Preliminary safety information**

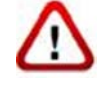

- **Before turning on the equipment:**
- Read the instructions and the entire manual before using or working on the wheel aligner. This manual is an integral part of the product and is intended to provide the user with instructions on the use of the RAVTD3200 wheel aligner. Therefore, keep it, for the entire operating life of the machine, in a known and easily accessible place and consult it whenever uncertainties arise. All product operators must be able to read the manual.
- Check that the power supply complies with the specifications shown on the plate. The plate with the voltage and frequency data is located on the back of the equipment. Please note the information on the plate. NEVER connect the appliance to a voltage or frequency other than those indicated.
- Properly arrange the power cable of the wheel aligner. This product has a built-in 3-wire plug with grounding. It only fits into a socket with built-in grounding. If it is not possible to insert the plug into a socket of this type, please consult an electrician. Do not modify or misuse the plug.

#### **When the equipment is turned off:**

- Do not turn off the PC, contained within the equipment, by unplugging or using the switch of the PC itself, but use the procedure described in para.6.2 on p. 17. Incorrect shutdown of the PC can cause "corruption" of the files contained in the HARD-DISK.
- The shutdown procedure described in para. 6.2 on p. 17 does not intervene on the supports for recharging the batteries, which therefore continue to be powered.

#### **In emergency conditions and before any maintenance work:**

- Isolate the machine from power sources, with the appropriate main switch of the machine and remove the plug from the power socket.
- Do not try to maintain this unit arbitrarily, as opening or removal of the doors could expose you to dangerous voltages; maintenance interventions must only and exclusively be carried out by authorised service personnel.

#### **Work environment and equipment cleaning:**

- The work environment must be kept clean, dry, not exposed to atmospheric agents and sufficiently lit.
- Avoid cleaning the equipment with jets of water and compressed air.
- To clean plastic panels or shelves, use a damp cloth (in any case avoid liquids containing solvents).

#### *Ravaglioli S.p.A. may at any time make changes to the models described in this manual for technical or commercial reasons.*

The trademarks  $\overline{\text{TEq}}$ -Link and  $\overline{\text{SHOOT}}$ &  $\overline{\text{GO}}$  are owned by Ravaglioli S.p.A.

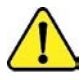

*All the remaining trademarks mentioned, the reproduced logos and the images belong to the legitimate owners who fully hold the relevant rights.* 

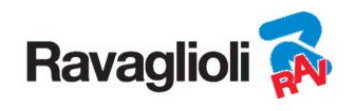

# **1 INTENDED USE**

The RAVTD3200 system is an equipment intended for detection of all the characteristic angles of vehicles. Twoaxle cars and light commercial vehicles can be tested with wheelbase between min 1800mm and max 4700mm. Detection of the angles is carried out by two sensors positioned between the front and rear wheels, each with two Megapixel cameras that identify the position in space of 4 three-dimensional targets positioned on the wheels.

The data transmission from the sensors to the cabinet takes place VIA RADIO through compatible modules Bluethooth . Temperature range for use if the equipment between 0 and 40°C.

# **2 TRAINING OF DESIGNATED PERSONNEL**

Only specially trained and authorised personnel may use the equipment. In order to ensure machine management are optimal and for measurements to be carried out efficiently, the designated personnel must be properly trained to learn the necessary information in order to achieve an operating mode that is in line with the instructions provided by the manufacturer. For any uncertainties relating to use and maintenance of the machine, consult the instruction manual of the machine or individual equipment (PC, monitor, printer ...); if in doubt, do not interpret, it is advisable to consult the authorised service centres or the RAVAGLIOLI S.p.A. technical assistance directly.

## **2.1 General prevention measures**

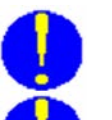

- During operation and maintenance of this machine, it is absolutely essential to comply with all the safety and accident-prevention regulations in force.
- The equipment must be used only by authorised and adequately trained personnel.
- 
- It is not allowed to store very heavy objects (weighing more than 15Kg) in the compartments inside the cabinet, such as turntables.
- This equipment must only be employed for the use for which it is expressly designed. RAVAGLIOLI S.p.A. declines all responsibility for damage to persons, animals and property caused by improper use of the machine.
- 
- The installation of accessories and spare parts must be performed by authorised RAVAGLIOLI S.p.A. personnel and original accessories and spare parts must be used. It is also not allowed, in any way, to replacements the batteries using non-original, it is necessary to use only the manufacturer's original battery on the heads.
- The machine must only work in places where there is no danger of explosion or fire.
- The removal or modification of safety devices or of warning signs placed on the machine can cause serious danger and constitutes a violation of the European safety standards.
- Before carrying out any maintenance on the system, it is necessary to disconnect the power supply. If in doubt, do not interpret, contact the RAVAGLIOLI S.p.A. technical assistance in advance in order to receive information to be able to perform operations in conditions of maximum safety.
	- Prevent unauthorised personnel from approaching the wheel aligner during use.

• The operator should wear safety footwear to prevent foot damage, caused by accidental fall of clamps or measuring heads. Use footwear with certified protection according to the rule EN ISO 20345 standard.

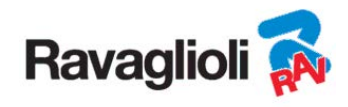

# **3 EQUIPMENT COMPOSITION**

#### **3.1 Cabinets of the Models AVTD3200HPR/RAVTD3200HP**

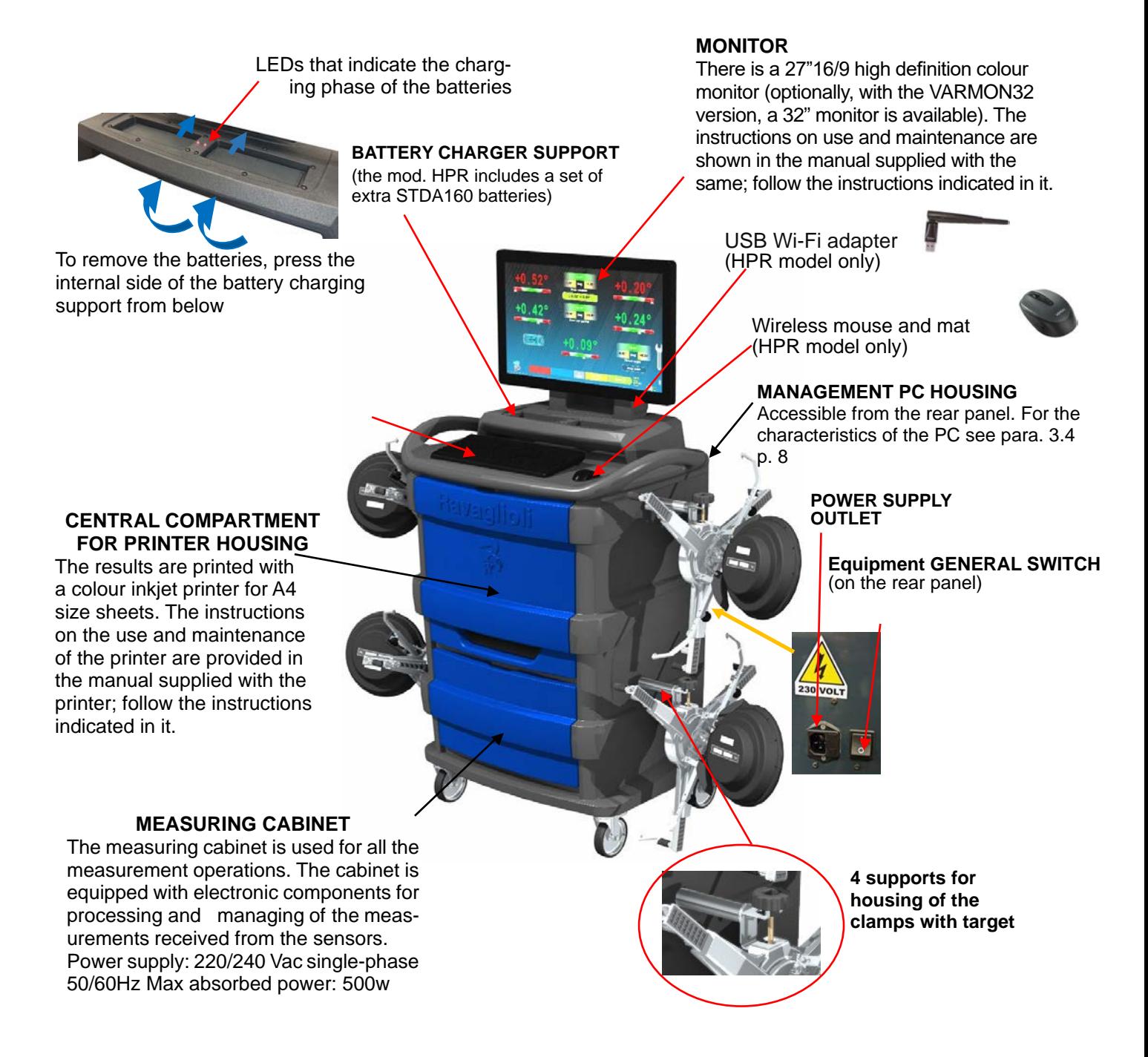

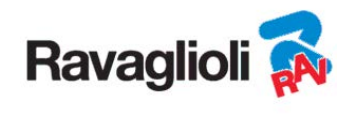

#### **3.2 Cabinets of the RAVTD3200SP Models**

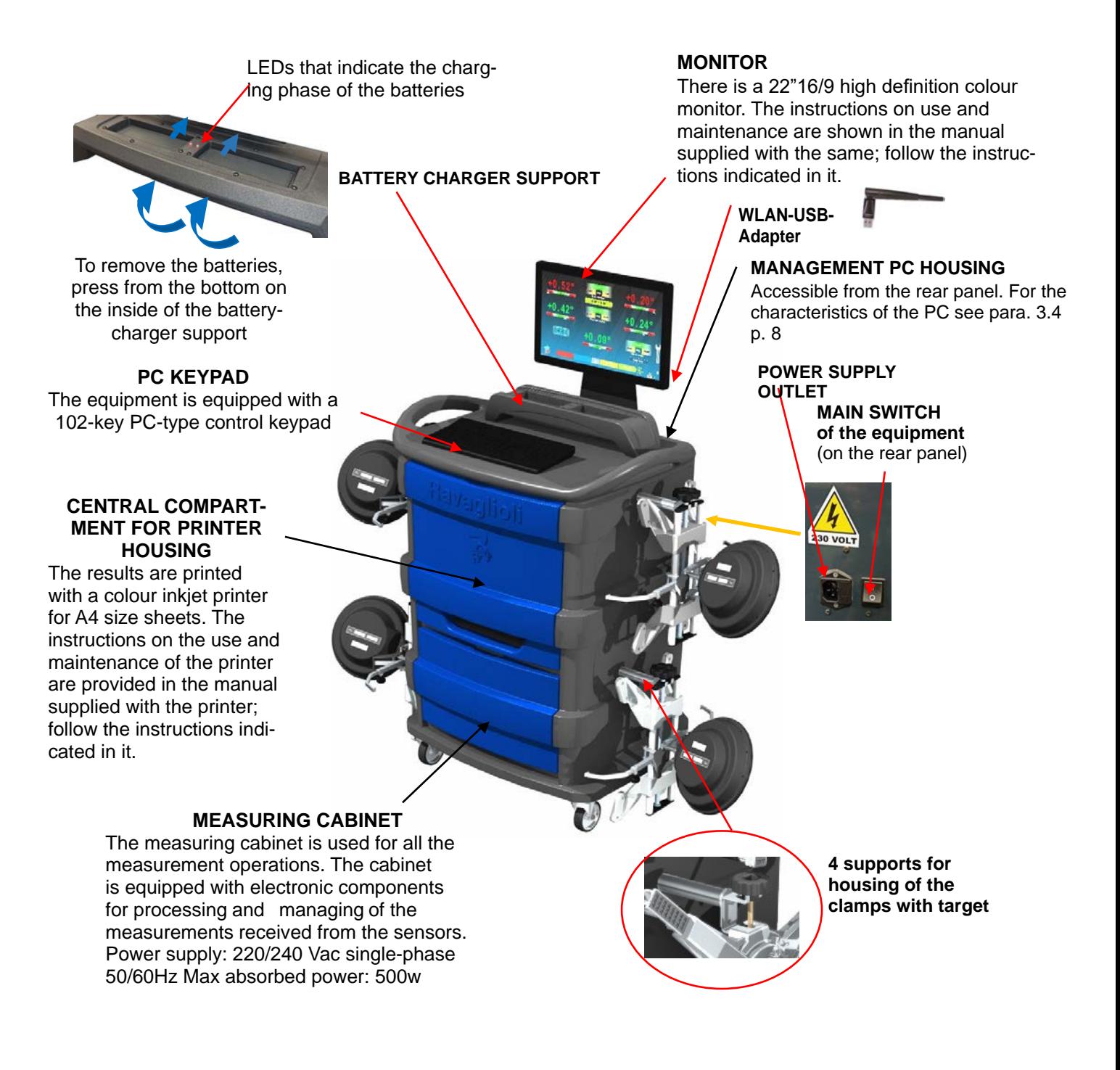

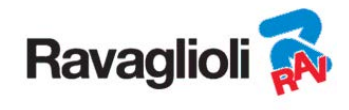

#### **3.3 Cabinets of the RAVTD3200L Models**

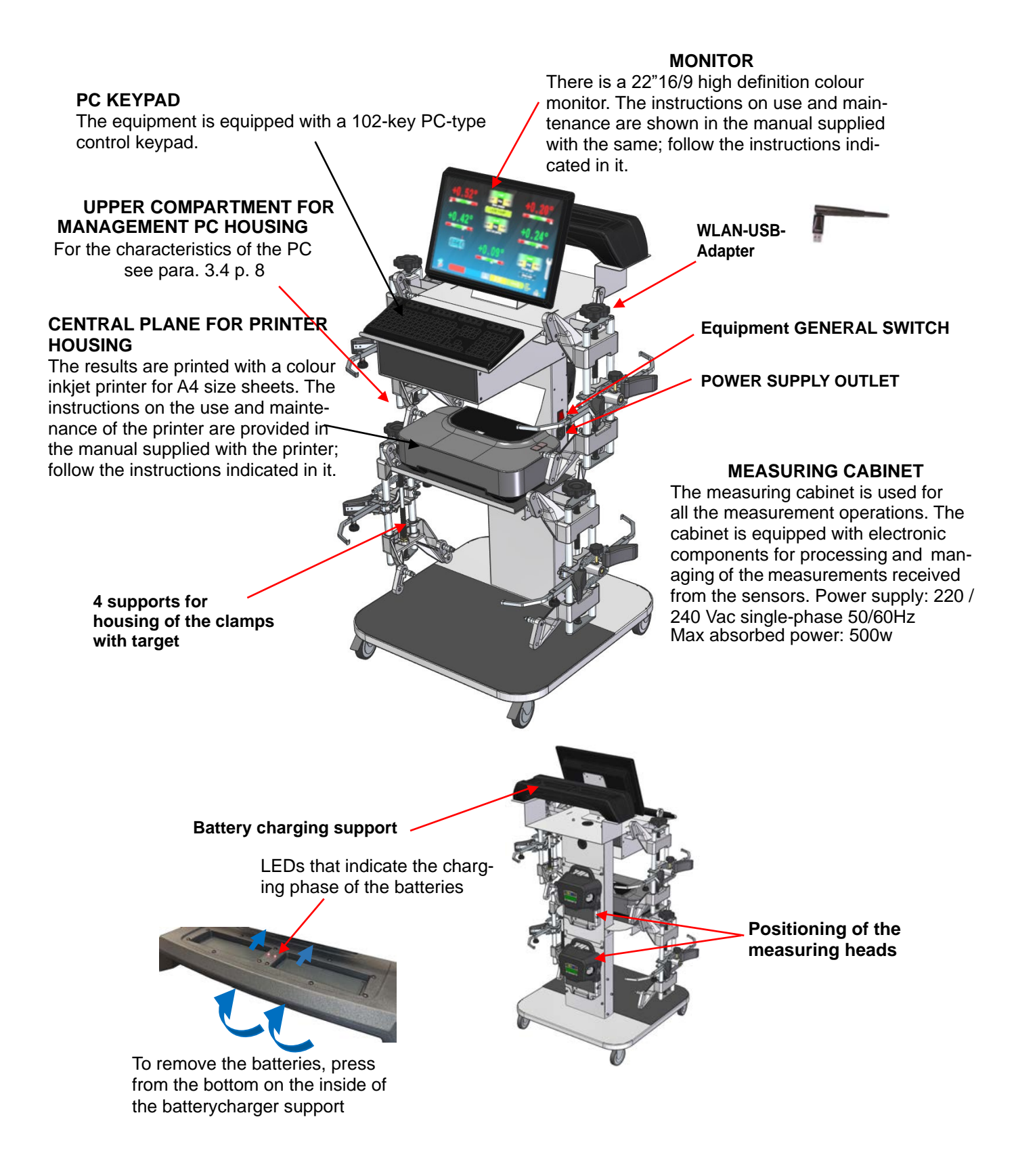

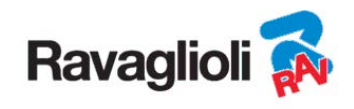

#### **3.4 Management PC**

The software is installed on the management PC (personal computer), located inside the cabinet. The management PC has the following minimum features:

- Processor 2.00 GHz
- $\bullet$  RAM 4 Gb:
- Smart card reader
- 6 USB; 1 LAN Ethernet 10/100/1000 Mb;
- Integrated Windows 10 IoT ™ operating system, standard operating system in English
- Screen output 1366x768 Pixels HD Ready
- Hard Disk ≥ 64.0 Gb

#### **3.5 MEASURING HEADS**

The measuring heads of the 3D equipment do not require the connection of any cables or cords for measuring angles or for data transmission.

The detection groups consist of 2 megapixel cameras for each measuring head. Each camera has a group of high efficiency infra-red emitting LEDs, which act as illuminators for the 3D targets positioned on the wheels of the vehicle.

The measuring heads communicate directly with the cabinet. Data transmission takes place VIA RADIO through compatibles modules Bluetooth contained within the heads and cabinet.

The characteristic angles of both vehicle axles are controlled and compensated by 2 side cameras and 2 electronic inclinometers positioned inside the two measuring heads.

Power is supplied by long-lasting 12V rechargeable batteries. The batteries are recharged when they are inserted in the charging support located on the cabinet (see para. 3).

*Note: together with the measuring heads package, there is a leaflet cod. 2025R37800 with warnings on battery use and maintenance.* 

*ATTENTION: When the battery is removed and/or inserted, always turn off the measuring head; it can be turned off manually by simultaneously pressing the external red and green buttons (see para. 3.5.1).*

The power and consumption data of the measuring heads with rechargeable battery is the following

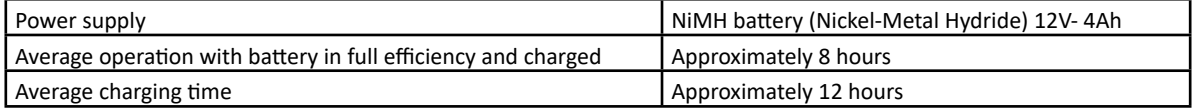

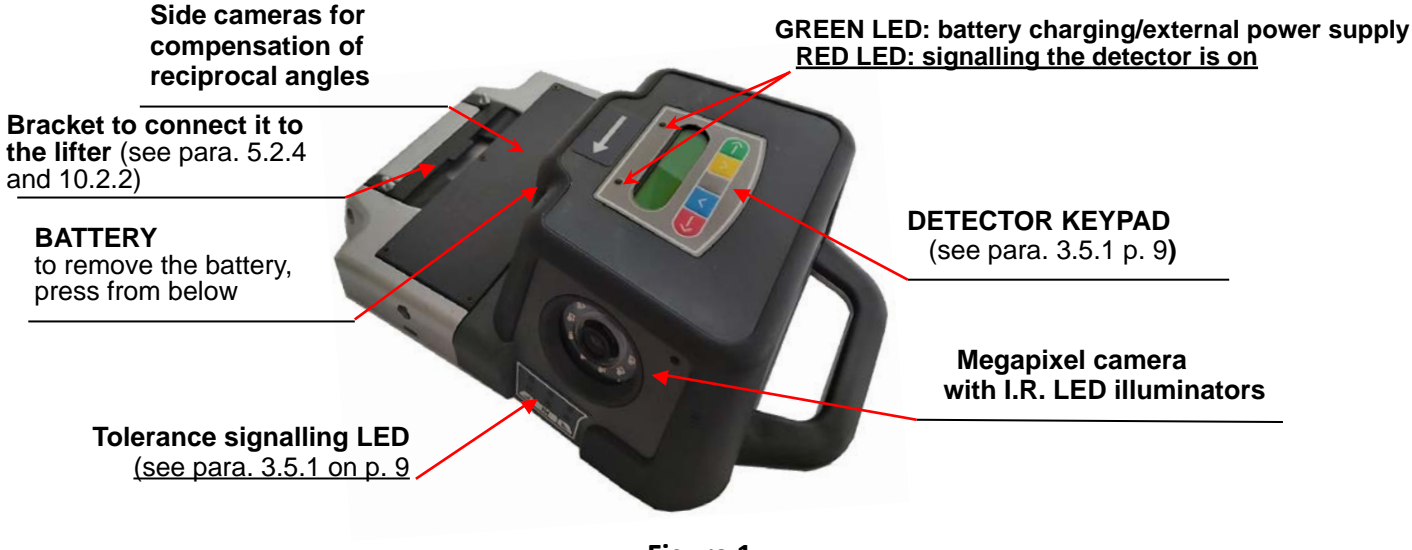

**Figure 1** 

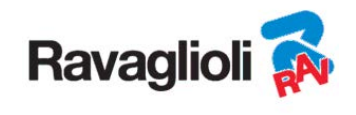

#### **3.5.1 Measuring head keypads**

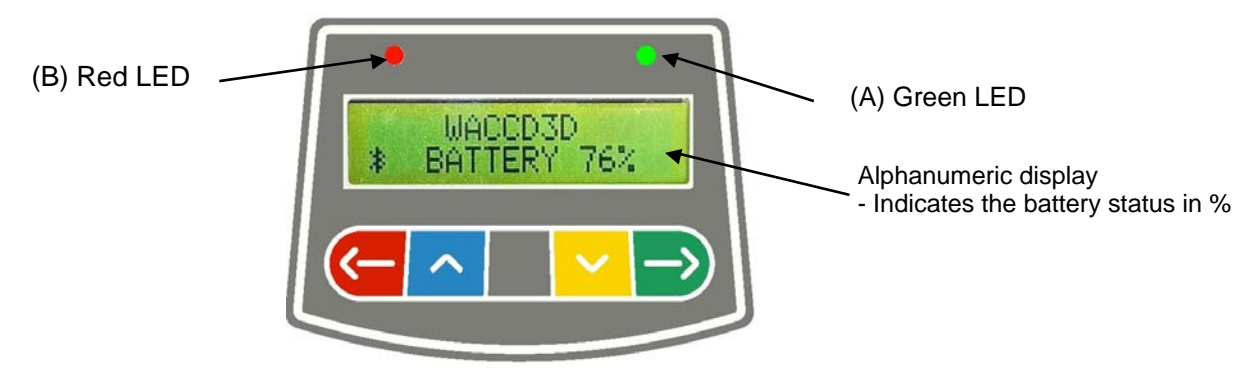

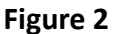

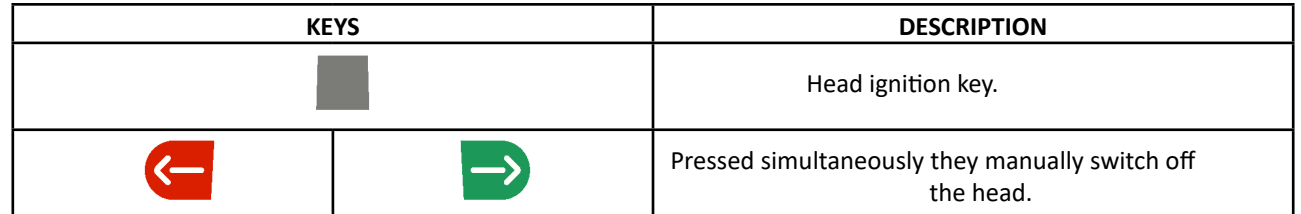

#### Key of Figure 2:

- 
- A • Green LED: Not used. Power is supplied by cable and the battery (if present) is charging B - • Red LED on steady: The measuring head is on • Red LED flashing (fast): The measuring head is turning on • Red LED flashing (slow): The measuring head battery is low (when the remaining battery charge is lower than or equal to 30%); it will turn off after a few minutes

#### **3.5.2 LED for indication of tollerance in adjustment**

The measuring heads are equipped with side-mounted red/green LED indicators (see para.3.5).

During the detection phases of the angles, these are simply switched on intermittently, to indicate the operation of the measuring devices.

Only for the models of the RAVTD3200HP and RAVTD3200HPR series, during the adjustment phase they report the values in tolerance.

- **Tolerance indicator during adjustment**<br>• GREEN LED flashing  $\rightarrow$  the measurement is in tolerance exactly in the centre
- RED LED flashing together with the GREEN LED steady  $\rightarrow$  the measurement is within tolerance
- RED LED on  $\rightarrow$  the measurement is NOT in tolerance
- NOTE: The Toe-in tolerance is always indicated on the lower LED row.

During rear adjustment, the camber is always indicated on the upper row of LEDs

During the front adjustment, both the camber and the caster can be indicated on the upper LED row. The "R" selection symbol should be set on the desired value (see 10.13 on p. 43).

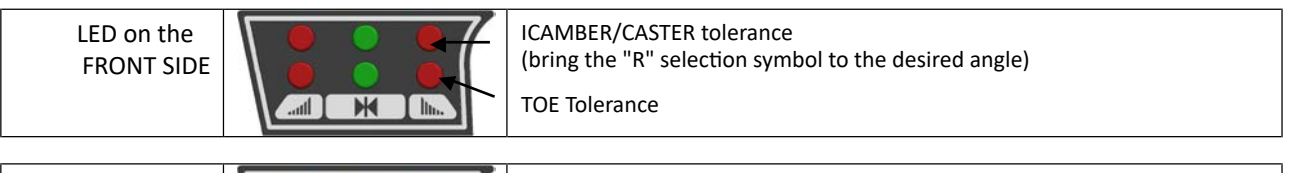

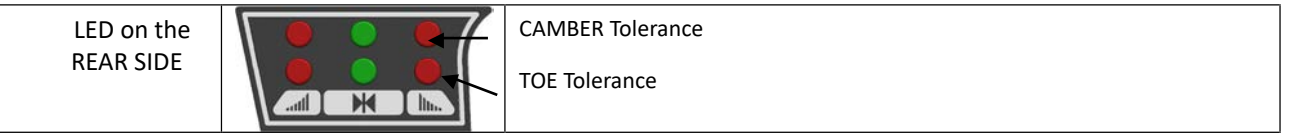

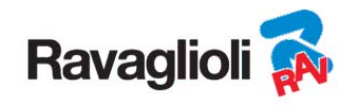

#### **3.6 Clamps with target**

Included are 3 different types of clamps, where the target fits. They are all of the self-centring type, including removable claws.

#### **RAVTD3200L.4 RAVTD3200SP.4**

4-point self-centering holding clamps, complete with target (for rims from  $10"$  to  $24"$ 

#### **RAVTD3200L.4 RAVTD3200SP.4**

#### **RAVTD3200L.3 RAVTD3200SP.3 RAVTD3200HPR.3 RAVTD3200HP.3**

4-point self-centering resting clamps, 3-point self-centering holding clamps, complete with target (for rims from 10" to 24") complete with target (for rims from 8" to 24")

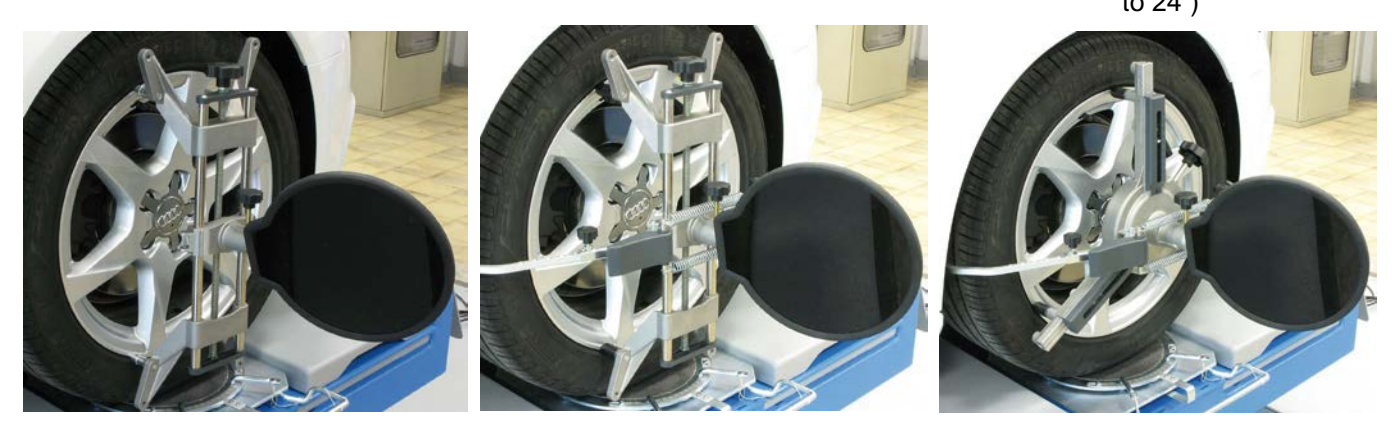

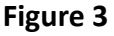

They are marked Front Left and Right and Rear Left and Right, according to the following table (See Figure 4):

 $FI = FRONT I FFT$ 

FR = FRONT RIGHT

RL = REAR LEFT

RR = REAR RIGHT

**Attention: the inclination of the targets is determined at the time of installation, as described in paragraph 5.2.3.** 

**Once the target has been mounted, during the procedure, it is only required to fasten the clamps taking care to position them approximately vertically (see figures above).** 

Each target also has a barcode that describes the characterisation of the 3D object in space.

The clamp + target calibration and progressive production number for traceability are also contained in the aforementioned code. **3D** object characteri-

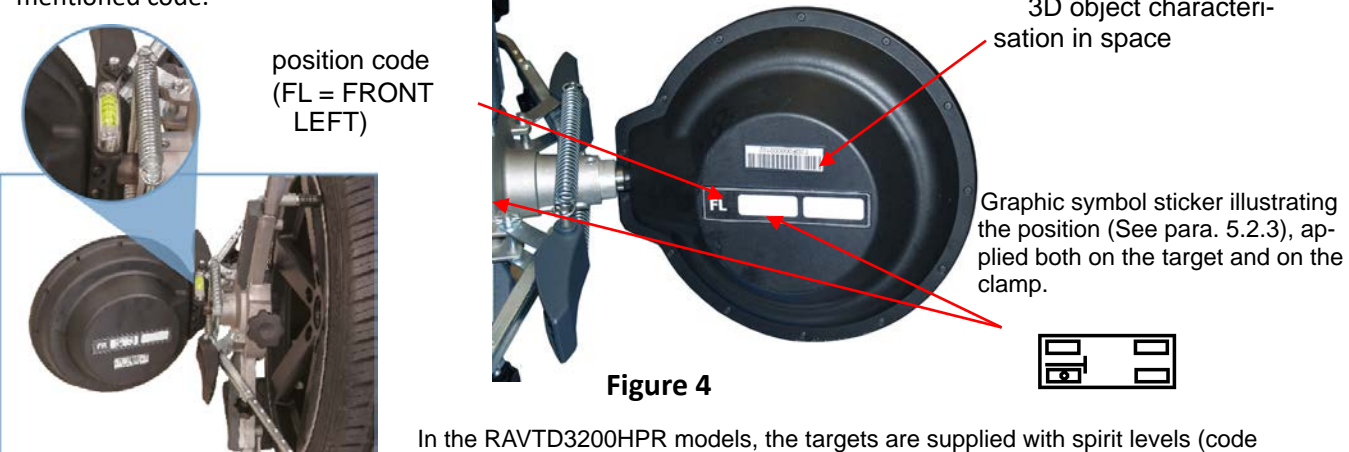

STDA149) that allow correct mounting of the clamps with precise and simple orientation of the target.

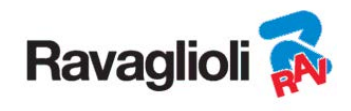

## **3.7 Turn plates**

## **3.7.1 Turn plates STDA124 (for models RAVTD3200HP-RAVTD3200HPR)**

The STDA124 turn plates have a plate with a 360 mm diameter.

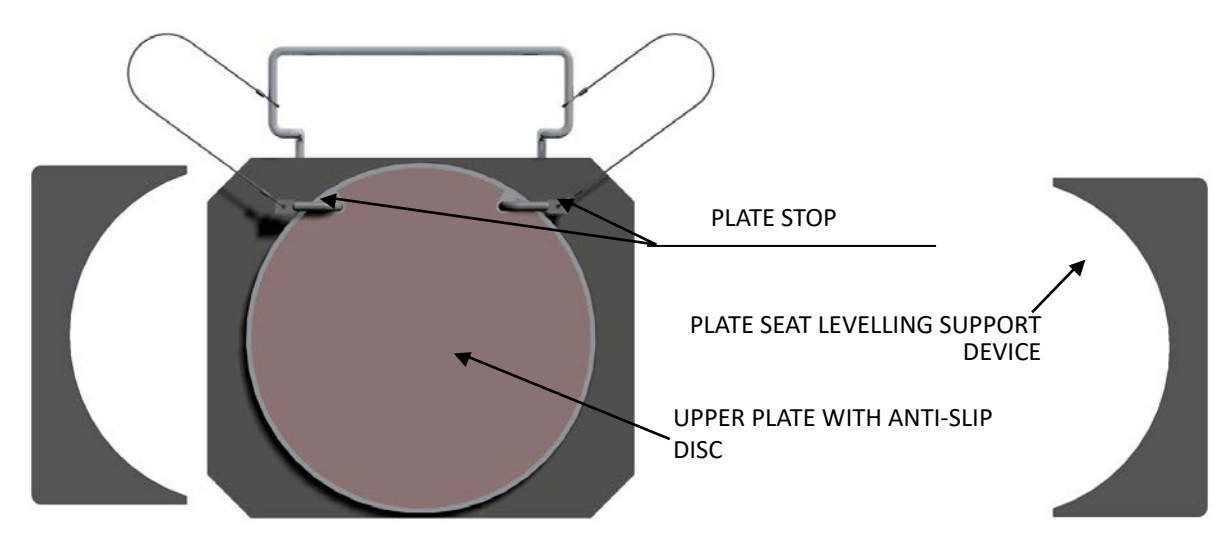

## **3.7.2 Turn plates S110A7/P (for the models RAVTD3200SP-RAVTD3200L)**

The turn plates S110A7/P have a plate diameter of 310 mm

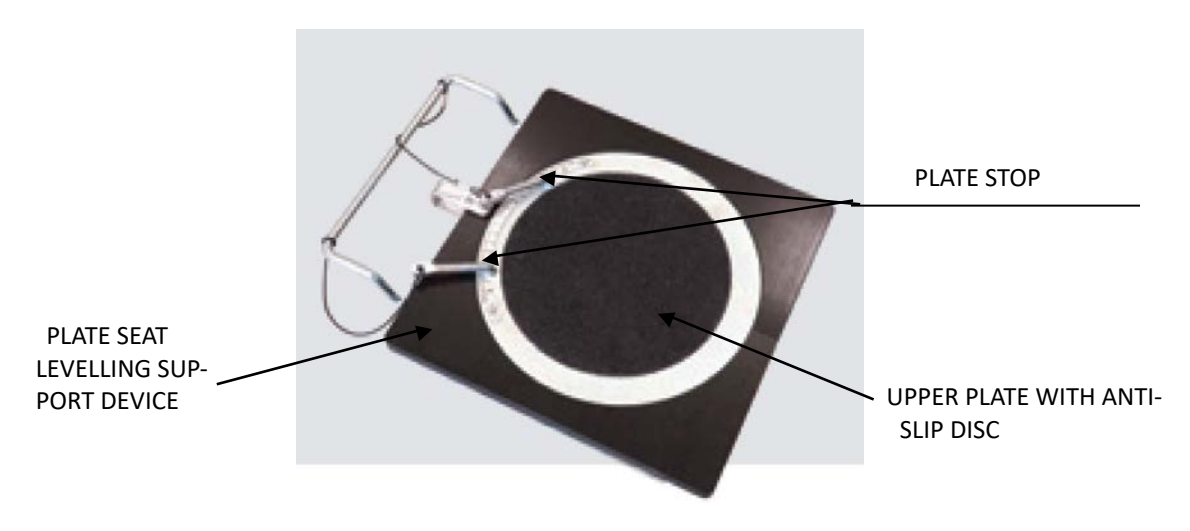

#### **3.8 Push-pedal**

It is a tool used to lock the brake pedal during measurement preliminary preparation operations. It is to be used as shown in the instructions that appear during the program.

#### **3.9 Steering lock**

It is a tool used to hold the steering in a fixed position. It is used before the adjustment procedure as shown in the instructions that appear during the program.

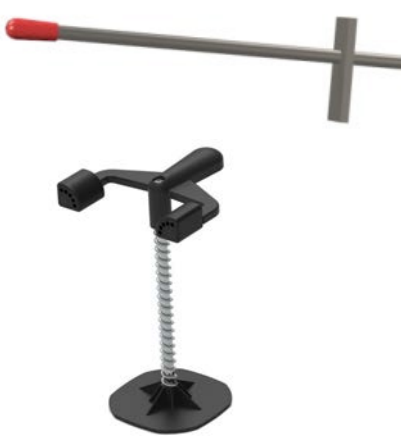

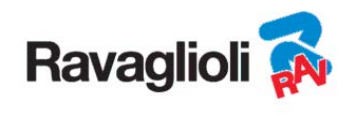

# **4 EQUIPMENT CHARACTERISTICS**

## **4.1 Safety devices**

The wheel aligner is equipped with a safety device (main switch) located on the rear of the machine, see chap. 3 on p. 5. The main switch deactivates the power supply of the machine when placed in the "0" position.

#### **4.2 Precision measuring ranges**

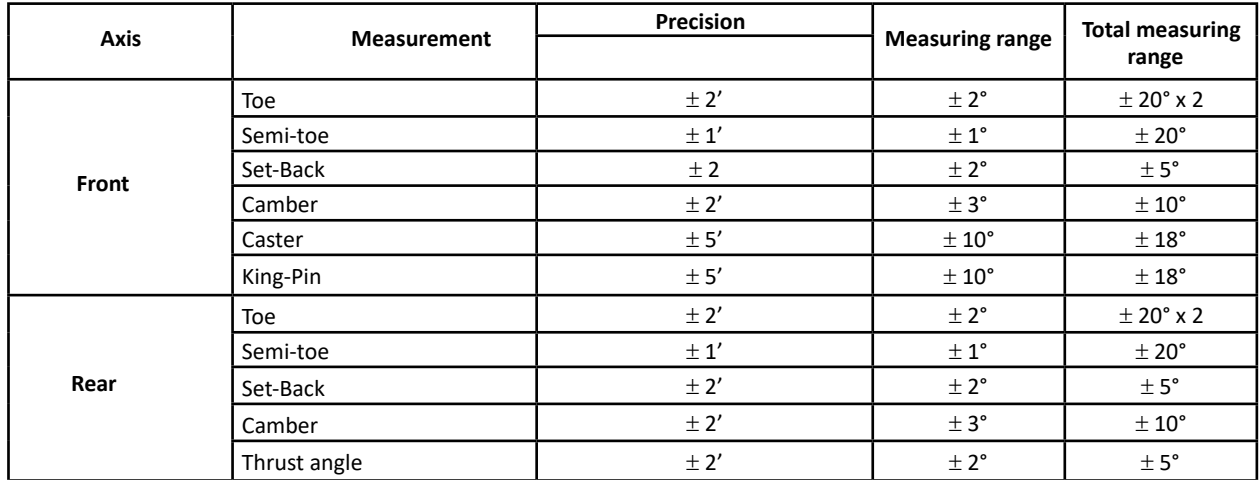

#### **4.3 Overall dimensions RAVTD3200HPR/ RAVTD3200HP RAVTD3200SP RAVTD3200L**

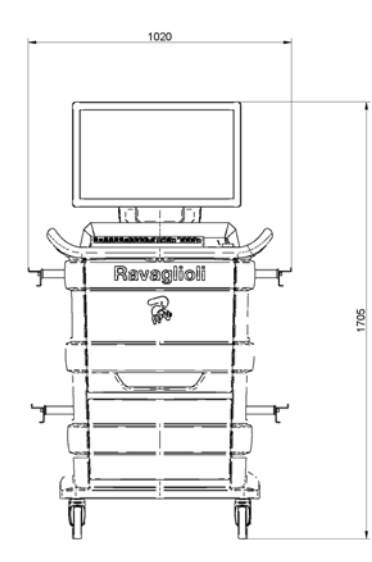

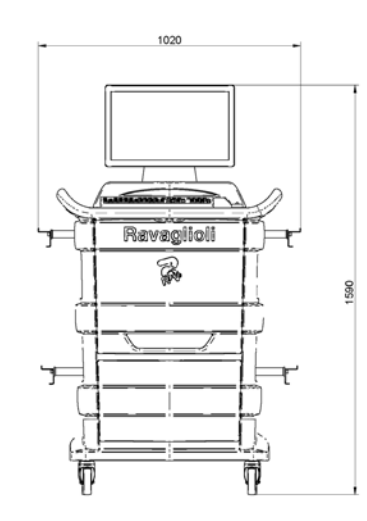

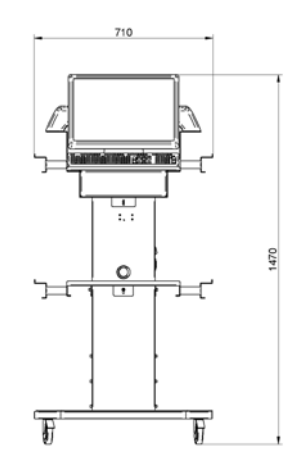

**Figure 5** 

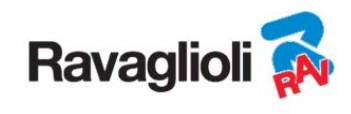

## **5 TRANSPORT AND INSTALLATION**

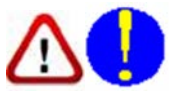

#### **5.1 Transport and unpacking**

The machine is supplied packed in a box secured onto a pallet to facilitate transportation. To transport the machine to the point where it will be installed, use lifting and transport means such as forklifts or lifts with forks.

The machines must be stored packed in a dry and ventilated place (permitted temperature -25° + 55°C).

The packaging must never be overturned or arranged horizontally, the pallet must always rest on a flat and solid surface, do not stack other packages on top, the arrangement must allow easy reading of the indications. DURING UNPACKING ALWAYS WEAR GLOVES TO AVOID POSSIBLE INJURIES CAUSED BY CONTACT WITH THE PACK-AGING MATERIAL (NAILS, ETC.).

Be sure to have received all the standard parts listed above.

The packaging material (plastic bags, polystyrene, nails, screws, wood, etc.) must be collected and disposed of according to the regulations in force, with the exception of the pallet, which could be reused for subsequent handling of the machine.

#### **5.2 Installation**

Install the machine in a dry, covered, sufficiently lit place, possibly enclosed or in any case protected from atmospheric agents. Before positioning the equipment, make sure that the chosen location is suitable for the regulations in force on workplace safety and check the minimum distances from walls or other obstacles.

#### **5.2.1 Electrical connection**

Before connecting the machine, check carefully:

- that the characteristics of the power line correspond to the requirements of the machine indicated on the relative plate;
- that the grounding line is present and that it is adequately sized (section greater than or equal to the maximum section of the power cables);
- that all the components of the power line are in a good condition;

Connect the machine to the mains using the supplied 3-pole plug (230V single-phase) to the socket on the wall. If the plug supplied is not suitable for the one on the wall, equip the machine with the plug in accordance with the local laws and current standards and regulations. This operation must be performed by experienced and qualified personnel.

#### **5.2.2 Cabinet assembly**

The assembly of the cabinet of the RAVTD3200HPR, RAVTD3200HP and RAVTD3200SP models, consists of fixing the monitor and positioning the PC and printer in their housing (see chap. 3 on page 5).

The assembly of the cabinet of the RAVTD3200L models, instead, is illustrated in the specific instruction, which is supplied with the equipment.

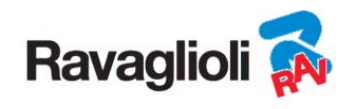

#### **5.2.3 Clamp / Target mounting**

The targets must be mounted on the clamps and oriented at approximately 20°. To perform this with precision, use the procedure described below.

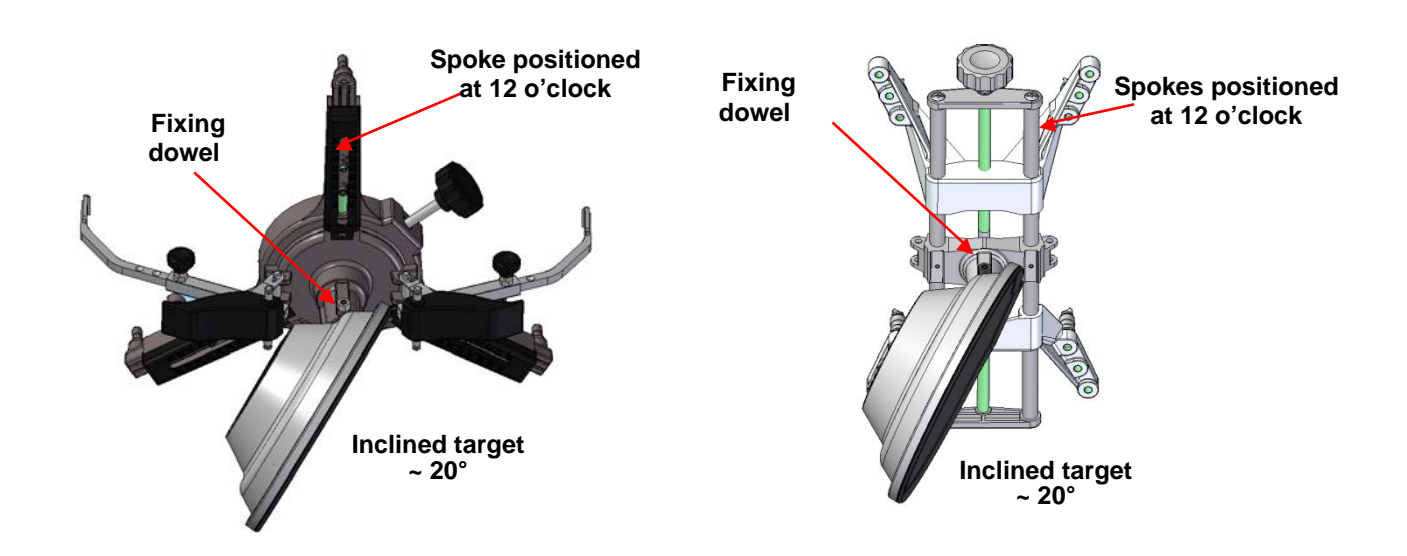

Mount the targets on the clamps oriented approximately 20°, as shown above, and place them all on a vehicle. N.B. Be sure to mount the clamps with the spokes strictly vertical (12 o'clock), as in the figure above. Select the "target mounting" option in the "Configuration" menu item.

As soon as the targets are attached and optimised, the screen shown in the figure below appears.

Carefully orient the 4 targets by aligning the arrow with the target positioned above. If one or more targets are not correctly oriented, the symbol "X" appears (see example in the rear right clamp).

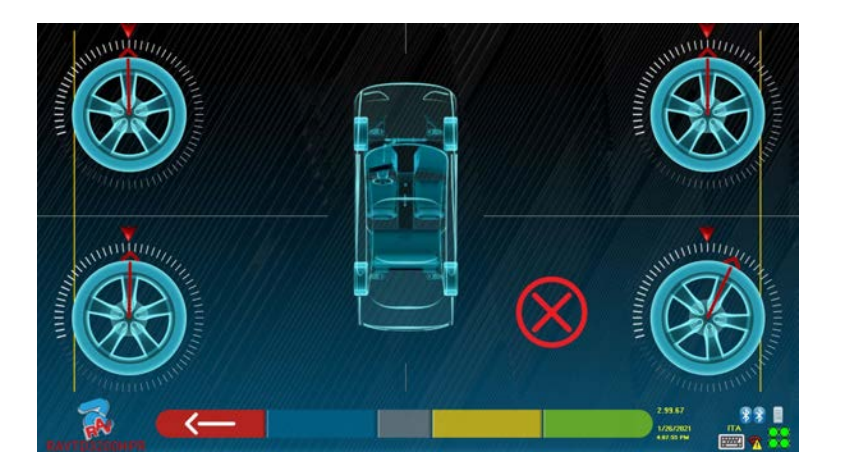

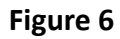

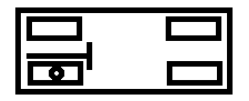

Apply the two stickers provided for each clamp/target group, identifying the front left (FL), front right (FR), rear left (RL) and rear right (RR) positions. See Figura 4 on page 10

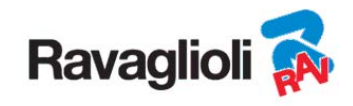

#### **5.2.4 Fixing of measuring head supports**

It is necessary to drill 3 holes for M8 screws on each side of the lift, in order to fix the supports of the measuring heads, making sure that the distance from the centre of the heads to the centre of the turn plates is 1150 mm. If it is necessary to measure vehicles with a very long wheelbase, it is possible to move the plates forward by a further 400 mm. The maximum distance from the rear wheels to the centre of the heads is 3150 mm. Note: Be sure to drill the holes at a distance of 1150mm on both sides of the lift.

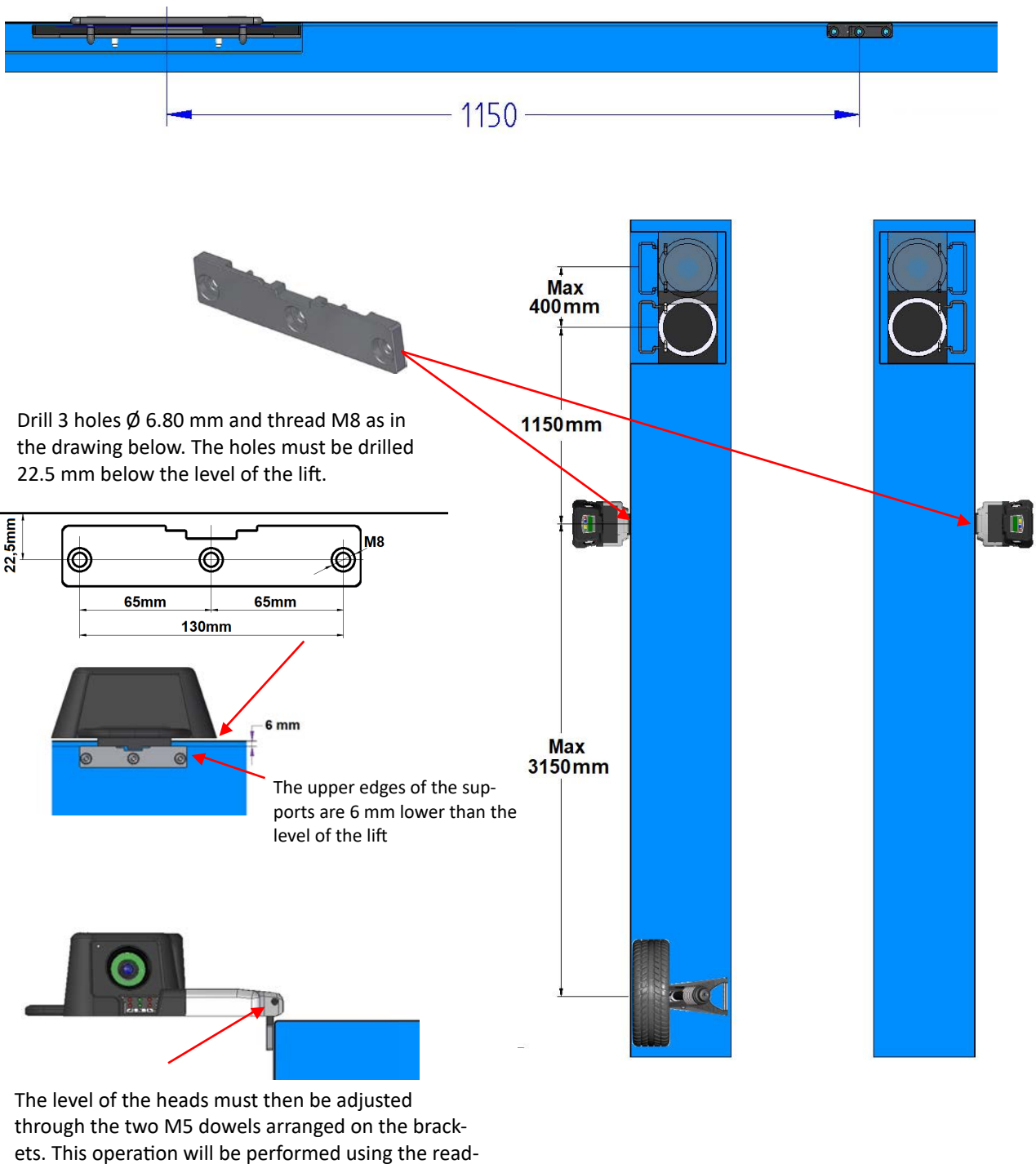

ings in the appropriate test menu (see the "Service" instructions reserved for the authorised installer)

**Figure 7** 

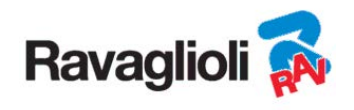

The 3D system can measure cars and vans with two axles and with pitches from 1800 mm to 4700 mm; and with track between 1200 mm and 2600 mm

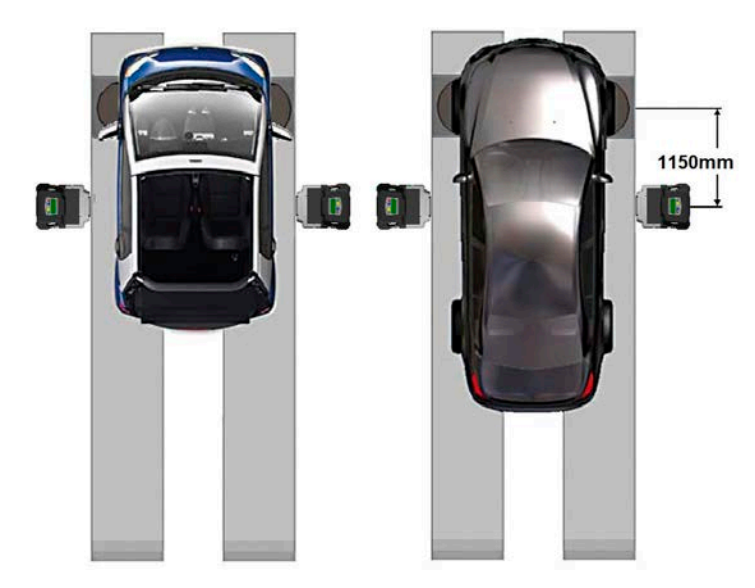

For vehicles with small and medium wheelbase, place the turn plates at normal distance from the head (distance between heads / front target 1150 mm)

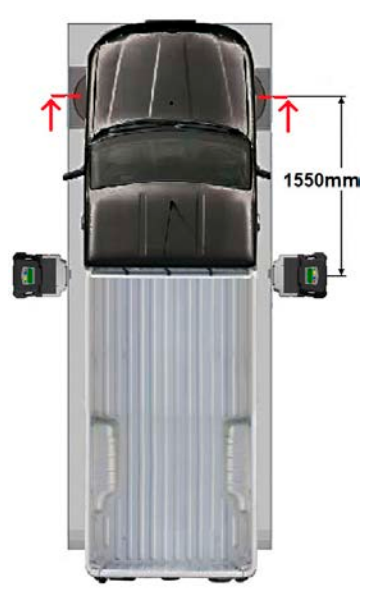

For very long wheelbase vehicles: Position the turn plates away from the head (distance between heads / front target 1550 mm)

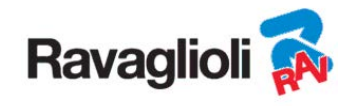

## **6 SWITCHING THE EQUIPMENT ON AND OFF**

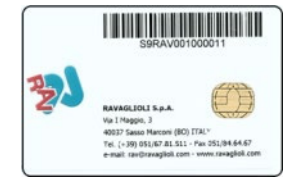

**ATTENTION: Before turning on the equipment, make sure that the SMART CARD for enabling of the program and of the database is inserted in the appropriate reader on the front of the PC. See chap. 12.** 

### **6.1 Switching on**

To turn the equipment on and to be able to access the program, it is necessary to use the dedicated switch located on the back of the unit.

At the end of the PC initialization process, using the Windows<sup>TM</sup>operating system, the program is automatically activated and the presentation page is displayed on the monitor from here it is possible to activate all the functions of the equipment (see para. 10 on p. 24).

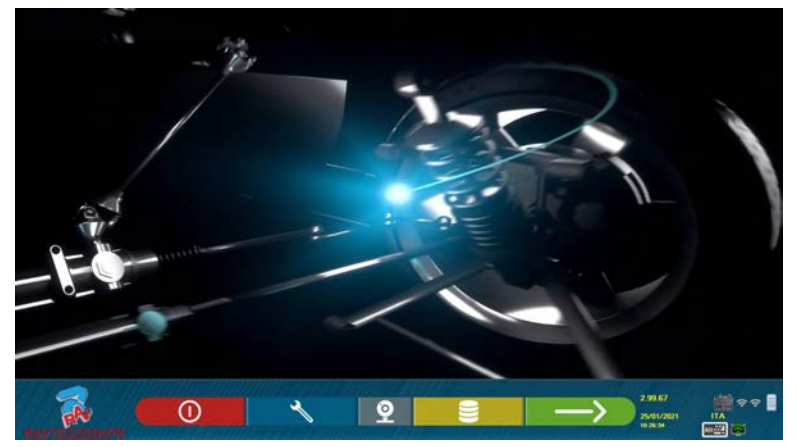

**Figure 8** 

#### **6.2 Switching off**

From the presentation page (see para. 10 on p. 24) it is possible to turn off the equipment by selecting the appropriate button.

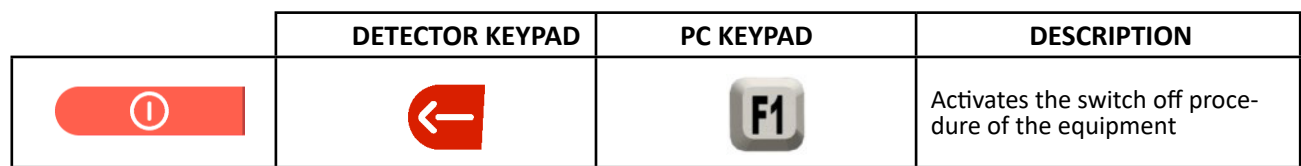

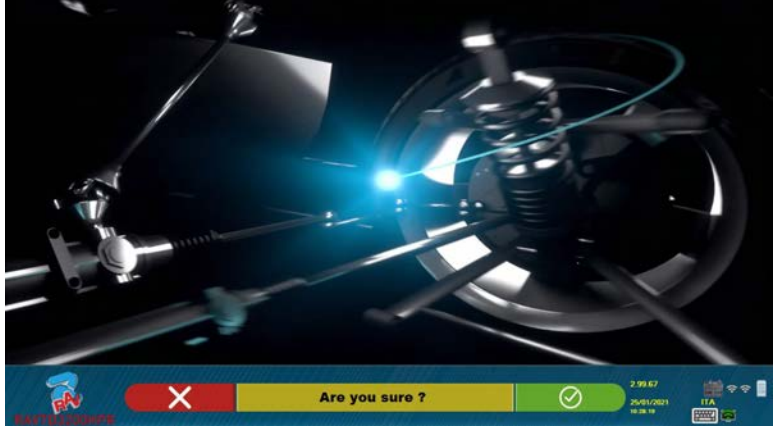

**Figure 9** 

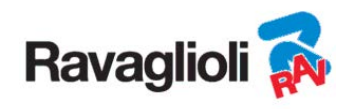

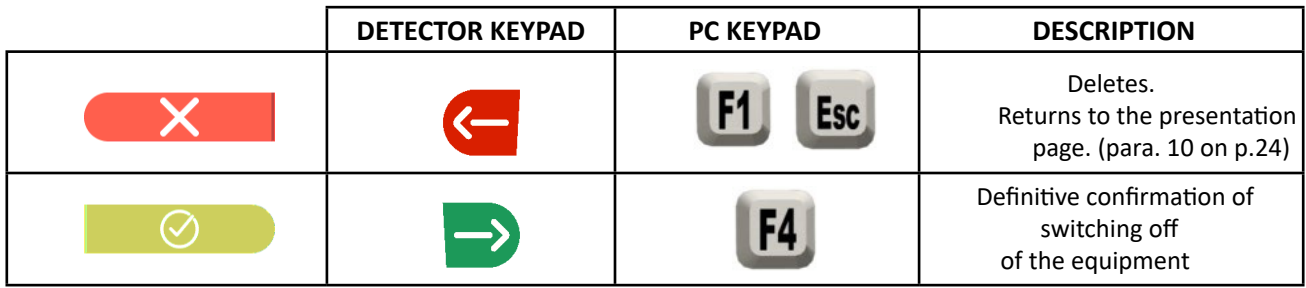

Then turn off the equipment using the switch located on the back.

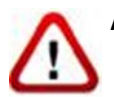

**ATTENTION**: The shutdown procedure does not affect the supports for recharging of the batteries, which therefore continue to be powered.

# **7 AUTOMATIC SWITCHING OFF OF THE MEASURING HEADS**

The system makes sure that the measuring heads turn off when the PC is turned off from the presentation page. However, the measuring heads switch off automatically after approximately 5 min. if they do not receive data (e.g. the cabinet is off).

However, they can always be switched off manually (see para. 3.5.1 on p. 9) when they are not being used.

# **8 FLAT BATTERY INDICATION**

The system displays a low battery warning (Figure 10).

This signal is also given on the sensor itself with flashing of the red power LED (see para. 3.5.1 on p. 9).

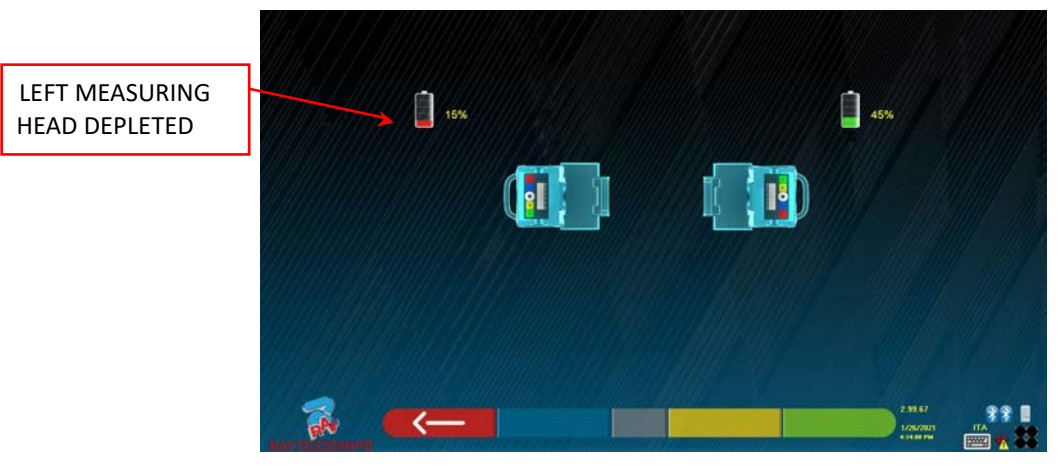

**Figure 10** 

When the residual charge is LOWER OR EQUAL to 30%; the program displays the low battery warning page (Figure 10). The head will turn off after a few minutes. Avoid this situation by always placing the batteries in charge as soon as possible.

To exit the error report page, press the F1 key **.**

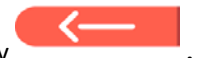

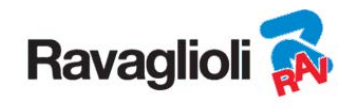

## **9 PROGRAM CONFIGURATION**

To be able to configure the program, select the F2 key on the presentation page, as explained in para. 10.1 on p. 24.

A configuration menu is accessed that can be used to change the characteristics of the program according to requirements.

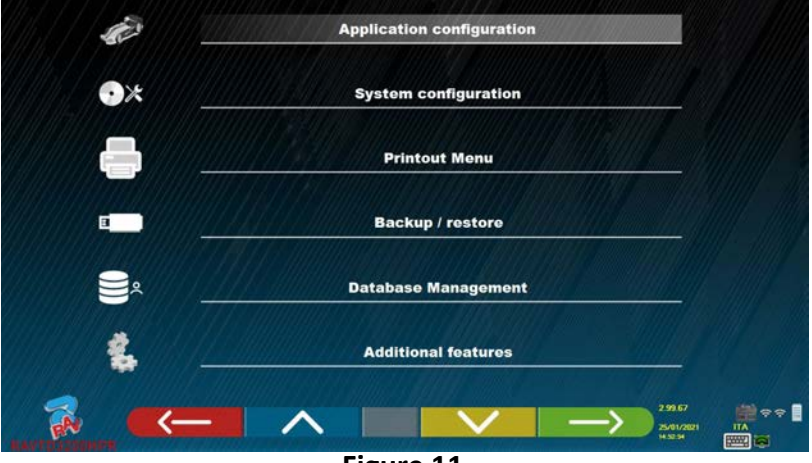

**Figure 11** 

**Application Configuration**: It is possible to select the language from those available; it is possible to configure the association of events such as run-out, steering, adjustment with "beep" sounds to facilitate the user in the procedure (only on the HP and HPR models - see para. 10.12 on p. 42); it is possible to configure the "Teqlink" function (see para. 10.17.1 on p. 54).

**Configuration**: the program displays the screen shown in - Figure 14 -

It is possible to change the system parameters, the database profile, to specify which components are present in the equipment and what type they are and to carry out the Bluetooth search for coupling of the detectors to the cabinet.

**Prints Menu**: It is possible to customise the print by entering the data for the workshop, to choose the type of print required and to select the default printer (if there are more than one connected).

**Backup / Restore**: In order not to risk losing the vehicle and customer database data, it is advisable to create a backup copy (save). A "flash disk" USB key is used for this operation.

It is possible to recover lost or deleted data, if the backup operation was performed, with the restore procedure.

**Database Management,** see para. 12 on p. 63

**Additional functions**: the program displays the screen from where it is possible to access the TEST or sensor calibration applications (reserved for specialist and authorised personnel)

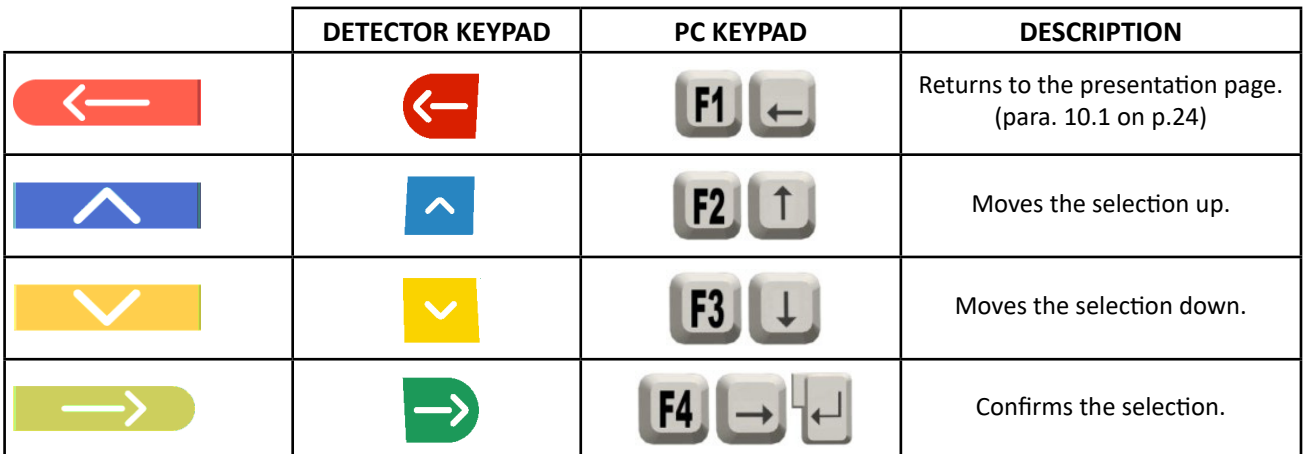

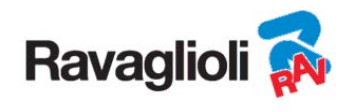

## **9.1 DATABASE Groups Configuration**

Select the "CONFIGURE GROUPS" option in the program configuration page as explained in para. 9 on p. 19. It is possible to change the system parameters, the database profile and to specify which components are present in the equipment and what type they are.

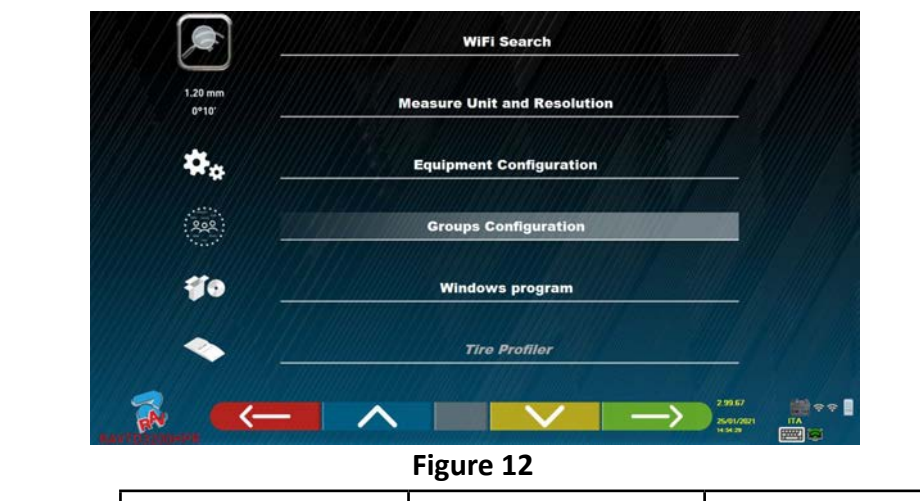

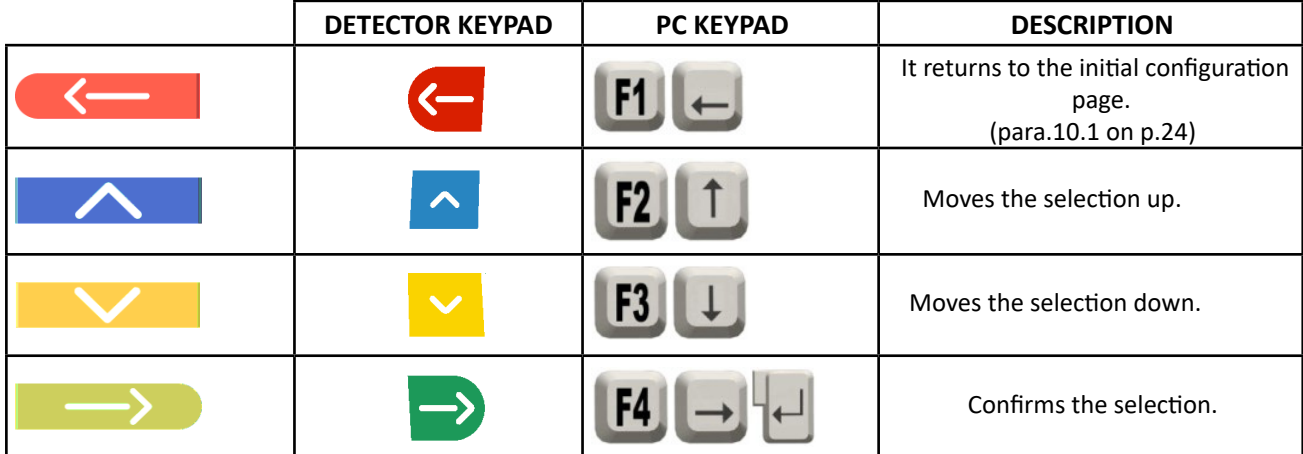

Choose the "DATABASE" option and confirm. The screen that appears next is the following:

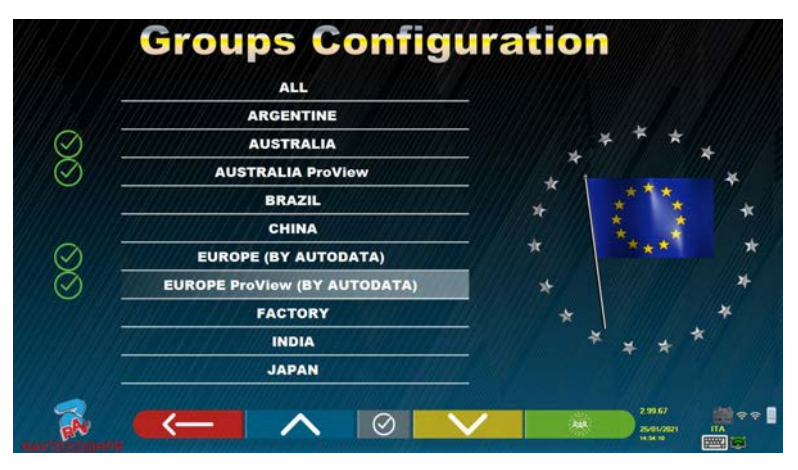

**Figure 13** 

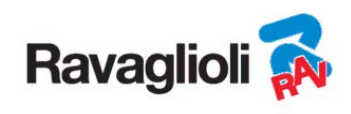

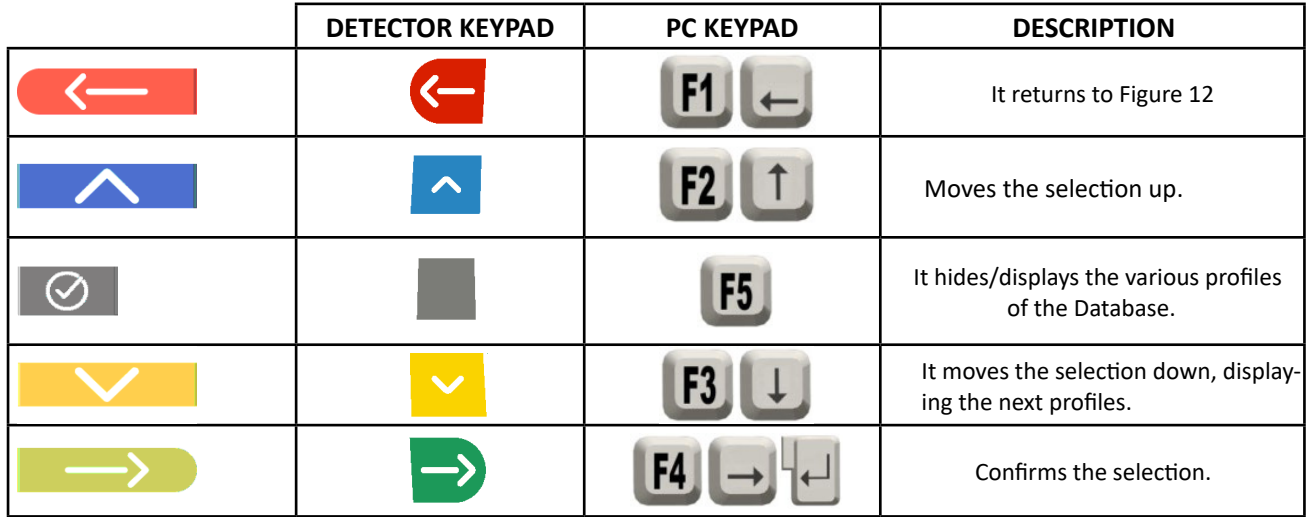

The page of Figure 13 displays a list, with the various profiles of the DATABASE, containing the MAKES of vehicles in circulation in different countries or regions of the world.

It is possible to hide and/or display, using the F5 key  $\sim$  , any profile in order to manage the Database according to requirements.

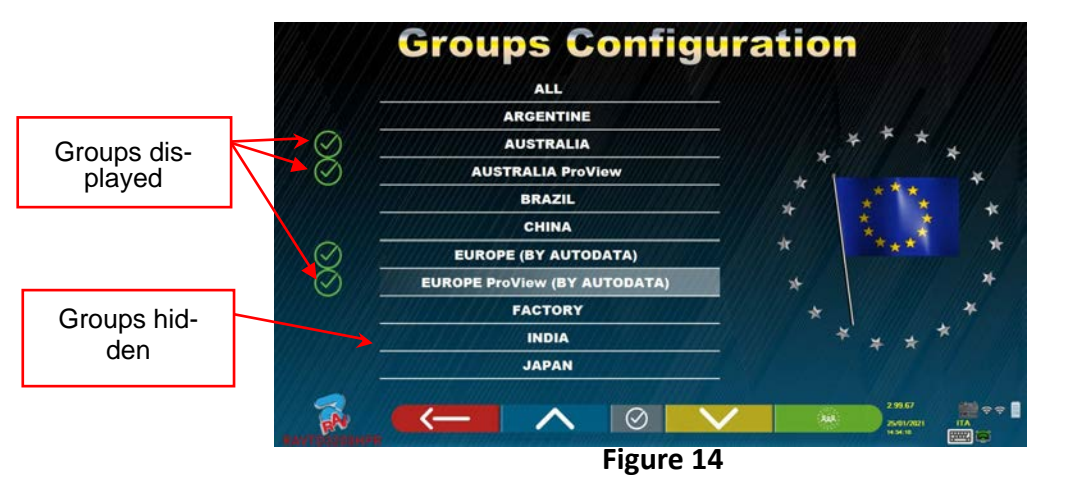

By selecting any group and pressing F4 it is  $\qquad \qquad$  also possible to customise the profile

hiding and/or displaying the makes present, with the F5 key

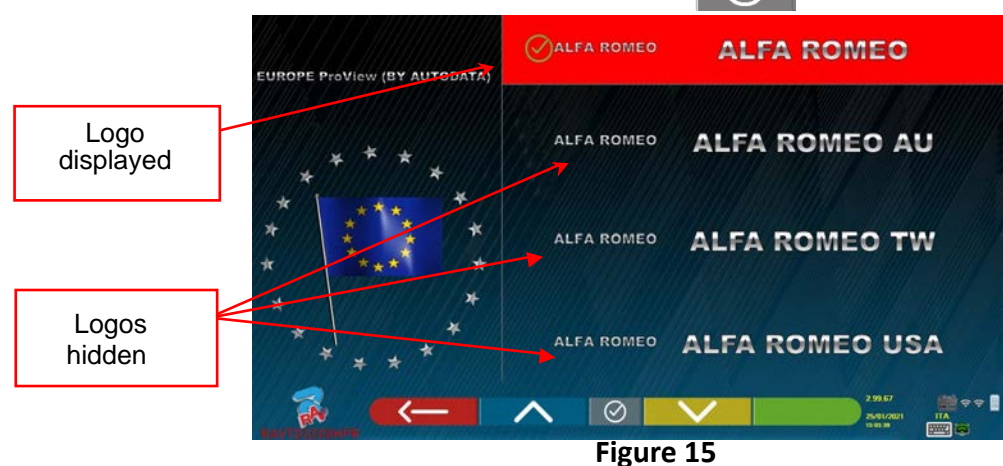

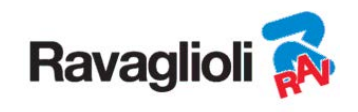

#### **9.2 Miscellaneous**

Select "Additional Features" from the program configuration page, as explained in para. 9 on p. 19. Then select "Miscellaneous". It is possible to find 3 "Miscellaneous" options where there are various selections to customise particular set-up procedures.

There is also the "Pate recognition function" option, only for some countries and only if it has been enabled by the manufacturer.

In "Miscellaneous 1" it is possible to set: the automatic switch-off function of the F1 key on the home page. It is also possible to enable adjustment on Fast Check, to skip the run-out procedure, videos, steering and to choose the type of database search. It is possible to set the Standard or "Quickcheck" QC4 or QC2 procedure mode.

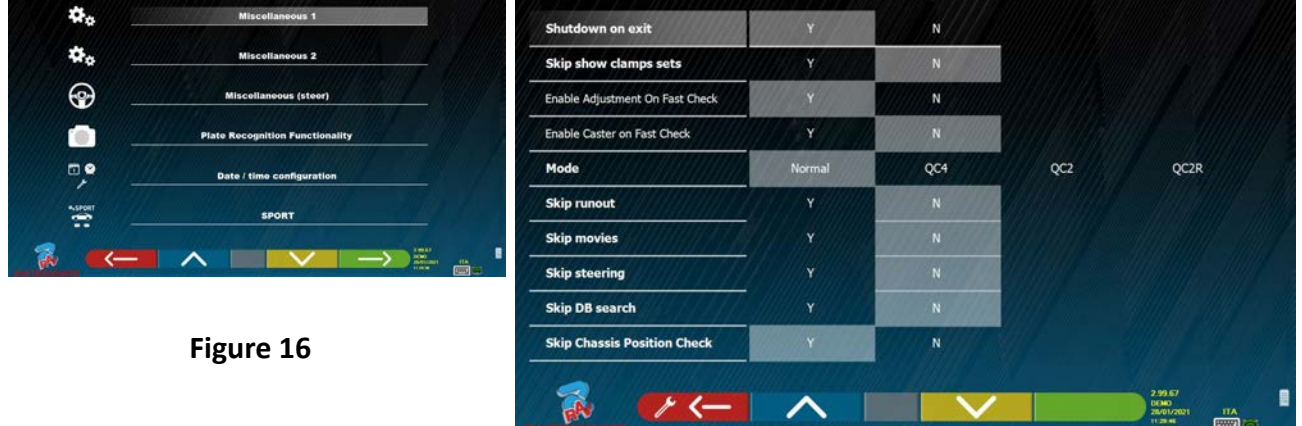

In "Miscellaneous 2" it is possible to enable and/or disable certain functions such as Set Back live, adjustment of Upright camber/caster, to set the average value for the chassis height and to set the functions of the "Test Drive" and the display of the diagnosis summary.

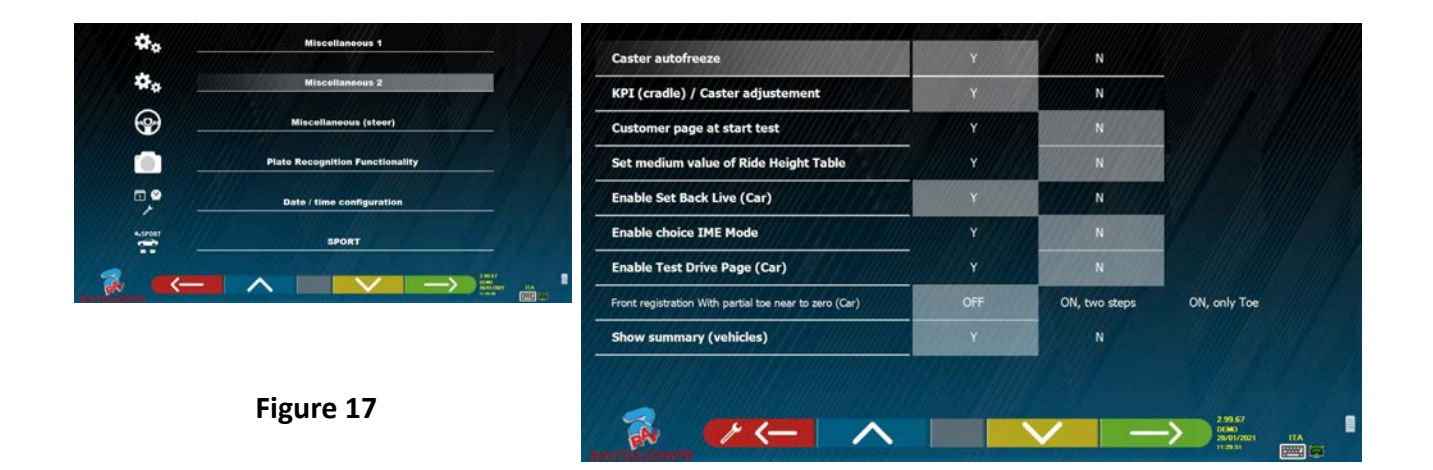

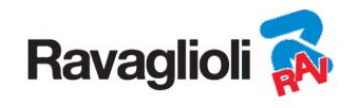

The options for setting of the steering procedures are available in "Miscellaneous Steering" (start from the left or right side, choose the left or right driving side, single or automatic steering mode).

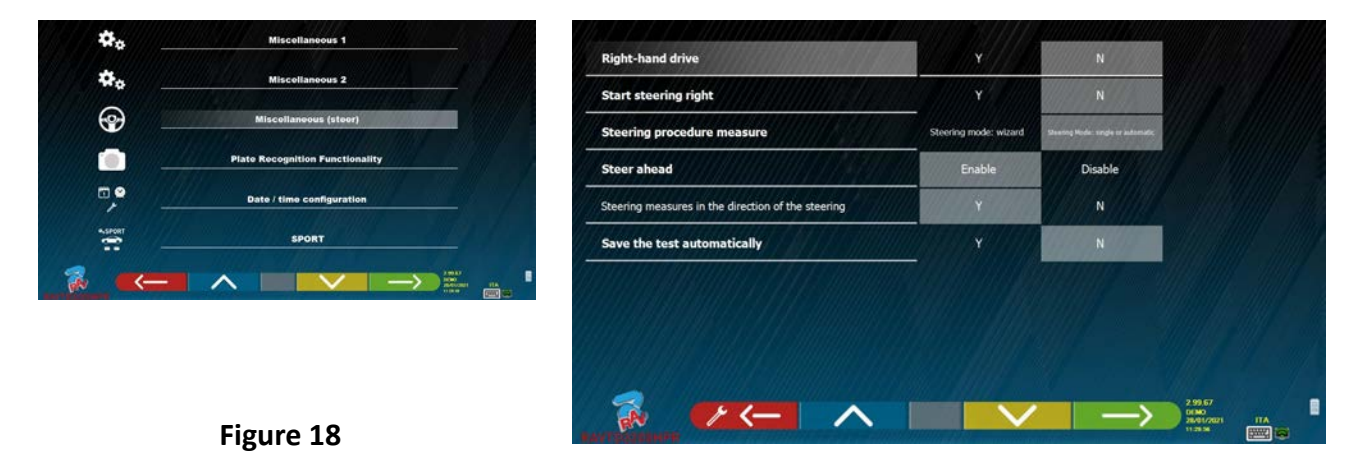

In "Plate Recognition Functionality" (N.B. this menu option is only available if the manufacturer has granted the authorisation for their country, relating to their Smartcard, see chap. 12 on p. 59) it is possible to enable this option

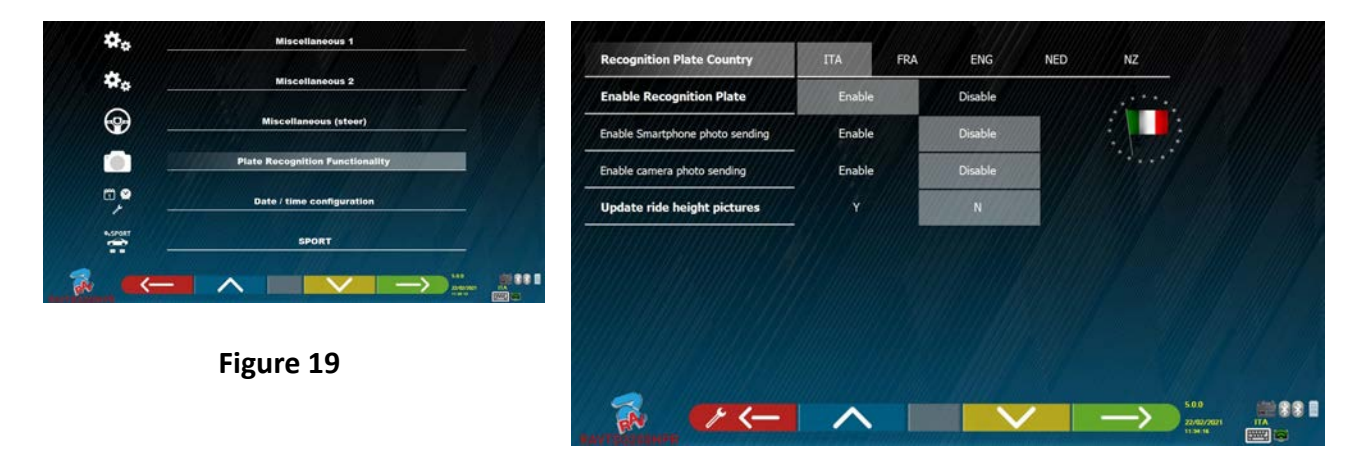

To exit the page, press the F1 key **.**

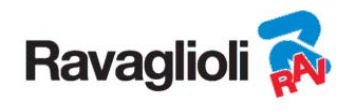

## **10 DIAGNOSIS AND ADJUSTMENT OF A VEHICLE**

#### **10.1 Presentation page**

When the equipment is switched on (see para. 6.1 on p.17), the initial screen of the program appears, from where it is possible to select various functions.

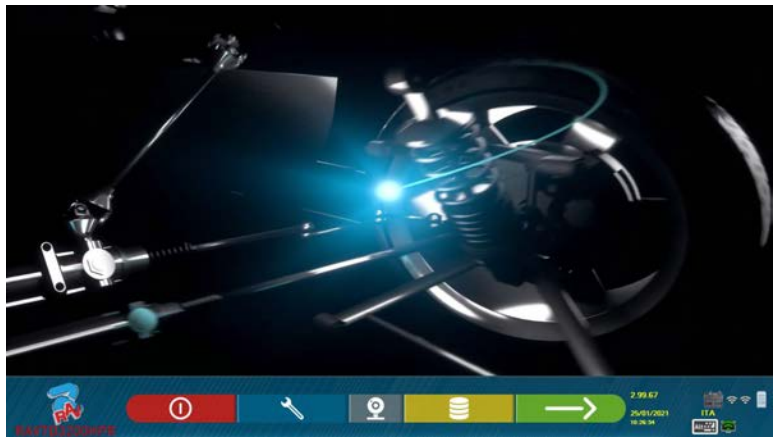

**Figure 20** 

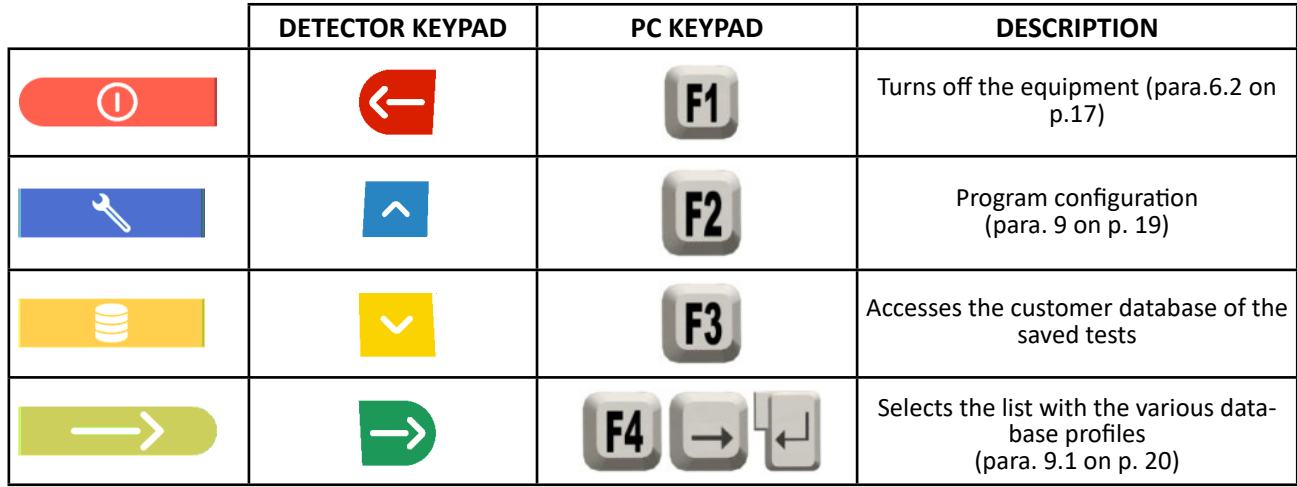

Press key  $F4 \longrightarrow \bigcup$  to continue.

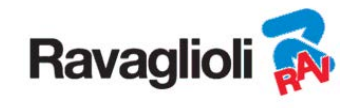

## **10.2 Preliminary operations**

#### **10.2.1 Preliminary vehicle control operations**

Before starting to check the geometric set-up of a vehicle, the following checks must be carried out:

- Check and possible eliminate any gaps on suspensions and on the steering linkage
- Check and if necessary eliminate possible hardening or yielding of the elastic parts of the suspensions.
- Adjust the tyre pressure to the values prescribed by the manufacturer.
- Position and distribute any loads foreseen by the manufacturer.

#### **10.2.2 Preparing for measurements**

Before proceeding and selecting the vehicle technical data page (see para. 10.5 on p. 31), the vehicle can be prepared for measurement as follows:

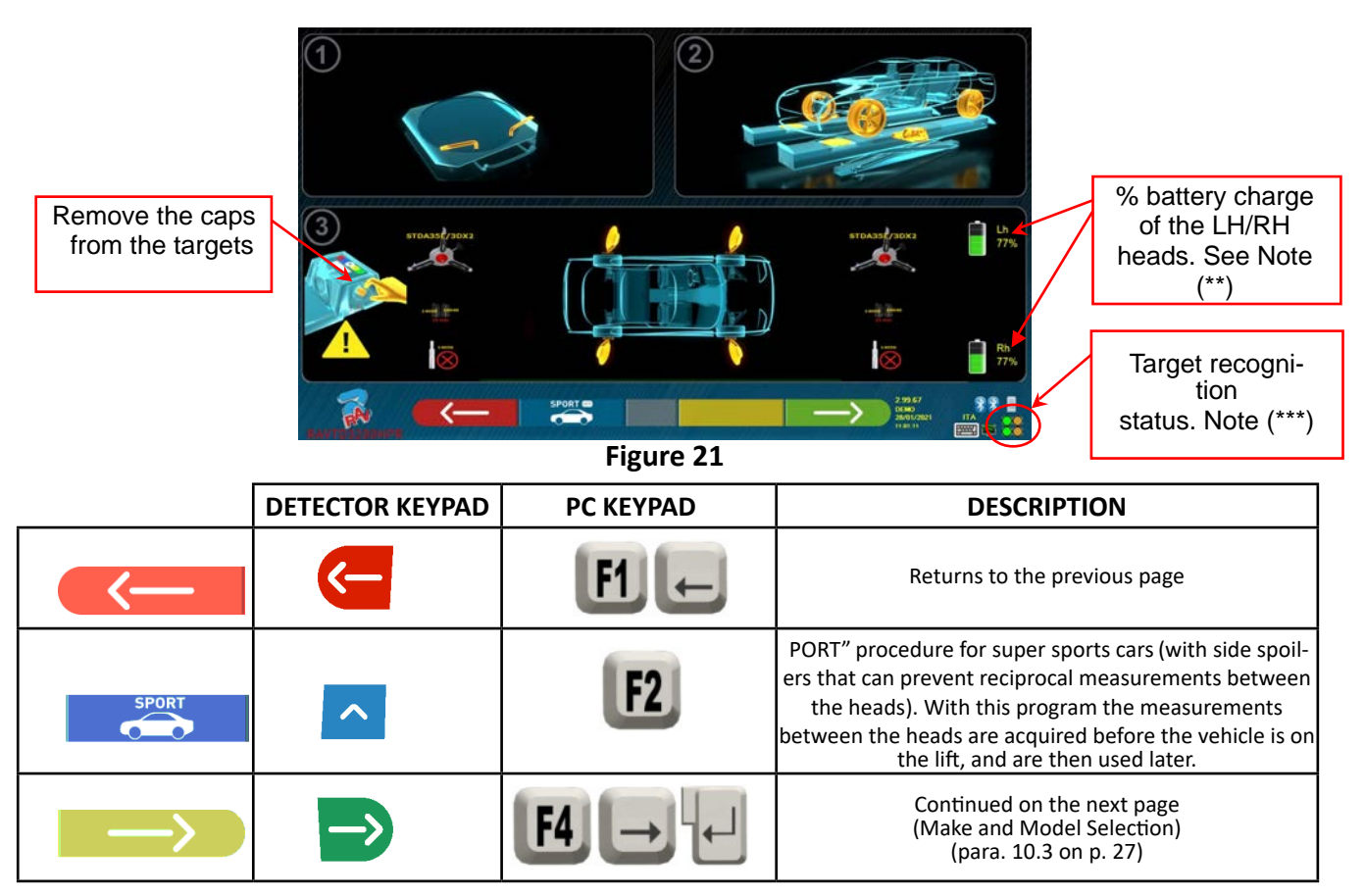

- Prepare for measurements by blocking the turn plates and all the rear oscillating platforms
	- Position the vehicle on the lift correctly, with the front wheels on the turn plates

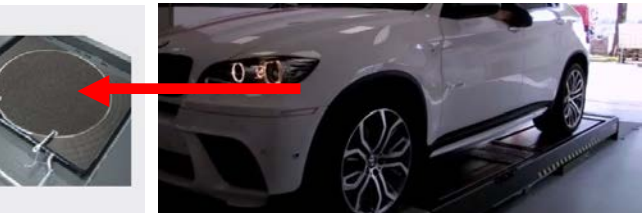

Attach and switch on (\*) the 2 measuring heads on the edges of the lift (see Figure 1) Mount the clamps with the four targets on the wheels, positioning the upper arm at 12 o'clock

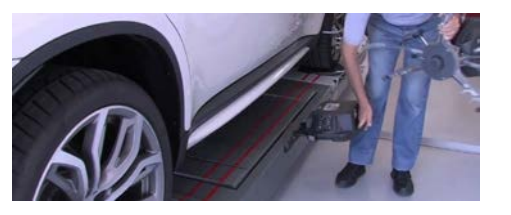

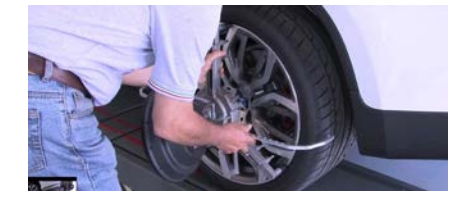

**Ravaglioli S.p.A.** - Via I° Maggio, n° 3 (Frazione di Pontecchio Marconi) 40037 Sasso Marconi (Bologna - Italy) Tel. 051/ 67.81.511 – Fax 051/ 84.64.67 e-mail: rav@ravaglioli.com

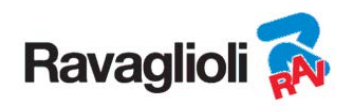

**(\*)** It is convenient to mount the clamps with the targets and switch on the 2 measuring heads already in this preliminary phase, to allow the system to recognise and "connect" the 4 targets positioned on the wheels.

The time that elapses in the subsequent phases of make and model selection and display of technical data is consequently used by the system also for the recognition and optimisation of the 4 targets.

**(\*\*)** In this phase, images are displayed representing the 2 batteries of the measuring heads with the relative% of residual charge.

**(\*\*\*)** The system takes a few seconds to complete correct recognition of the targets; during this phase, and in the subsequent ones in which measurements are carried out, symbols appear in the lower right part of the screen that represent the progress of the recognition of the 4 targets. See legend below.

- = Target NOT recognised (GREY symbol)
- = Target recognised and being optimised (GREY symbol)
- = Target recognised and optimised / invalid measurements (YELLOW symbol)
- = Target recognised and optimised / valid measurements (GREEN symbol)
- = Target not required at this stage (BLACK symbol)

ALWAYS be careful to position the vehicle on the centred lift, it must be as centred as possible, in order to speed up and optimise the search and engagement of targets and subsequent measurements.

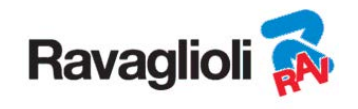

#### **10.3 Selecting the make and model of a vehicle**

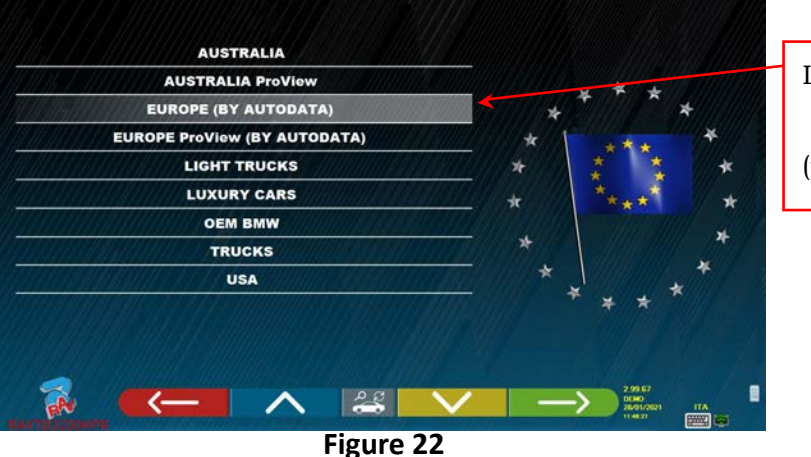

List with the different profiles of the data base (para. 9.1 on p. 20)

Press the F4 key **the select a vehicle make and model**. The program shows the list of makes of the selected group (see Figure 24)

Or press the F5 key  $\frac{1}{2}$  to search using the keys (model / make /

year) or through the V.I.N (Vehicle Identification Number) which is a unique serial number used by the automotive industry to identify motor vehicles. The V.I.N. consists of a plate with 17 alphanumeric characters usually located inside the engine compartment. See Figure 23. This search only works with the USA Database (STDA110U)

Note: the search mode is selected using the F5 key  $\overline{1}$ : Through search keys model make name/year or VIN (Figure 23) or through manual selection (Figure 24).

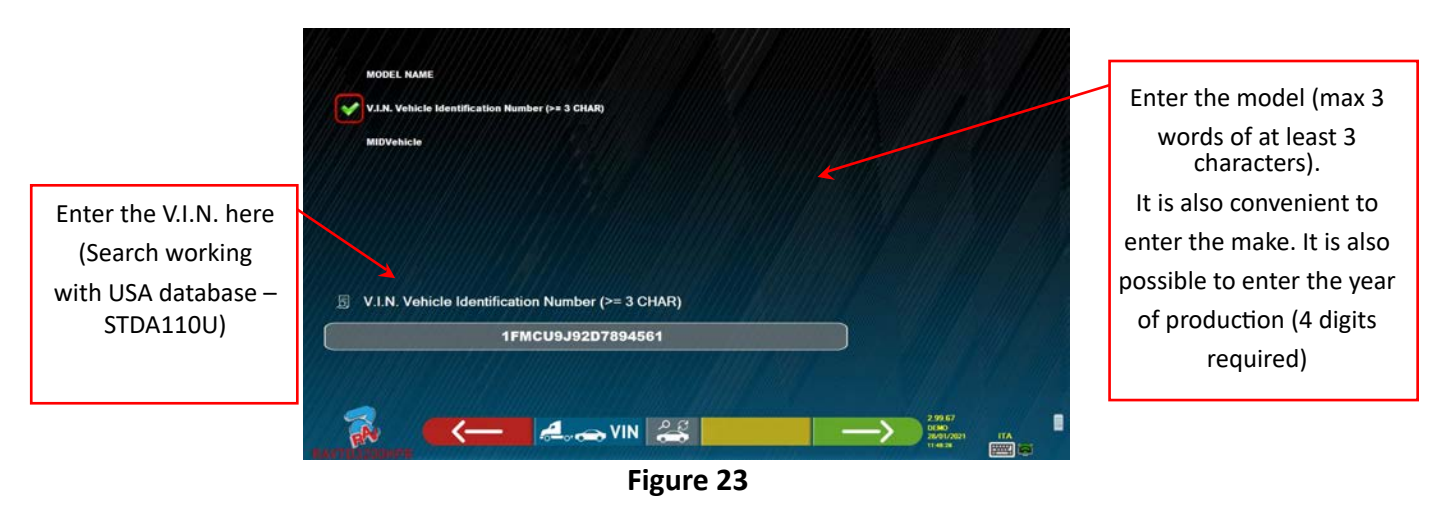

Press the key **the COLP XI.M.** to move the cursor from entering "model name" to entering "VIN". Press the key

 to continue and display the list of all the vehicles that meet the search criteria introduced above, then select the correct vehicle and display the page of the technical data of the chosen vehicle (para. 10.5)

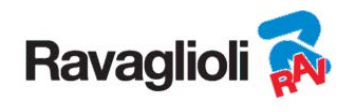

In order to select the make and model of a vehicle, press the key  $\rightarrow$  on the presentation page

(Figure 20) or on the database profiles page (Figure 22). The program displays the following page:

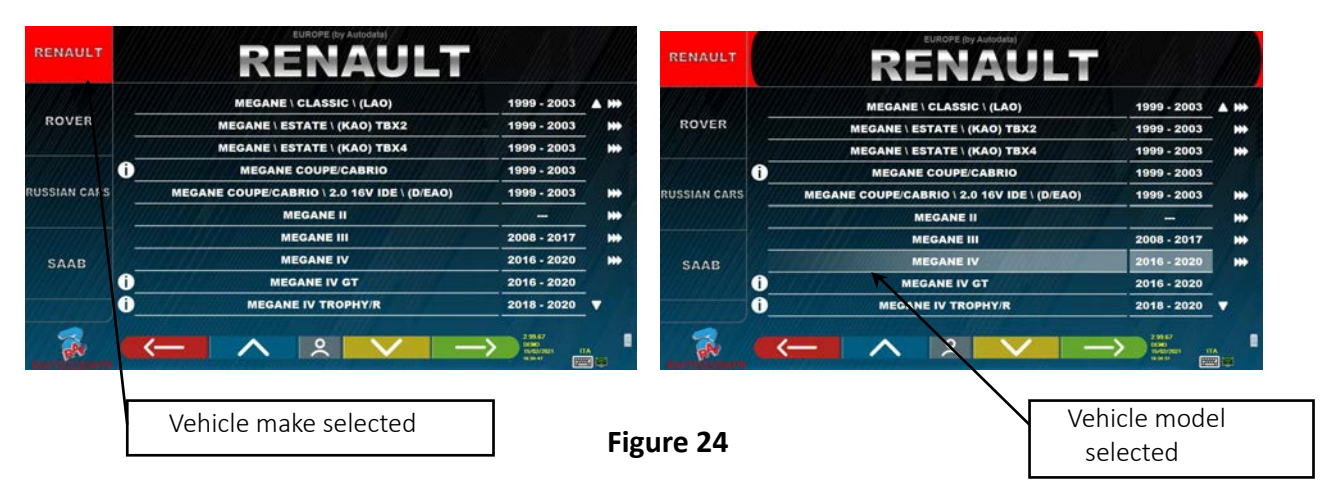

It is necessary to select the make and model of the vehicle on which to operate.

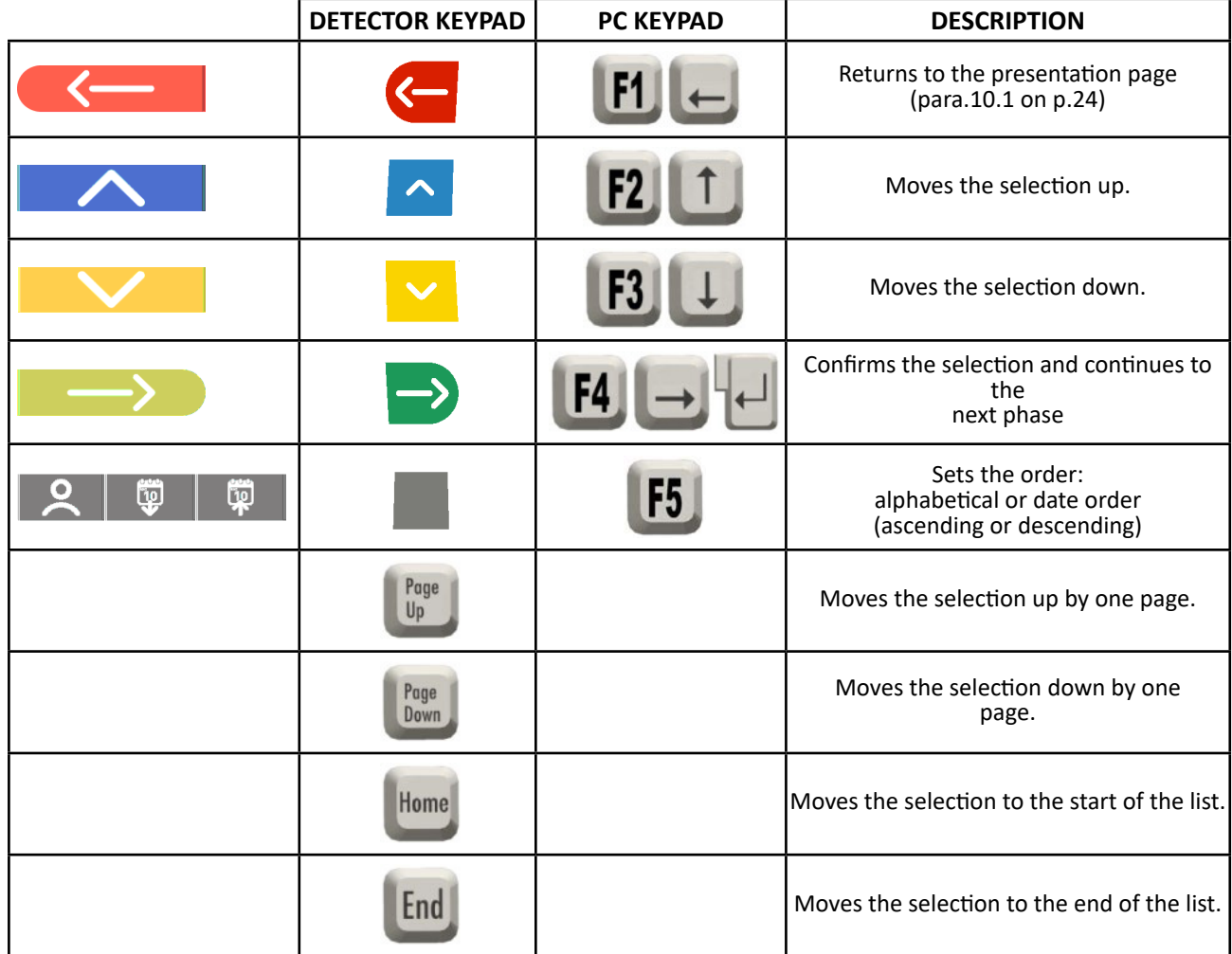

**NOTE:** To speed up the selection operation, it is possible to press on the PC keypad the name of the make or model being sought, or part of the name and then scroll through the list until finding the one that is required.

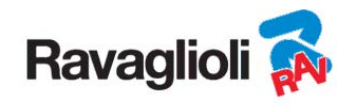

#### **10.3.1 "ProView" vehicle search mode**

The "ProView" selection mode is a search closer to the classification used by OEMs, **guaranteeing the operator the selection of the correct vehicle**. However, it is necessary to know more technical information about the vehicle (engine code / type of suspension), data that can normally be found in the registration book. It is possible to search for the vehicle in 2 ways: starting from the model name or from the engine code

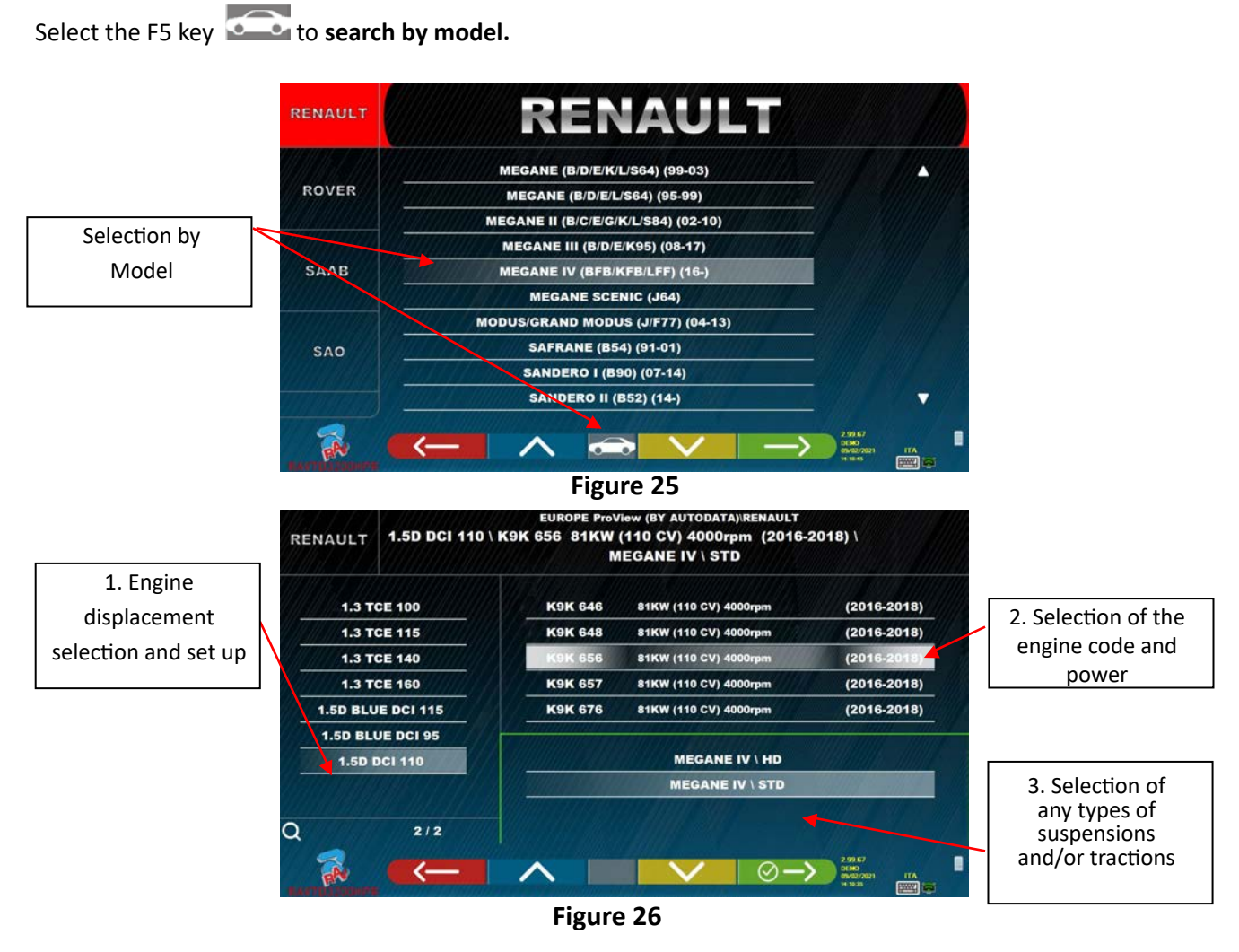

Select the F5 key  $\|\cdot\|$  to search **by engine code**. After choosing the engine code, it is necessary to select the displacement and power and any types of suspensions and/or tractions.

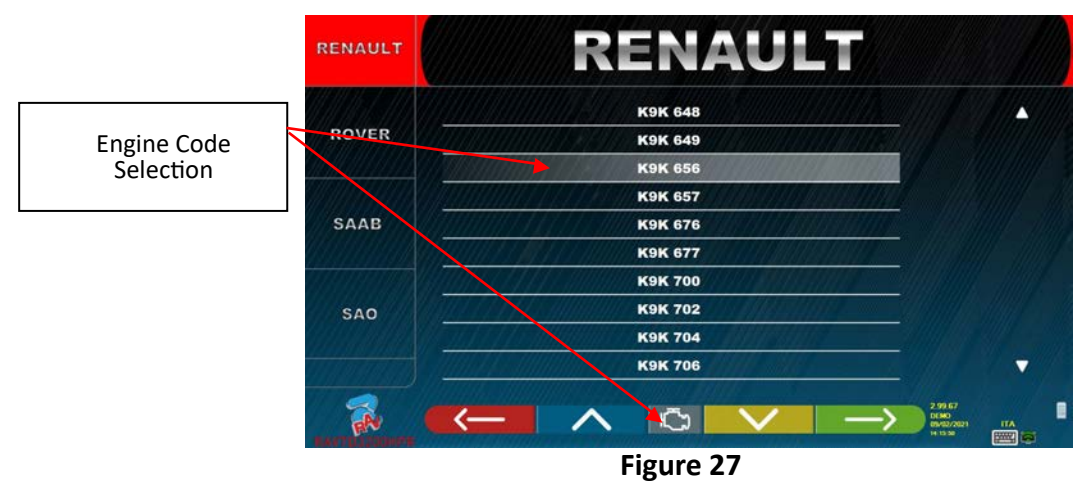

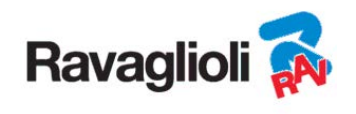

#### **10.4 Search for vehicles from no. plaque with "SHOOT & GO"**

To select the vehicle being tested, the function is available as an option  $SHOOT\& III$  which. after entering the no. licence plate, queries the appropriate web service to identify the correct vehicle.

 *Attention!: In order to use the Shoot & Go functionality, the PC of the equipment must have Internet access.* 

*It is also necessary to ask the manufacturer in advance to enable the functionality for your country, communicating the no. of your Smartcard (see chap. 12 on page 59).* 

If enabling of the Shoot & Go functionality has been granted, the option must be activated in the "Miscellaneous" \ "Licence plate recognition function" menu. (See chap. 9.2 - Figure 19).

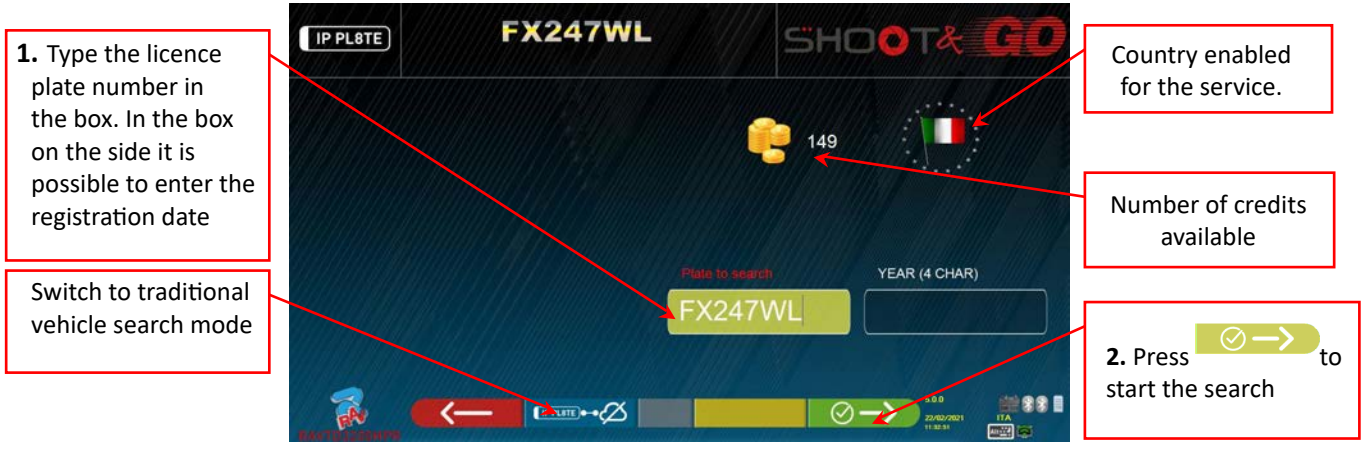

**Figure 28** 

In the upper part is indicated with a flag "  $\frac{1}{2}$ " the country for which the service has been enabled. *NOTE: If credits for different countries have been purchased, by clicking on the flag icon it is possible to select the other country/countries* 

Also on the top, next to the icon  $\mathbb{R}$ , the number of available credits is indicated (149 in the example).

**1.** Enter the licence plate number in the top left of the box (FX247WL in the example).

**2.** press on the Icon  $\Box$   $\Box$  to start the search. After a few seconds, for the licence plate in question, the vehicle or group of vehicles identified on the database is shown.

*NOTE 2 : If the entered plate is not present in the database, the message "PLATE NOT RECOGNISED" appears; if instead the plate has been recognised but there are no data associated with it, the message "DATA NOT FOUND" appears* 

*NOTE 3:* To proceed by selecting the vehicle in "traditional" search mode, press the key *(see chap. 10.3° p.*  $\mathcal{E}$  /see chap. 10.3° p. *27)*

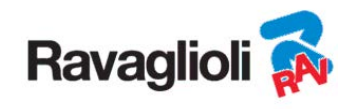

## **10.5 Display of prechosen vehicle technical data**

When a vehicle is chosen (see para. 10.3 on p. 27), a screen appears with the measurements and tolerances that the manufacturer has provided.

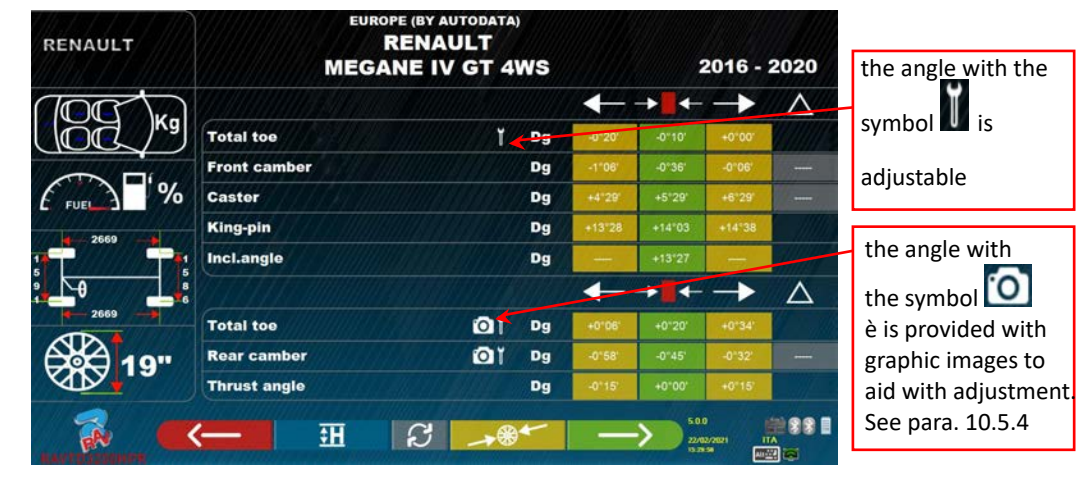

**Figure 29** 

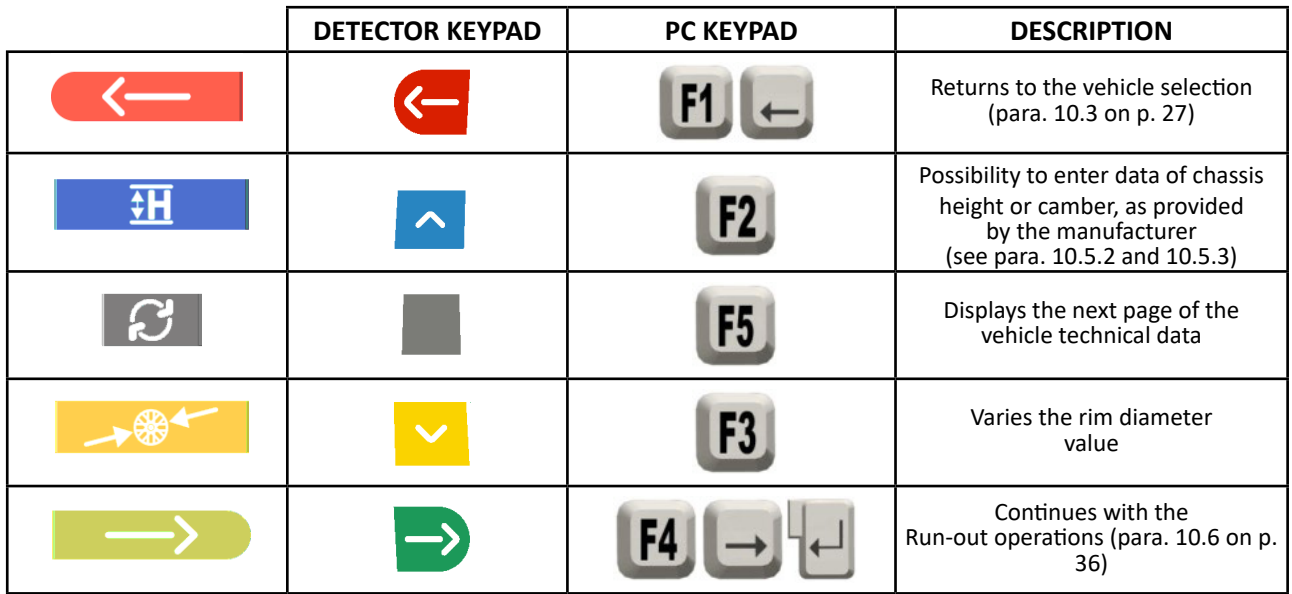

**Press the key** to confirm the choice of the vehicle and proceed to the next phase (Run-out compensation procedure - para. 10.6 on p. 36)

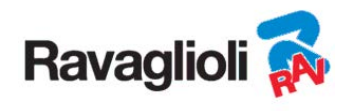

#### **10.5.1 Tyre type and tyre pressure selection**

**Only with the "Proview**" search mode (para. 10.3.1 on p.29) is it also possible to select the exact size of the rim and the type of tyre with the relative pressure (bar/psi).

By pressing the F3 key  $\rightarrow$   $\rightarrow$   $\rightarrow$   $\rightarrow$   $\rightarrow$   $\rightarrow$   $\rightarrow$  from the vehicle technical data page (para.10.5 on p.31)the program displays the list of possible tyres with the relative pressure relating to the chosen vehicle:

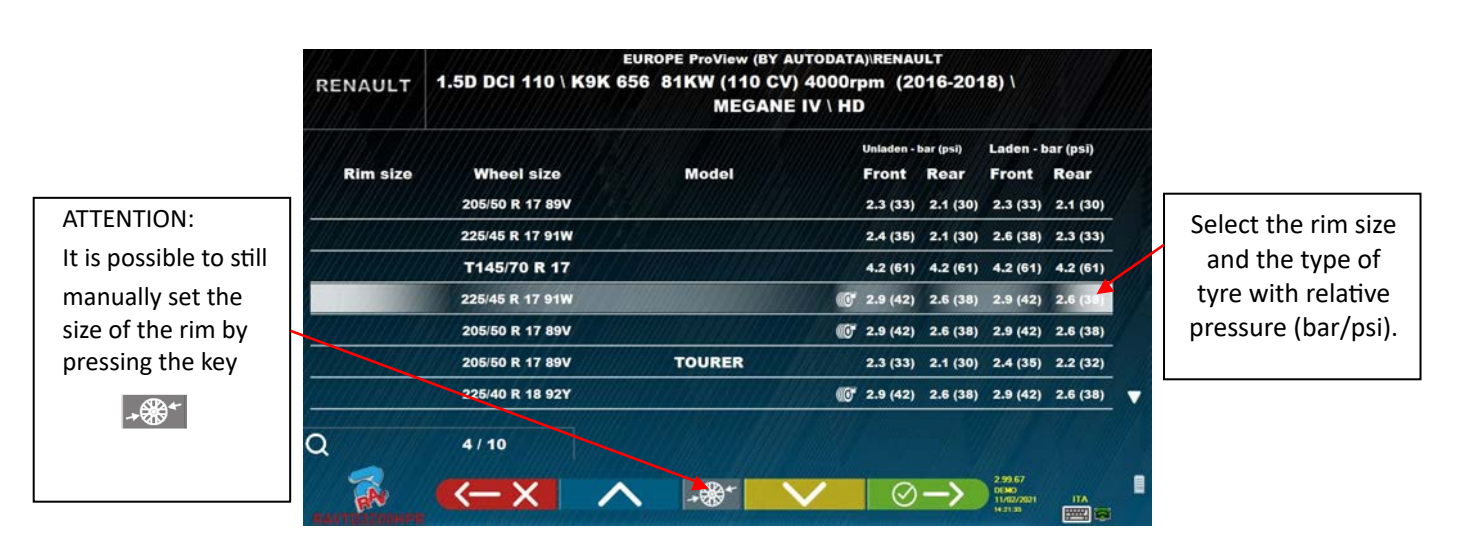

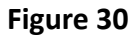

Exit the rim size / tyre type selection page with the F1 key  $\mathbf{X}$   $\mathbf{X}$  . The selected data is now shown on the vehicle technical data page (Figure 31).

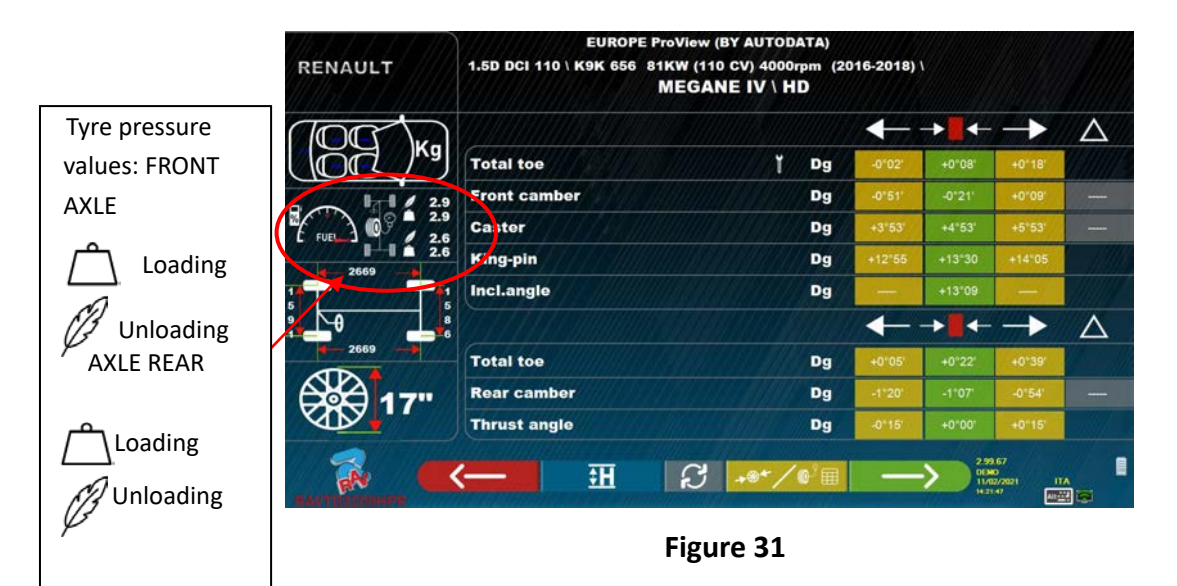

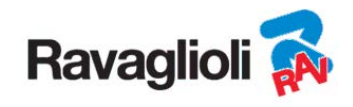

#### **10.5.2 Display of ADDITIONAL MEASUREMENTS on CHASSIS HEIGHTS**

 manufacturers (e.g. Mercedes, Renault) provide angle tolerance values according to particular measurements on the vehicle chassis. When the selected vehicle has angle tolerance values connected

to additional measurements on the chassis, the technical data page (Figure 32) will feature the key

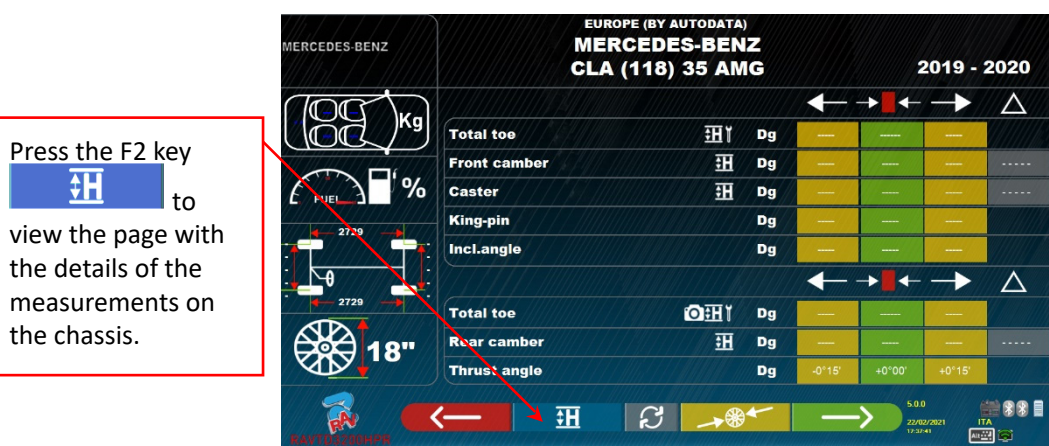

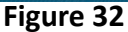

By pressing the key the program will display a page like the example in **Figure 33! Reference source not found.**, where the measurements required by the manufacturer must be entered.

The measurements can be entered by selecting them from the tables, as in the example on the left, or it is possible to directly enter the values as in the example on the right; to change the entry mode press

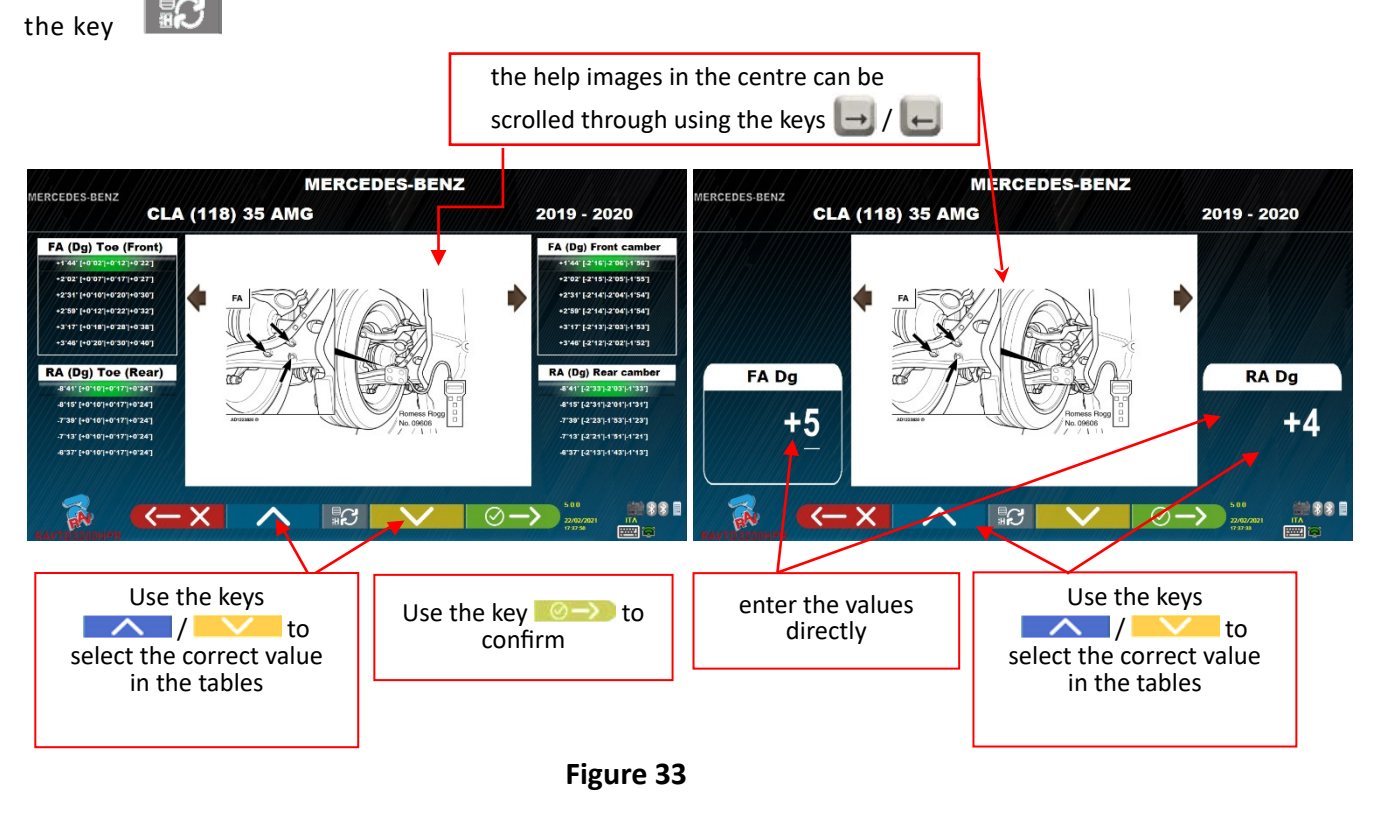

Press the F4 key  $\circledcirc$   $\rightarrow$  to confirm the entered values.

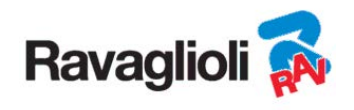

#### **10.5.3 Display of CHECK MEASUREMENTS on CHASSIS HEIGHTS**

Some manufacturers (e.g. Citroen, Peugeot) provide tolerance values referring to particular measurements on the vehicle chassis (control values).

When the selected vehicle has tolerance values with control values, the technical data page (Figure 34) includes the key  $\mathbf{H}$  . Press the key to display the page with the details of the control values.

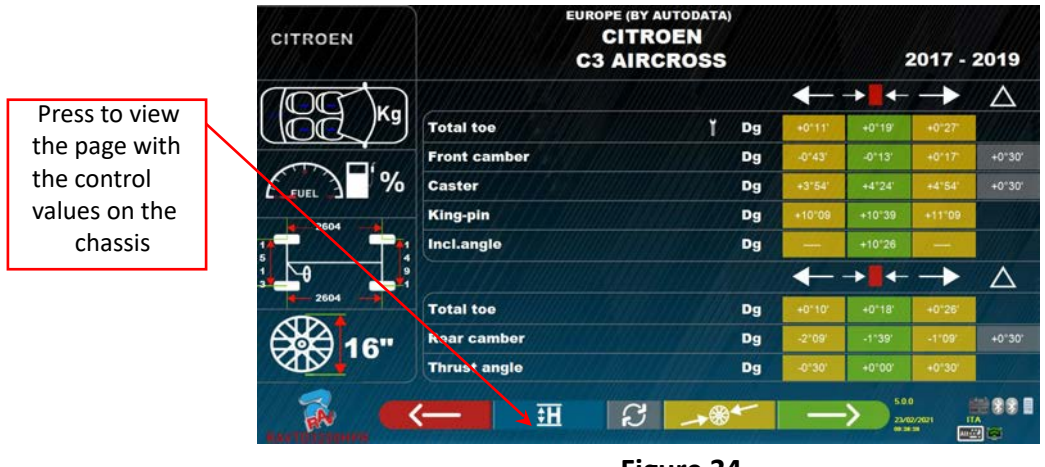

**Figure 34** 

The program displays a page as in the example of Figure 35, press F9 to enlarge the image.

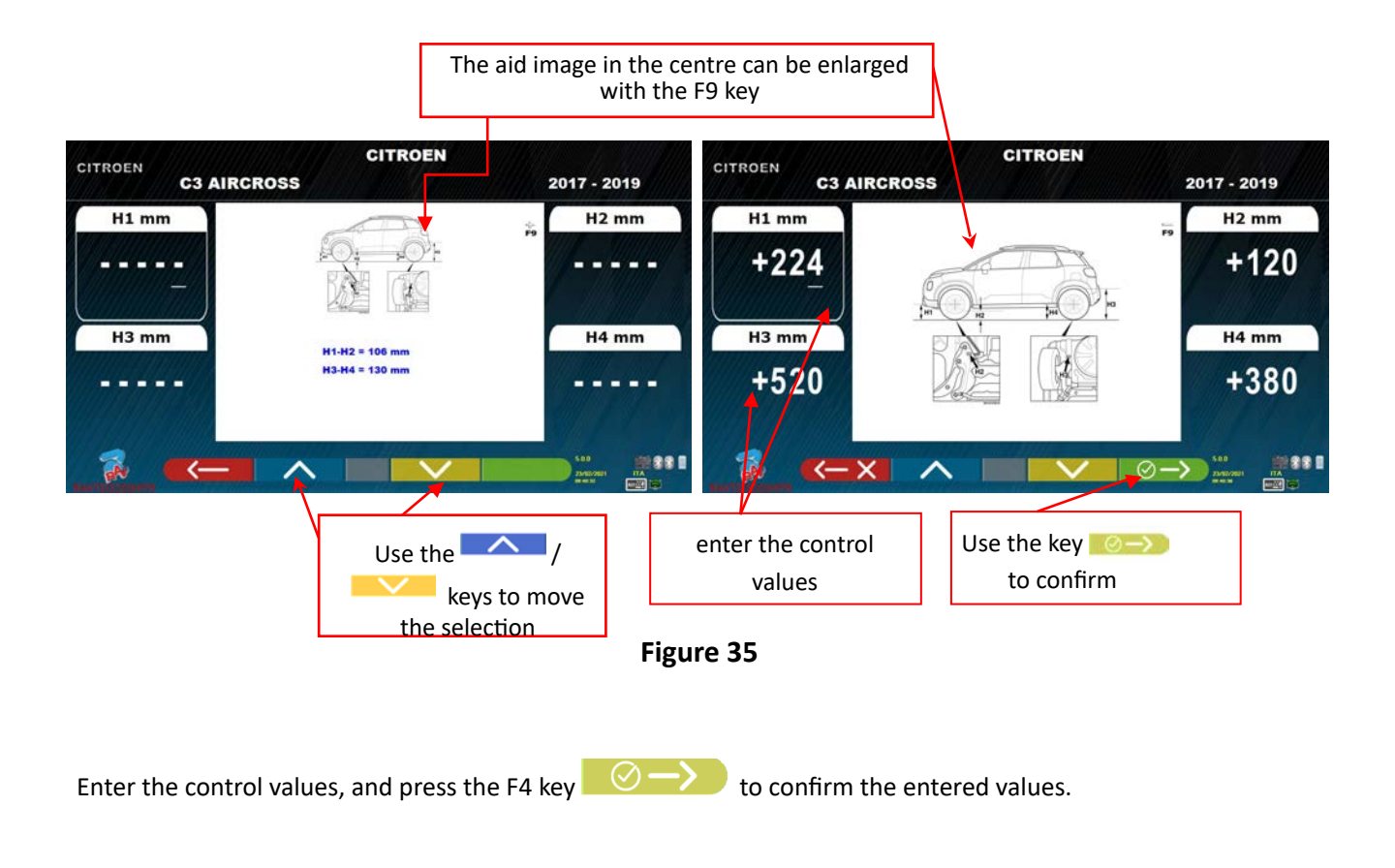

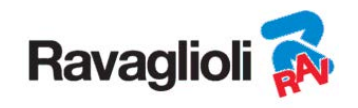

#### **10.5.4 Display of images for AID in ADJUSTMENT**

For various vehicles of some manufacturers, images are available to assist in adjustment, which indicate the adjustment modes on the various angles of the vehicle, such as the camber and caster of the front axle or the camber and toe of the rear axle.

When the selected vehicle has assistive images for adjustment, on the technical data page (Figure 36) there is a symbol **10** next to the angle indication.

Press the **ALT+F3** " **We waite the VIII "** " keys to view these images

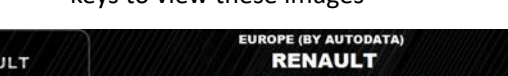

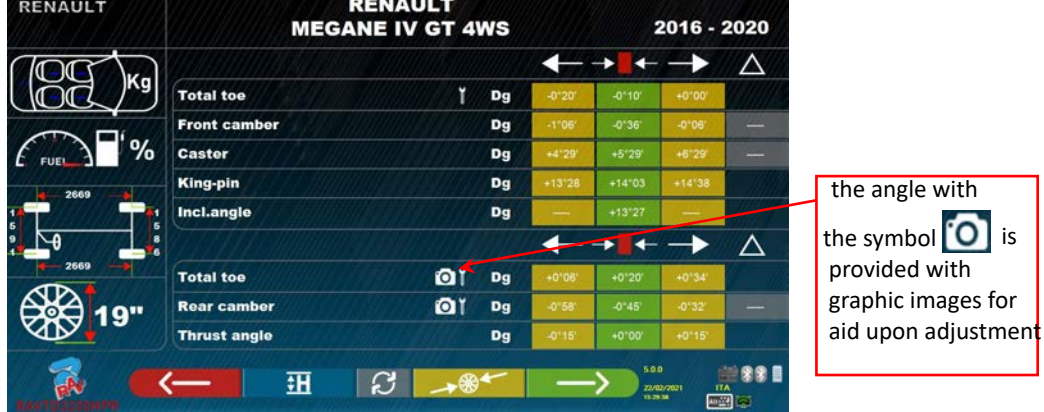

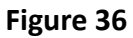

The program displays a page as in the example of Figure 37, use the F2 key to view the various enlarged images.

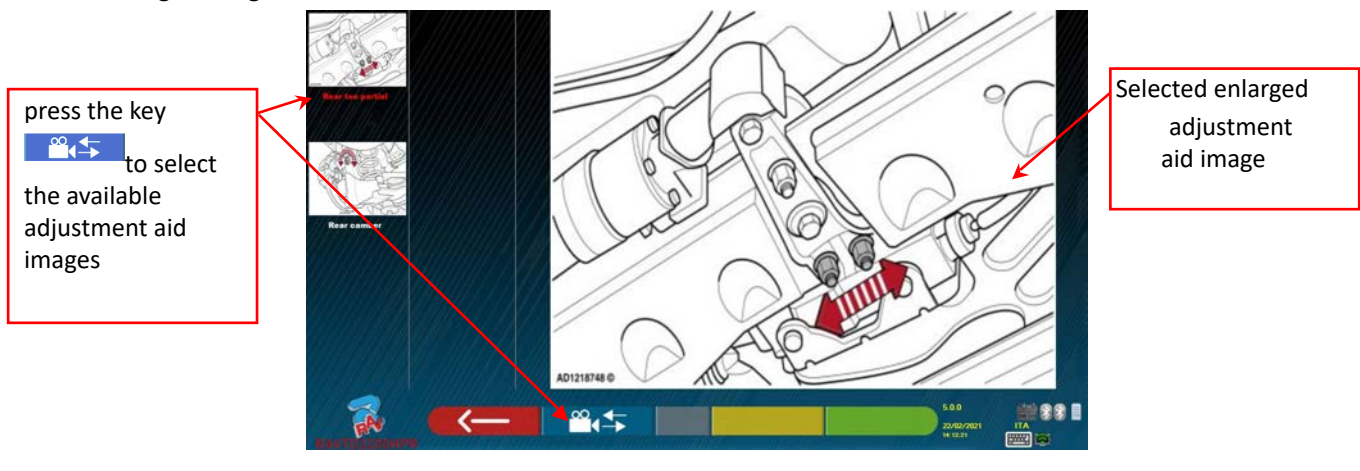

**Figure 37** 

Press the key to return to the vehicle technical data page.

*Note: also during the later adjustment phase (para. 10.12 on p. 42), if there are images for adjustment aid, an F1* 

*key is available, to be able to view them if necessary.* 

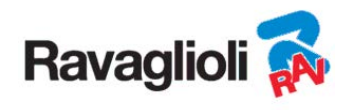

#### **10.6 Push run-out with automatic acquisition**

The run-out procedure is useful to compensate for any inaccuracy of the rims and clamps.

You can decide not to perform the procedure, simply press the F4 key.

It is possible to activate this procedure even after running the vehicle diagnostics, by selecting the dedicated option in the menu (see chap. 10.15 - Preliminary operations).

In order to carry out the run-out procedure, it is necessary to have performed the preparation as explained in para. 10.2.2 on page 25.

It is necessary to mount the brackets by positioning the vertical spoke at approximately 12 o'clock, so that by performing the run-out the targets always remain correctly visible to the cameras. If one or more positions are not acceptable, the error screen shown below appears, showing for example an incorrectly positioned rear right clamp. Simply position the "12 o'clock" clamp, the program proceeds automatically. By pressing F1 instead, the error is not considered. In the case of run-out, it may not be possible to complete the procedure.

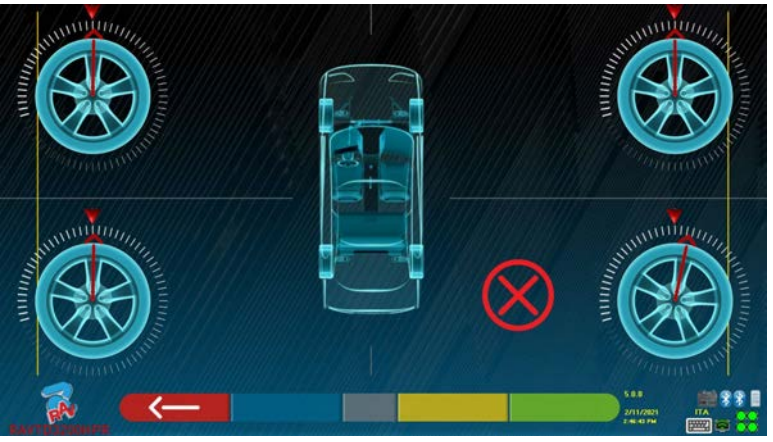

**Figure 38** 

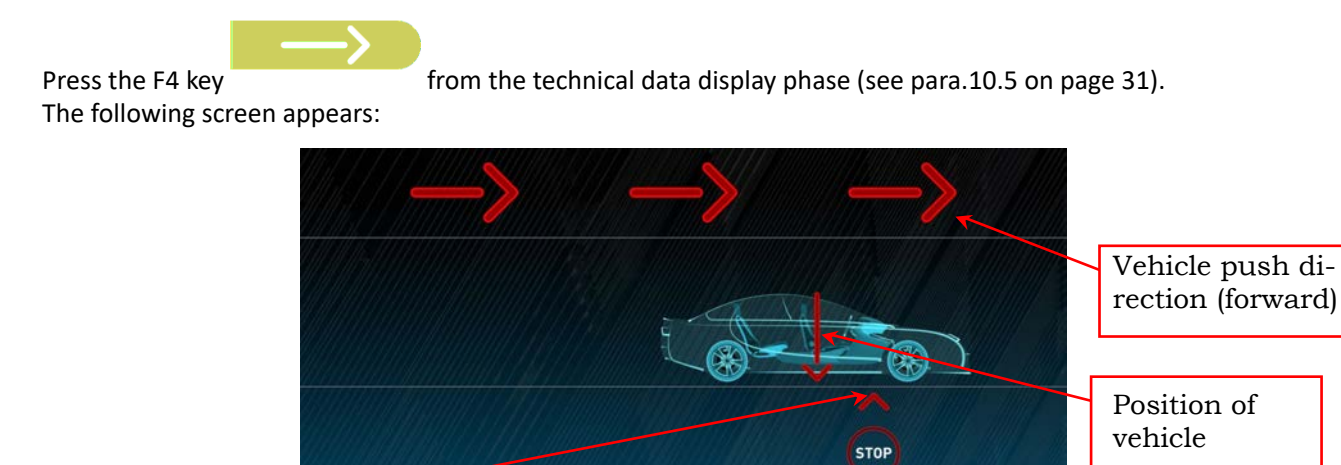

Arrival point

**Figure 39** 

To perform the push off centre operation, it is advisable to carefully follow the visual instructions that appear on the screen.

When ready, move the vehicle forward very slowly until the arrow of the vehicle matches the point of arrival.

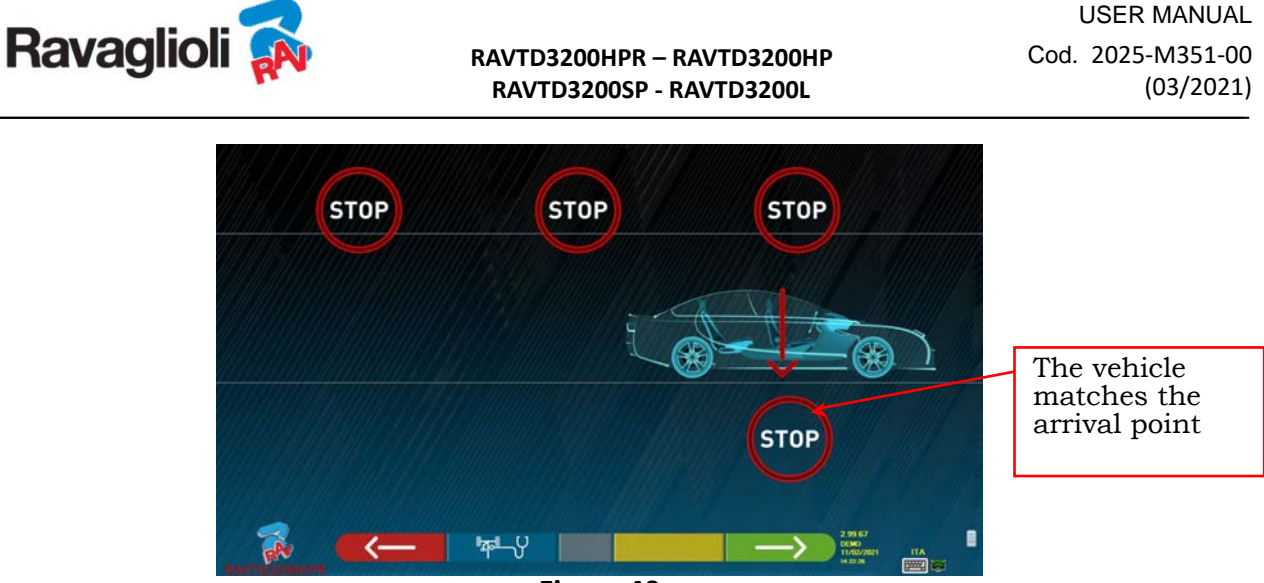

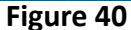

"STOP" is displayed for a few seconds, that is the time necessary for the program to acquire the measurements, after which the program displays the screen indicated below: Start moving the vehicle backwards, very slowly, until the arrow of the vehicle matches the point of arrival.

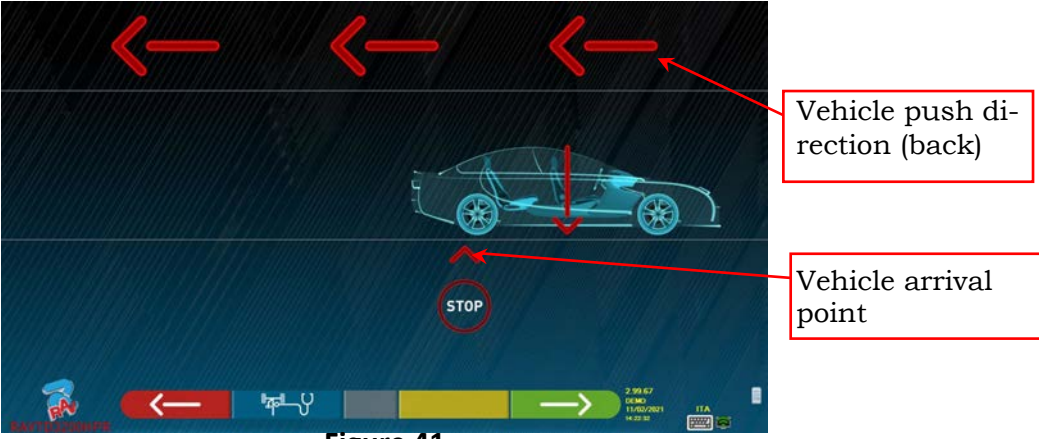

**Figure 41** 

As soon as the vehicle matches the arrival point, "STOP" is displayed for a few seconds, that is the time necessary for the program to acquire the measurements, after which the program displays the following screen:

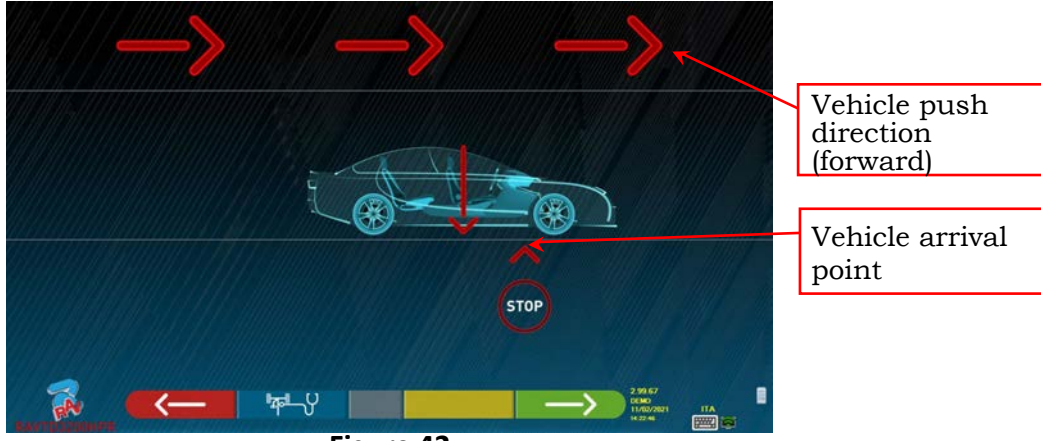

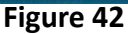

Move the vehicle forward again, until the arrow of the vehicle matches the arrival point (return to the starting position in the centre of the plates), "STOP" is displayed for a few seconds, the measurements are acquired. The push off centre procedure has been performed.

To repeat the operation, having already advanced in the program, it is possible to return to this page by pressing the F1 key and then repeat the operations mentioned above. When the run-out has been performed, the program automatically proceeds to the next step.

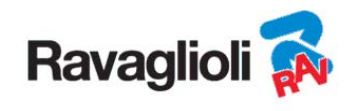

#### **10.7 Preparing for measurements**

After carrying out the run-out procedure, as explained in para. 10.6 on p. 36, it is necessary to prepare the vehicle for the measurements. The following screen will appear:

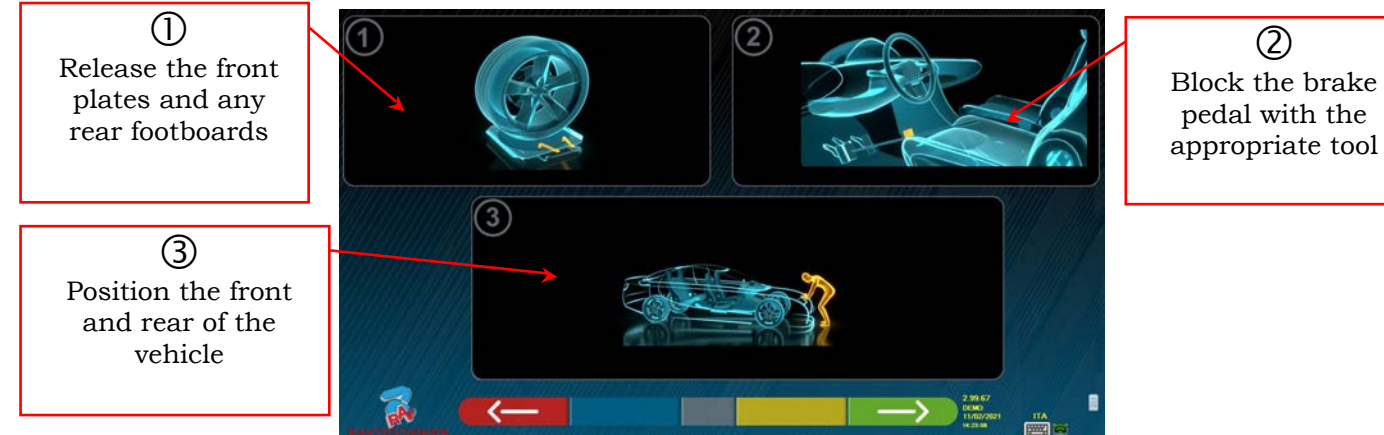

**Figure 43** 

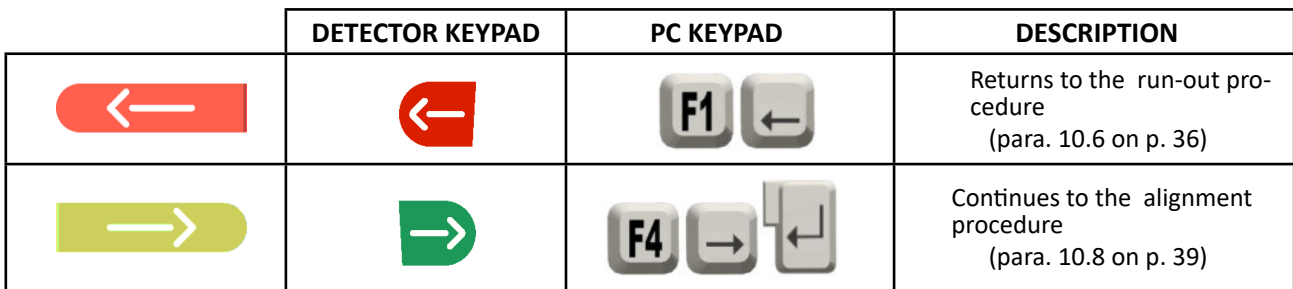

- 1)..Release the front plates and any rear footboards
- 2) ..Brake the wheels with the handbrake and lock the brake pedal with the appropriate tool (it is necessary in the case of steering for the correct calculation of the king pin).
- 3)..Position the front and rear of the vehicle (only necessary if the vehicle was previously raised and the suspension discharged).

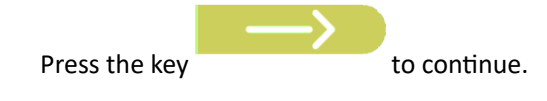

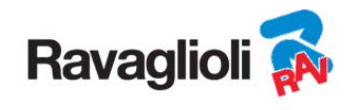

# **10.8 Aligning of the vehicle / direct measurements**

To perform the vehicle alignment procedure and the consequent detection of direct angles, it is necessary to have first performed the measurement preparation operation as explained in para. 10.7 on p 38 .

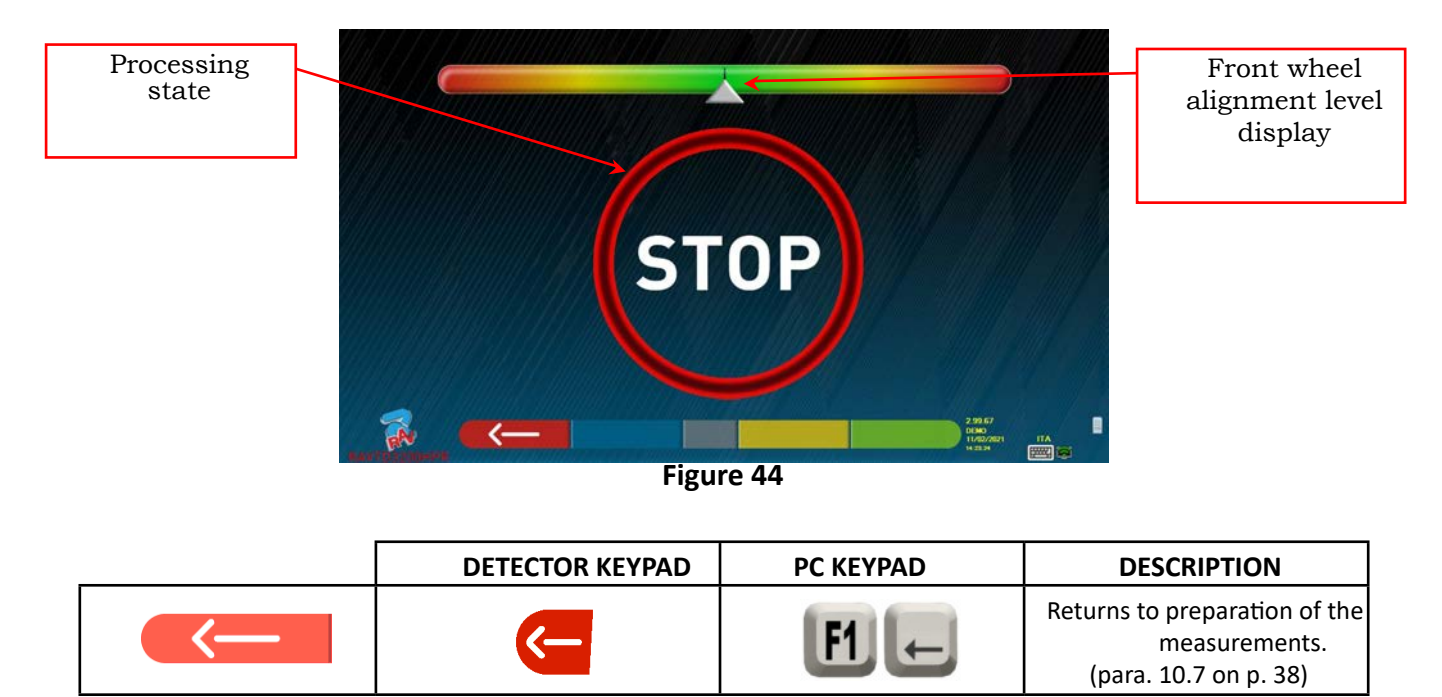

When alignment is achieved, the "STOP" sign image appears, indicating that the program is acquiring the vehicle data measurements. The program proceeds automatically only after the wheels have been aligned.

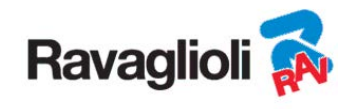

#### **10.9 Steering procedure**

Once the wheels have been aligned (see para. 10.8 on p. 39), it is possible to perform the steering procedure, designed to determine the measurements of:

- Caster
- King pin
- Included angle

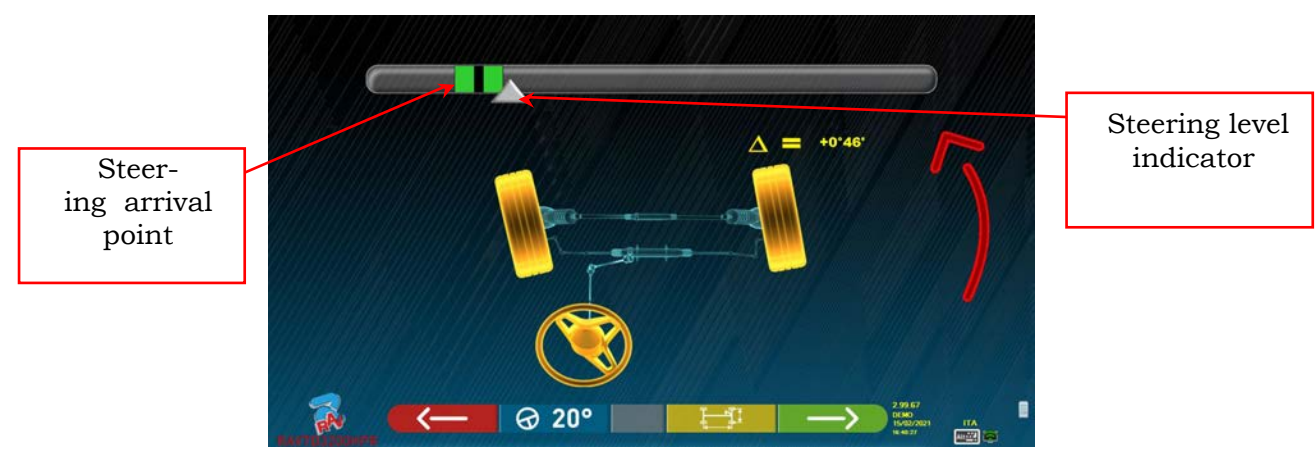

**Figure 45** 

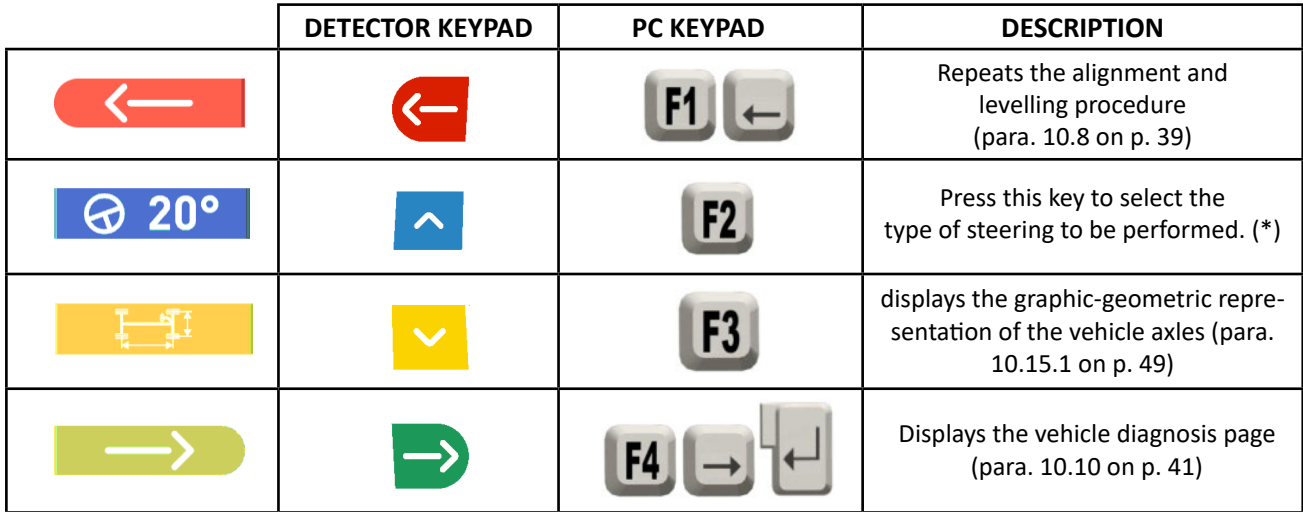

(\*) Type of steering to be performed:

- 20° steering
- ACK steering (20° with steering geometry)
- Steering at 10°
- Maximum steering

The steering procedure can also be skipped: the measurement values of the data indicated above will not be obtained. To skip the procedure, select the F4 key and view the vehicle diagnosis page directly.

If the procedure is not performed but it is decide to perform it anyway at the end of the adjustments, it is possible to select the appropriate option in the menu.

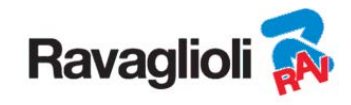

#### **10.10 Vehicle diagnoses**

After carrying out the steering procedure (see para. 10.9 on p. 40), a summary page of the diagnosis is presented which displays a summary of the measurements taken (Figure 46).

The left side shows the reference data of the vehicle selected in the database, on the right side

instead, the measurements carried out in diagnosis are reported; the values are highlighted in green if within the tolerance, in red if out. Instead, they are shown with a grey background if there is no tolerance for that angle.<br> **EXECUTE:** THE INSTEAD OF THE INSTEAD OF THE INSTEAD OF THE INSTEAD OF THE INSTEAD OF THE INSTEAD OF THE IN

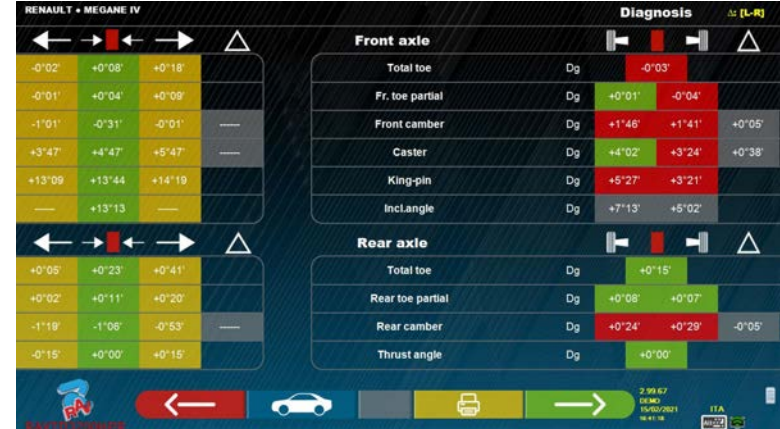

**Figure 46** 

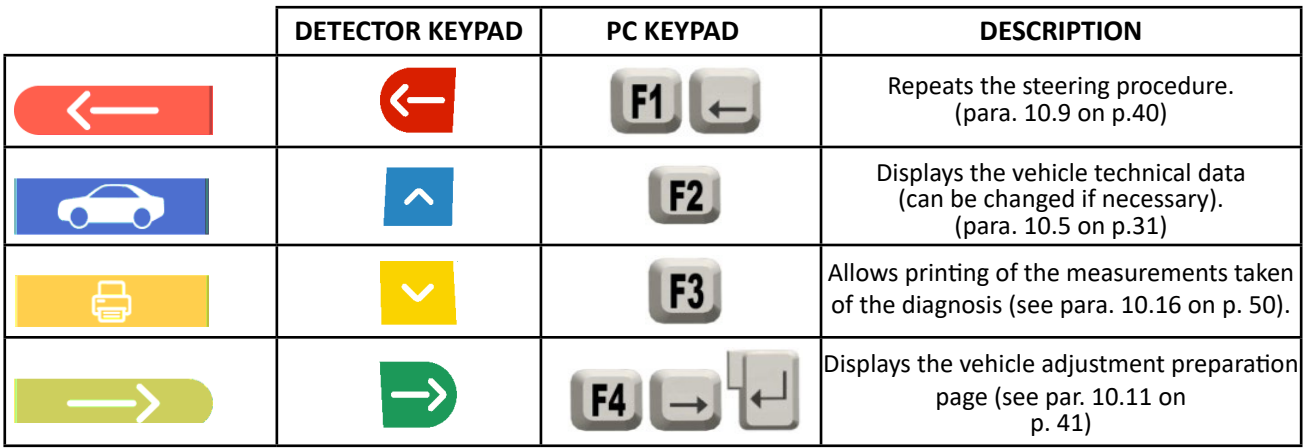

At this point the vehicle can be prepared for adjustment (see para. 10.11 on p. 41), confirming with the F4 key.

## **10.11 Preparation for adjustment**

By selecting the F4 key from Figure 46 (see para. 10.10 on p. 41), it is necessary to prepare for adjustment. Follow the visual instructions that appear on the screen to complete the preparation for adjustment. Press the F4 key to continue.

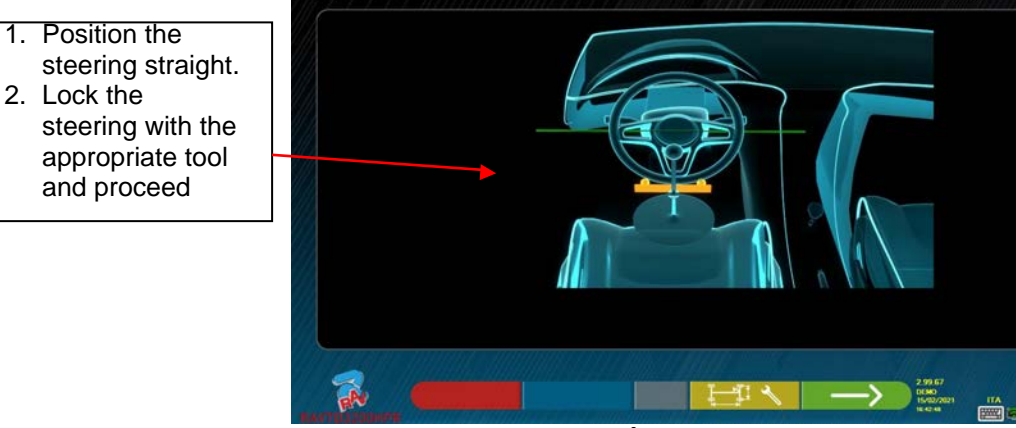

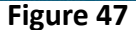

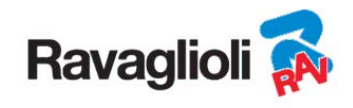

#### **10.12 Rear axle adjustment**

The rear axle adjustment procedure is reached by pressing the F4 key shown in Figura 47, after performing the adjustment preparation operations (para. 10.11 on page 41).

Record, where permitted, in the following order:

• Rear camber - Rear partial-toe

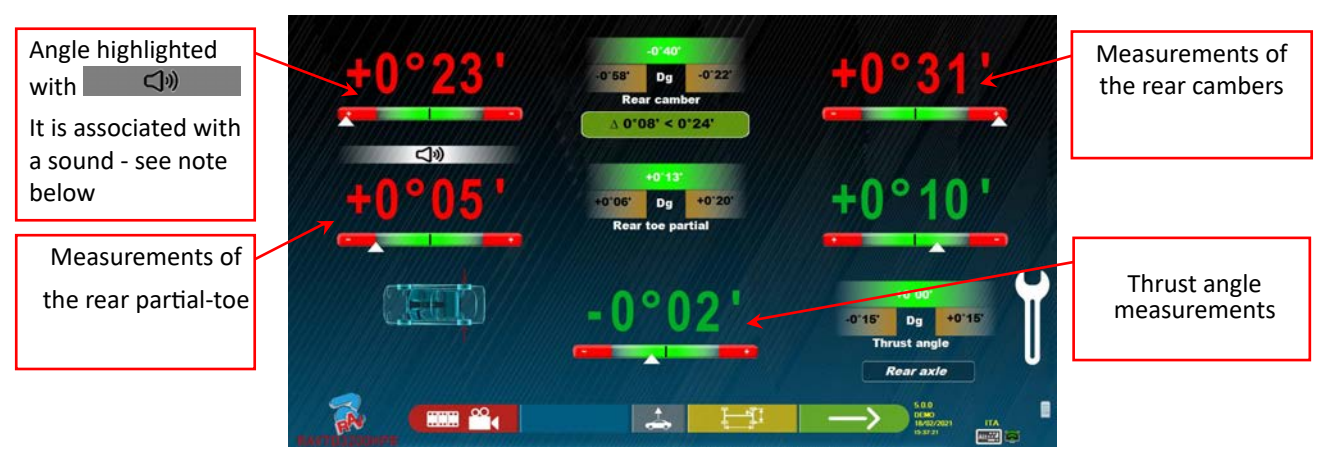

**Figure 48** 

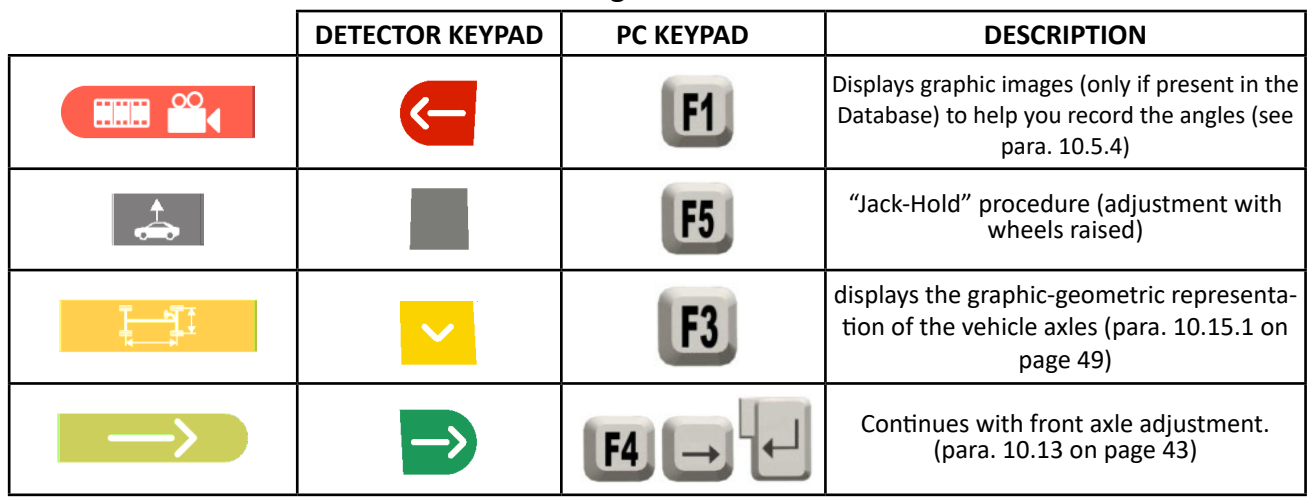

Note: Only for the models of the RAVTD3200HP and RAVTD3200HPR series, during the adjustment phase, it is possible to associate the angle adjustment to a "Beep" sound (they can be set in the "Sound Configuration" option of the "Application Configuration" menu - chap. 9 on page 19).

By pressing the space bar, a symbol  $\Box$   $\Box$  appears below the angle indication and a "Beep" will be emitted with a variable frequency in relation to the value itself.

*Beep with very slow frequency*  $\rightarrow$  *value out of tolerance* 

*Beep with slow frequency*  $\rightarrow$  *value near the tolerance* 

*Beep with fast frequency*  $\rightarrow$  *value in tolerance* 

*Continuous beep*  $\rightarrow$  value exactly in the centre of the tolerance

Press the space bar repeatedly to move the symbol  $\Box$   $\Box$  that matches the association of the sound to the angle to be recorded. Press the space bar again to remove the symbol  $\Box$ the "Beep".

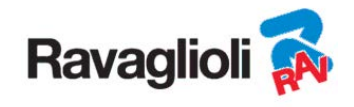

#### **10.13 Front axle adjustment**

The front axle adjustment procedure can be reached by selecting it on the rear axle adjustment page (Figura 57) and after performing the adjustment preparation operations (see para.10.11 on page 41).

The recommended order of the angles to be recorded is as follows: CASTER - CAMBER - TOTAL TOE.

*ATTENTION: By entering this phase, the caster values are "FROZEN" (there is a grid over the caster values indicating that they are "frozen".*

*To unfreeze these values, press the F5 key to bring the selection on the CASTER value, then press the* 

*F1 key (on this occasion it is represented by the icon ). Or advance to the summary (see para. 10.14) and press F1, the program will display an auxiliary function menu page (see para.10.15), then select "Record caster". Having recorded the caster values, or even if they are not recorded and they are found to be correct, it is advis-*

*ing that they are "frozen".*

able to "FREEZE" them again; Press F1<sup>2</sup> again and the grid will appear over the caster values, indicat-

*Then perform adjustment of the front axle*

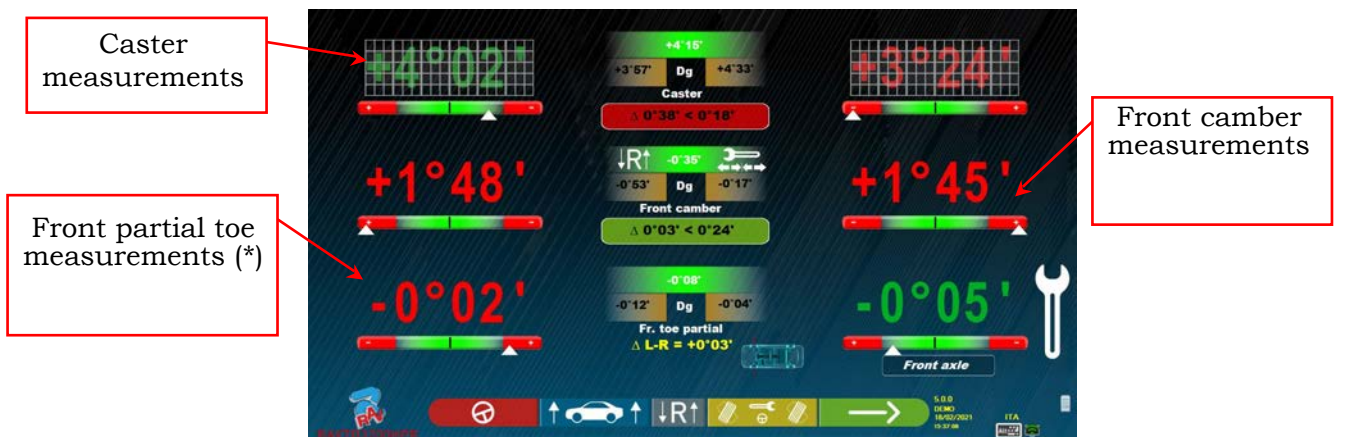

**Figure 49** 

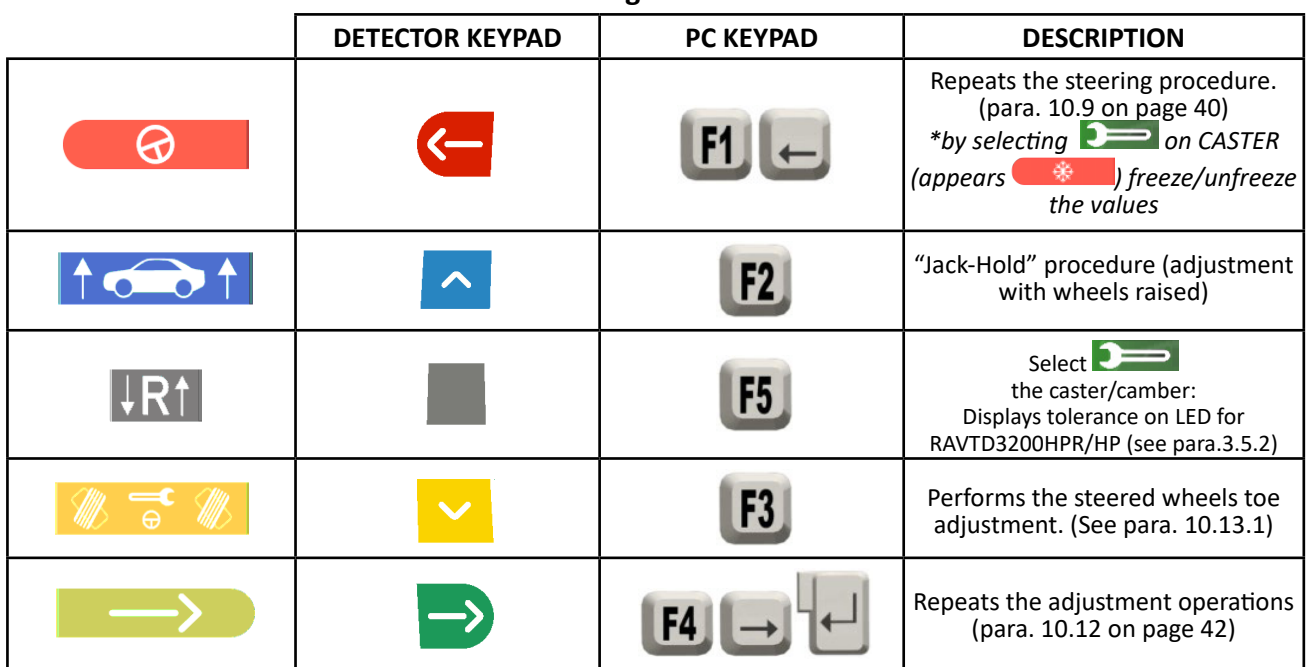

(\*) It is possible to display alternatively the partial-toes or the total toe, by pressing the Shift + F5 keys simultaneously.

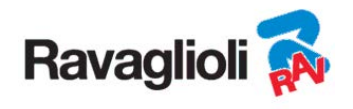

#### **10.13.1 Steered wheels front toe Adjustment**

The procedure for the steered wheels front toe adjustment is performed starting from the front adjustment

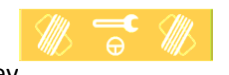

page, by pressing the F3 key The Figure below appears, prompting to steer Left or Right and then press F5 to confirm.

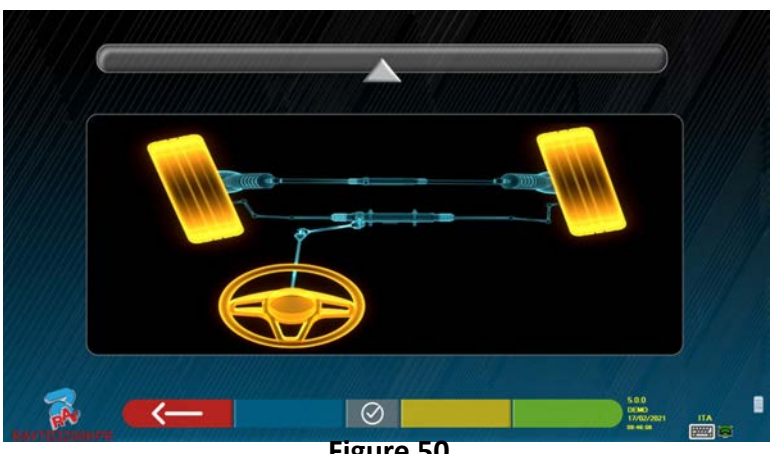

**Figure 50** 

Note: The steering level indicator is displayed only to give the operator feedback on the value that must remain within the maximum alignment reading (approximately 22÷24°).

After pressing F5, the page indicated in Figure 51. appears. To record the partial-toes, it is necessary to "defrost"

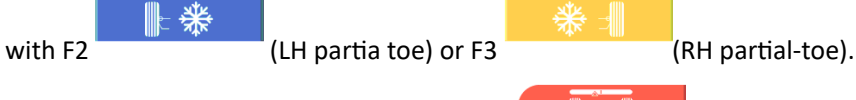

Having finished adjustment, press the F1 key to go back to the front adjustment phase (para. 10.13). The program prompts steering back to centre before displaying the front adjustment page (Figure 49).

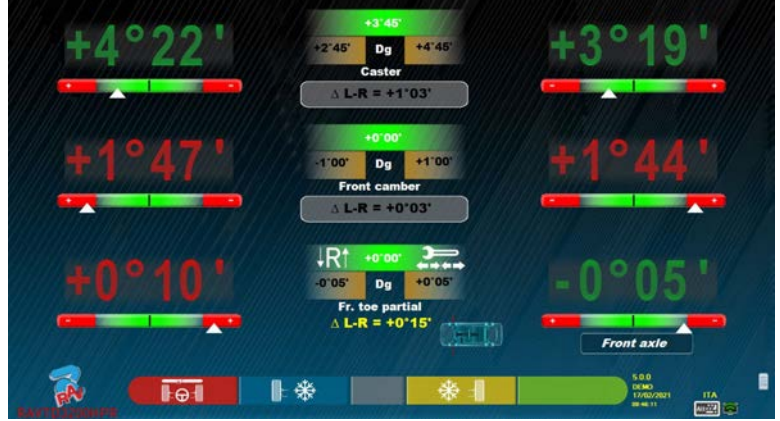

**Figure 51** 

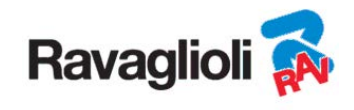

#### **10.13.2 "Jack-Hold" Procedure**

From the measurement adjustment page (see para. 10.12 e 10.13) press the key  $\overrightarrow{A}$  to carry out the JACK-HOLD procedure (adjustment with wheels raised).

Follow the visual instructions that appear on the screen: Lift the vehicle

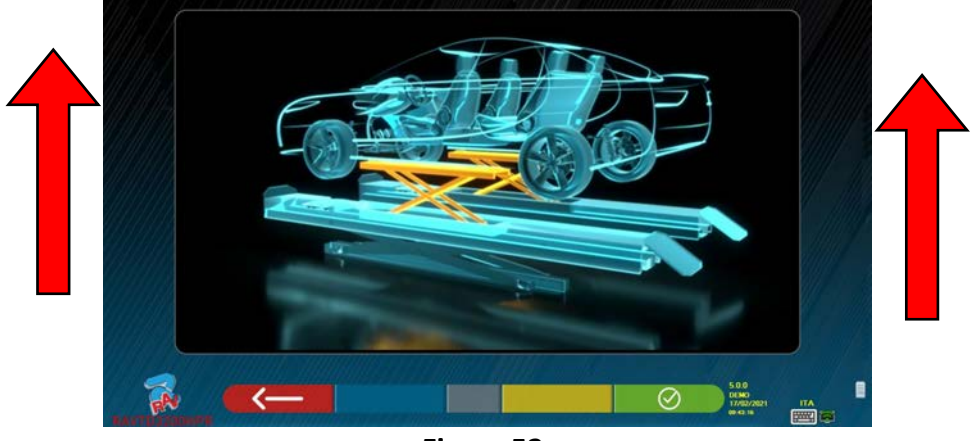

**Figure 52** 

When the vehicle is raised, press the button  $\Box$  to confirm; with the vehicle raised it is now possible to record.

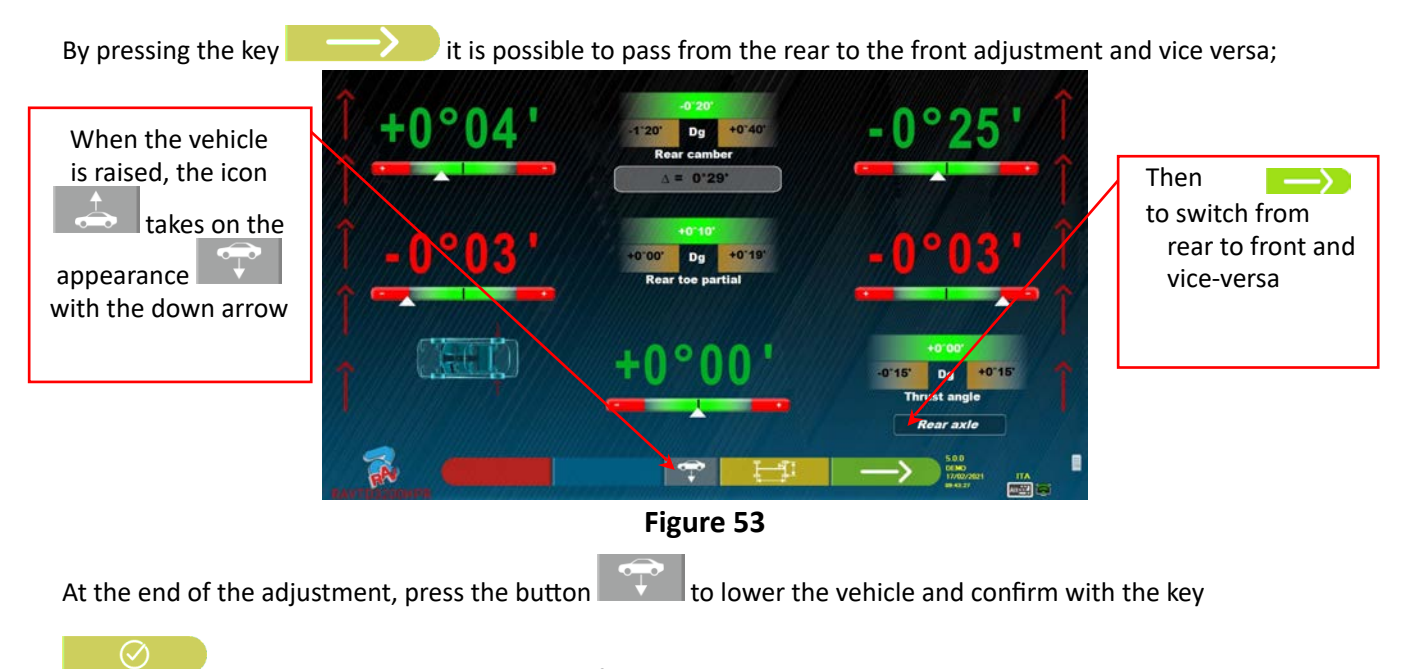

when it is correctly placed on the footboards.

At this point, the program displays the adjustment data again (see para. 10.13 on p. 43) press the key

to display the summary page (para. 10.14 on p. 46)

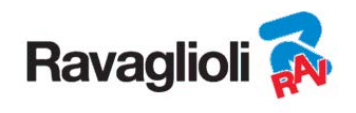

## **10.14 Summary of the Adjustment and DIAGNOSIS data**

This screen appears following completion of all the adjustments on the vehicle, after pressing the F4 key in the previous adjustment phase, see Figure 49.

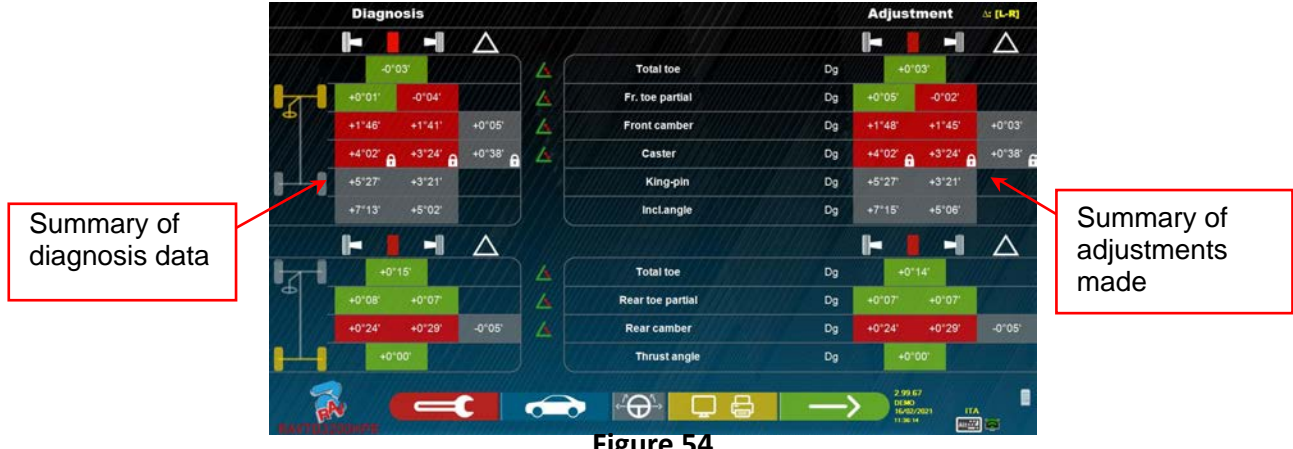

#### **Figure 54**

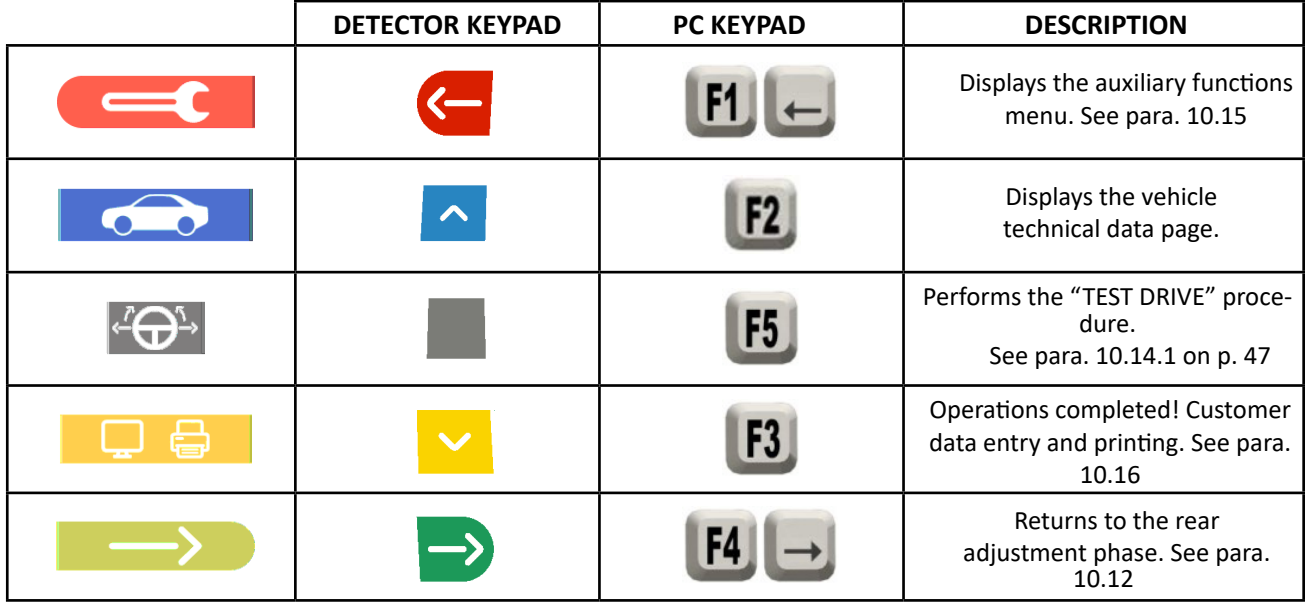

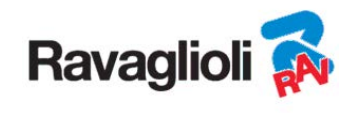

## **10.14.1 "Test Drive" procedure - steering wheel alignment check**

From the measurement summary page (see para. 10.14 on page 45) press the key to perform the "Test Drive" procedure (steering wheel alignment check).

Follow the visual instructions that appear on the screen:

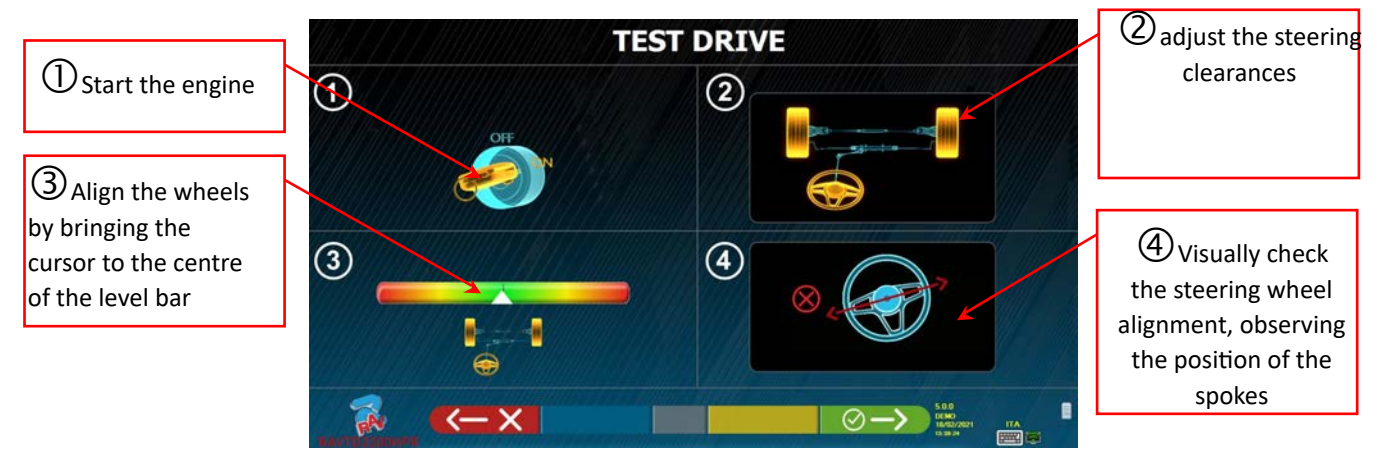

**Figure 55** 

If the "Test Drive" procedure has a positive outcome (the position of the spokes is correct), press the key

 to confirm; the summary page will be displayed again (para. 10.14 on page 46) and it will be possible to end the test.

Instead, if the "Test Drive" procedure has a negative outcome (the position of the spokes is not correct) press the key  $\left\langle \right\rangle$  . There will be a prompt to re-check the correctness of the partial-toe angles (they must be carefully distributed) in the front axle adjustment procedure (para. 10.14 on page 46) and then it will be possible to end the test.

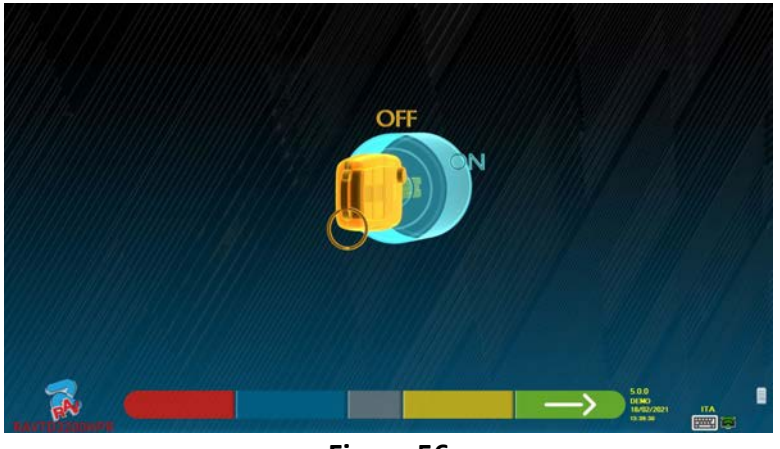

**Figure 56**

Before continuing, there will be a prompt to turn off the engine. Press the key to continue.

NOTE: It is necessary to activate the "Miscellaneous 2" option in the menu in advance (see para. 9.2 on page 22).

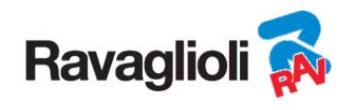

#### **10.15 Auxiliary functions menu**

To be able to perform certain accessory operations or to be able to repeat some phases of the program, in case

these are not satisfactory or have not been carried out, select the F1 key  $\Box$  on the summary page (see para. 10.14 on p. 45).

Access is provided to a menu of auxiliary functions, which are used to perform the following procedures: **PRELIMINARY OPERATIONS**: see para. 10.2.1 on p. 25

**TOE-IN CURVE**: By following the illustrations that appear on the screen, the toe curve can be recorded as follows:

- Position the vehicle, press F4
- Place the appropriate tool under the front axle, press F4
- Record the previous partial-toes as prescribed by the manufacturer, press F4
- Remove the tool from the axis and press F4, the program returns to the adjustment phase.

**CHASSIS DIAGNOSIS**: A graphic-geometric representation of the axles of the vehicle being worked on can be displayed, see para. 10.15.1 on p. 49 .

**DATABASE**: It is used to view the vehicle selection page(10.3 on p. 27) and possibly to select a different vehicle.

**CASTOR Adjustment:** see para. 10.13 on p. 43**.** 

**TEST DRIVE PROCEDURE:** see para. 10.14.1 on p. 47

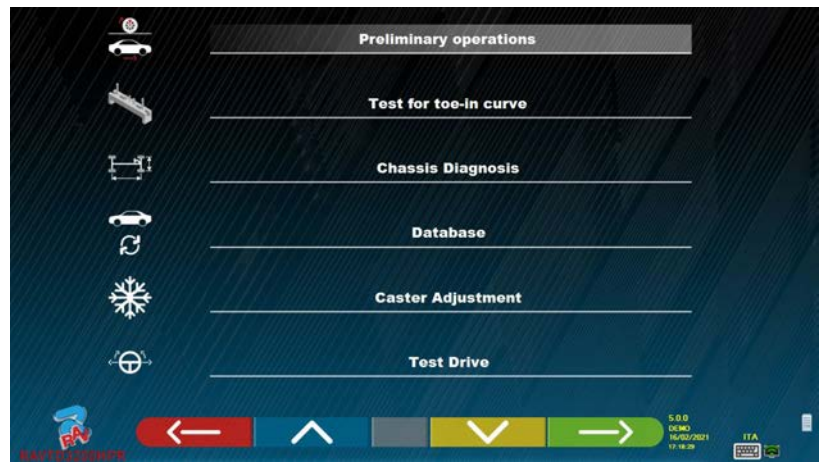

**Figure 57** 

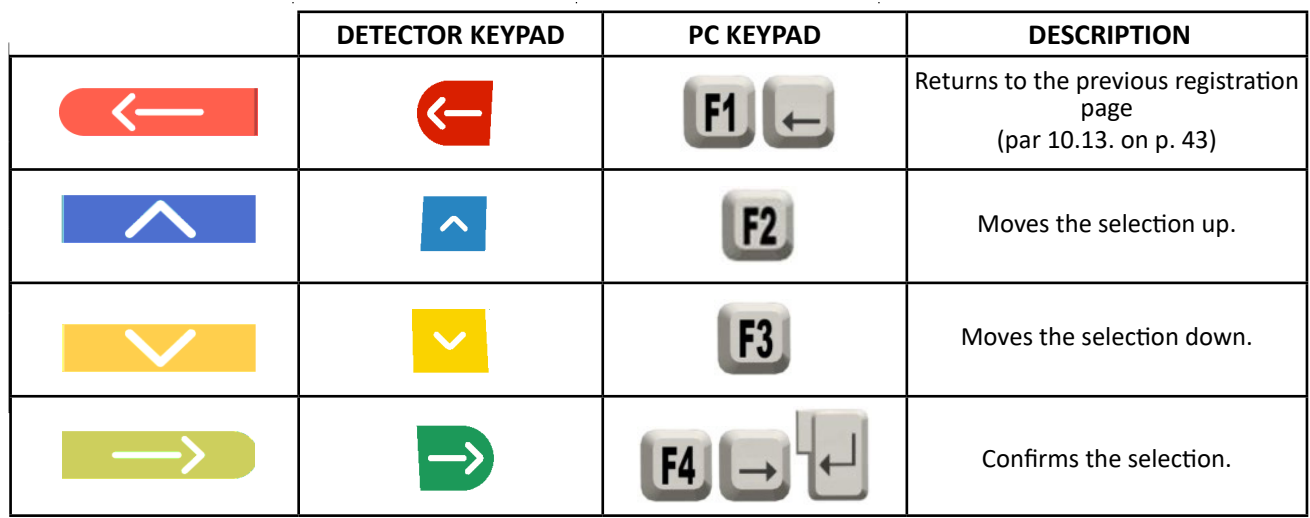

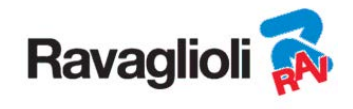

#### **10.15.1 Chassis diagnosis**

By selecting the specific option in the "auxiliary functions" menu" (see para. 10.15 on p. 48), or by

pressingthe F3 key during the steering phase (see para. 10.9 on p. 40) or in the rear adjustment (see par. 10.12 on p. 42), a graphical-geometric representation of the axles of the vehicle being worked on is displayed, see the example below.

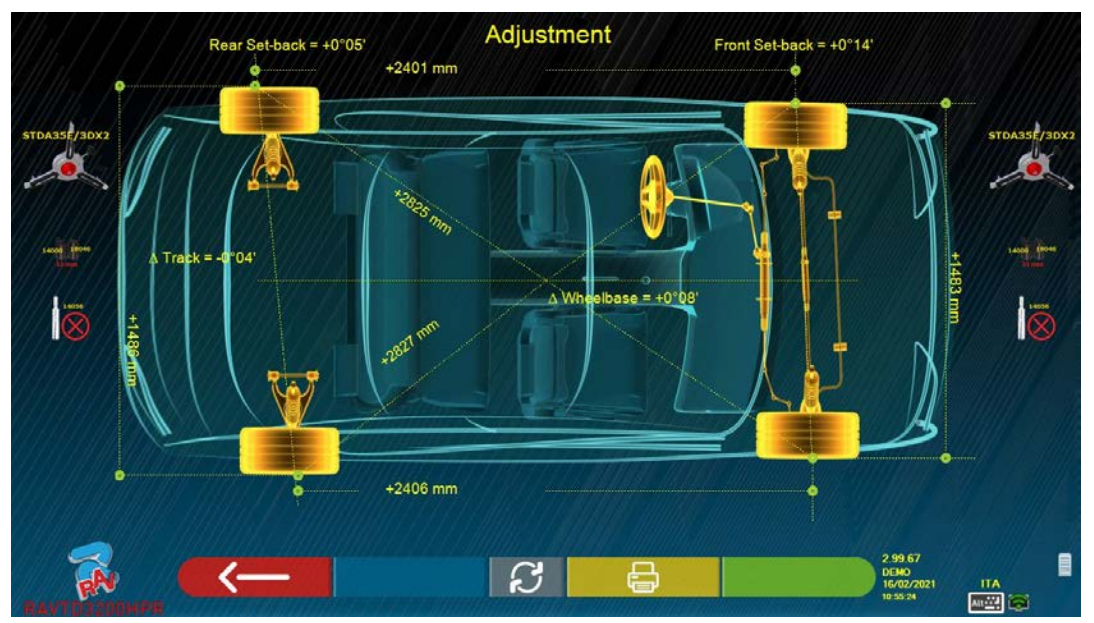

**Figure 58** 

This page displays the distance in mm of the wheelbase and of the track. There are also the diagonals between the four corners of the vehicle's quadrilateral. The measurement of the pitch takes into account the adjustment of the clamps used and the pins / spacers, also represented graphically

This measurement is performed during the vehicle alignment phase (see para. 10.8 on p. 39), for this reason they are considered as "diagnosis" values.

If the vehicle alignment is performed again (e.g. repeated preliminary operation), the values are saved as "adjustment" values;

The display of the "diagnosis" or "adjustment" measurements can be changed by pressing the F5 key

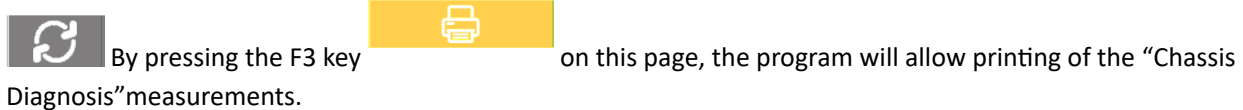

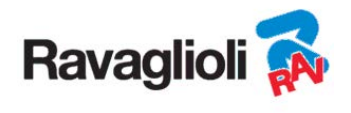

#### **10.16 Printing of measurements taken**

lowing screenshot:

By selecting the following key **on the "SUMMARY"** page (para. 10.14 on p. 46), is presented fol-

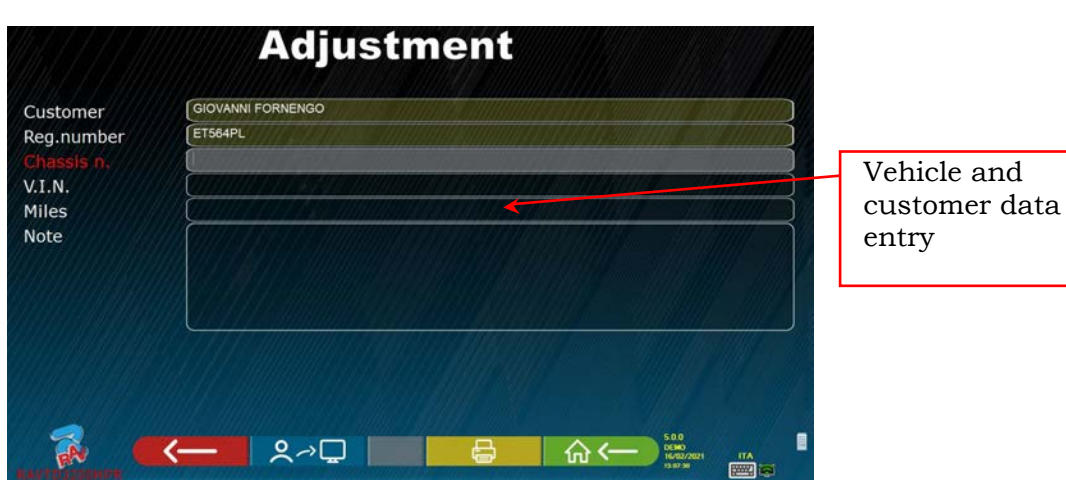

**Figure 59** 

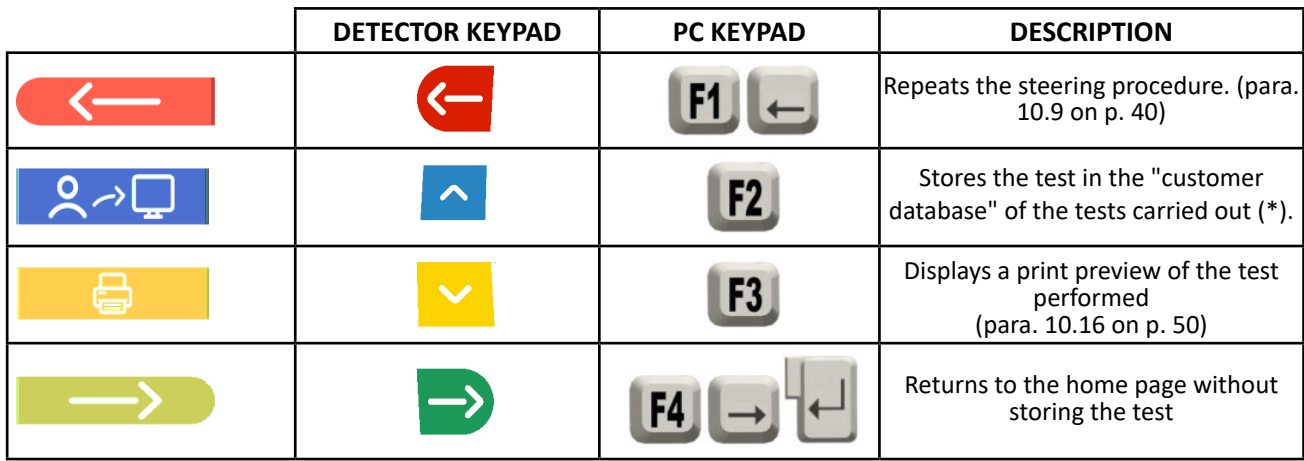

(\*) The data contained in the "customer database" can be accessed from the presentation page using the F3 key<br>key  $\Box$  (para. 10.1 on p. 24)  $(para. 10.1 on p. 24)$ 

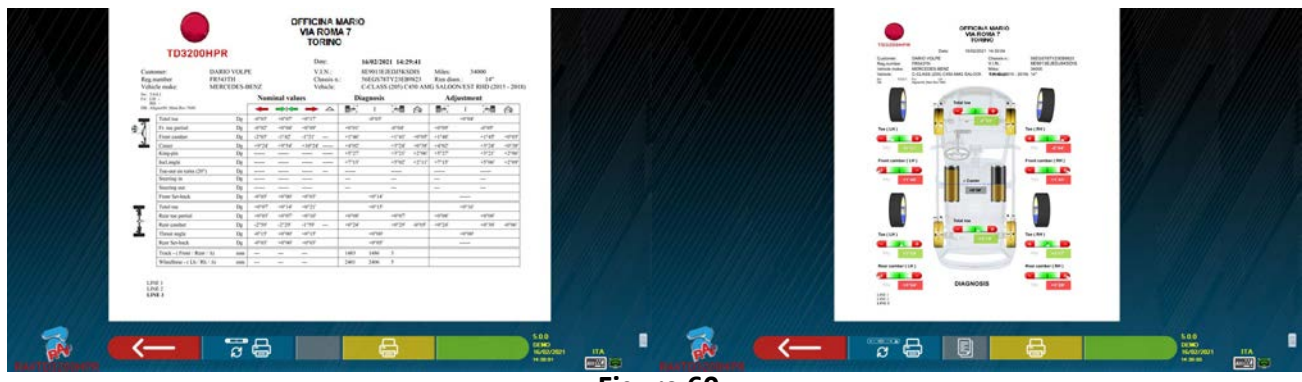

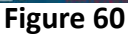

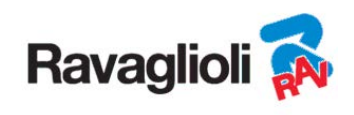

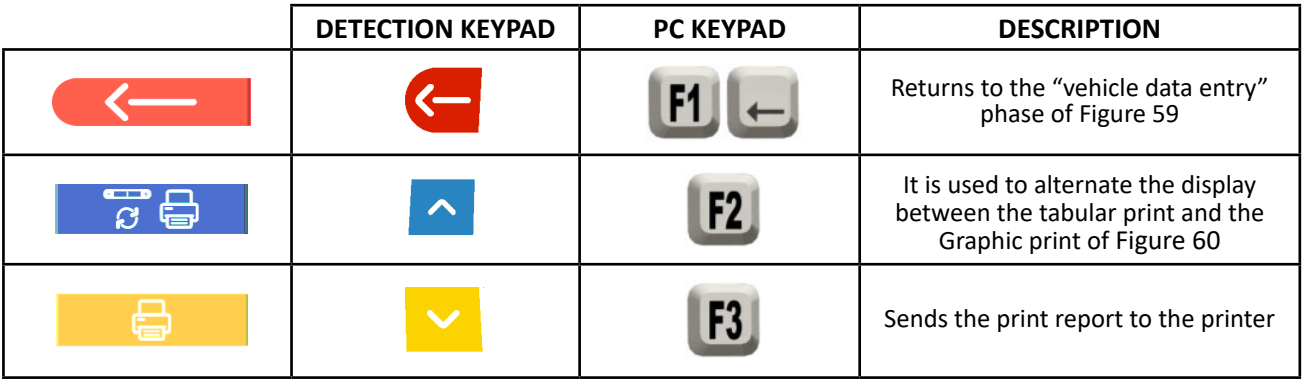

A report on the test performed is printed which includes the customer's data, the vehicle data before and after adjustment, the technical data of the vehicle provided by the manufacturer and any notes to be expressed to the customer.

Legend of the print example shown in Figure 61

- 1 Manufacturer's logo
- 2 Space reserved for customising of the workshop data
- 3 Date and time of the test
- 4 Identification data of the vehicle being tested and of the owner
- 5 Factory data of the vehicle being tested
- 6 Diagnosis data of the vehicle being tested
- 7 Data of the vehicle being tested after adjustment
- 8 Front axle data table
- 9 Rear axle data table
- 10 Space reserved for notes that can be entered manually

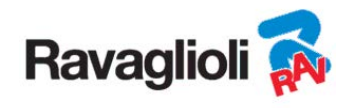

#### **Example of tabular printing**

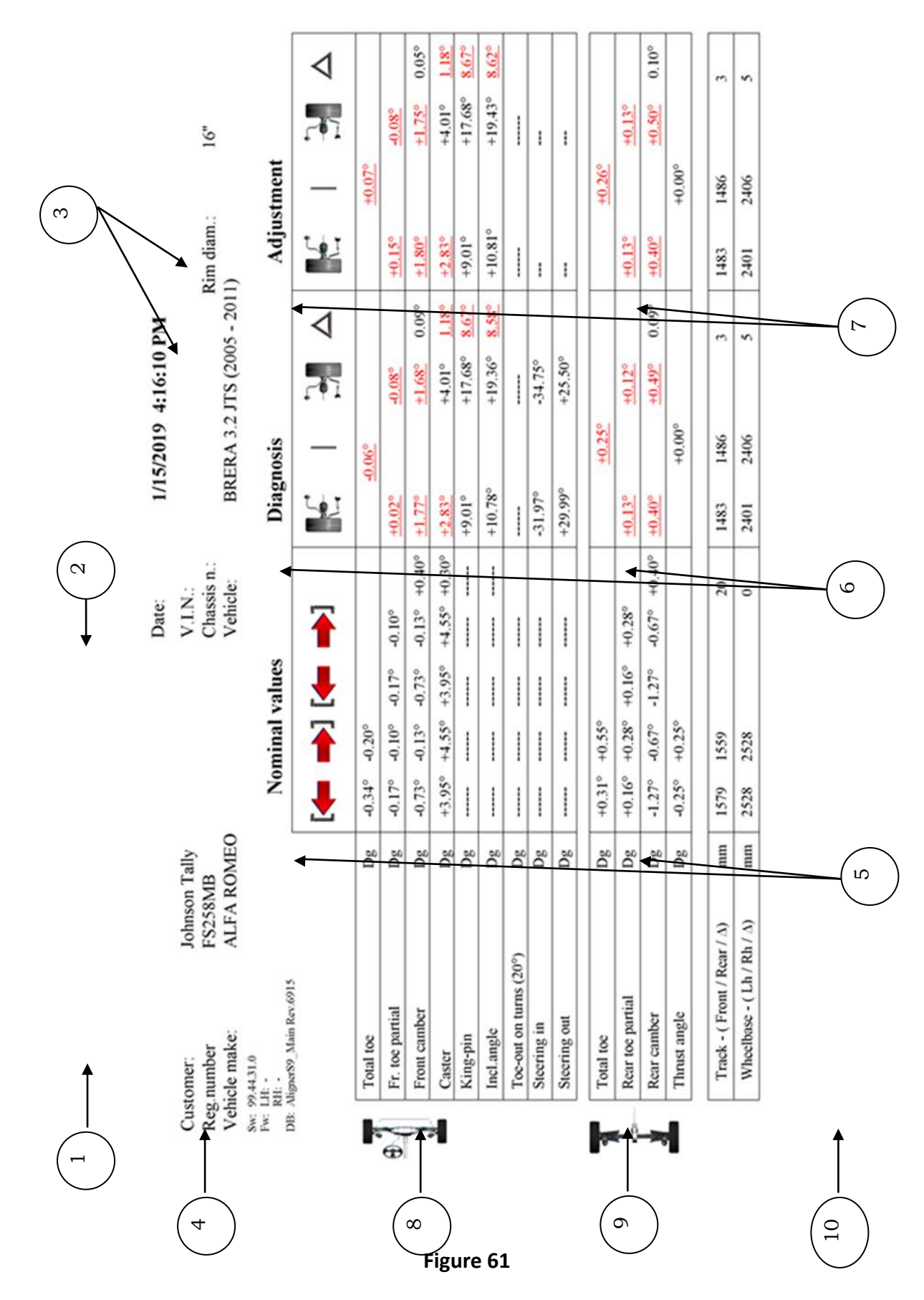

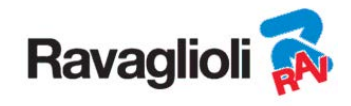

#### **Graphic print example**

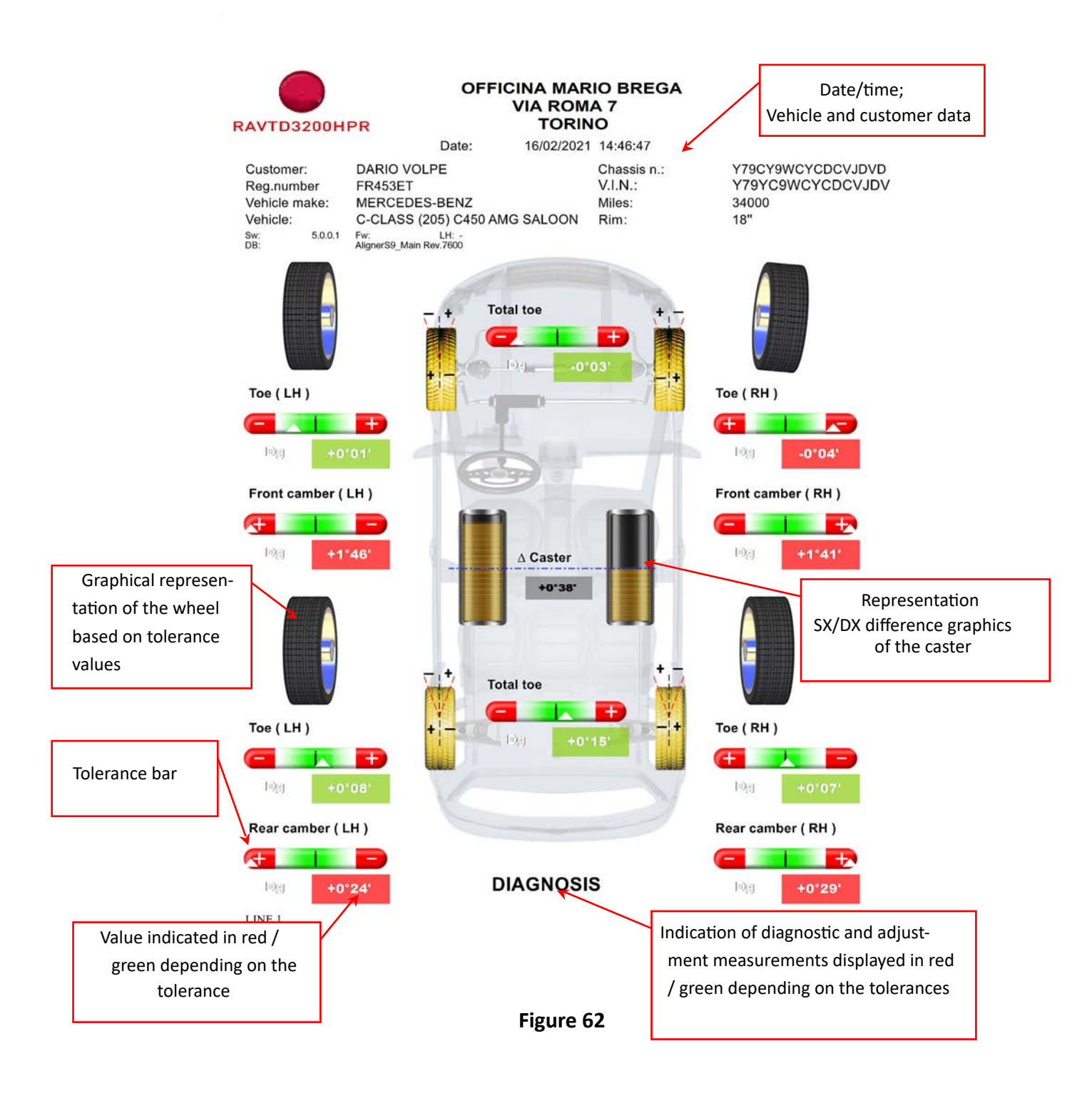

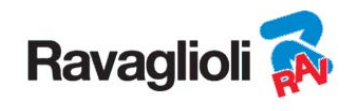

## **10.17 Saving of tests performed with TEq-Link**

At the end of the test it is possible to save the report with the results and all the data relating to the vehicle,

through the function TEq-Link

It is necessary to install the "TEq-Link Web Manager" software on a Personal Computer connected to the workshop computer network (see the TEq-Link function configuration manual cod. M0215) and to connect the PC of the equipment to the same data structure.

*Attention!: It is necessary in advance to ask the manufacturer to enable the functionality, communicating the number of your Smartcard (see chap. 12 on p. 59)and to configure the PC of the equipment with the references of the PC where the "TEq-Link Web Manager" software is installed (see para. 10.17.1).* 

After completing the test, in the customer data entry phase (see Figure 59 on p. 50), it is possible to store the test

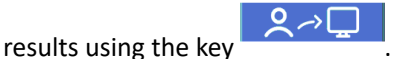

When the tests carried out are stored, their results are immediately accessible from any PC or mobile device in the network.

#### **10.17.1 TEq-Link functionality configuration**

Before being able to save the test with the TEq-Link functionality, it is necessary to insert the references of the PC where the "TEq-Link Web Manager" software is installed.

Access from the configuration menu (see chap. 9 on page 19) in the TEq-Link application /connection configuration option, then enter the IP address of the PC where the "TEq-Link Web Manager" software is installed. For details see the TEq-Link functionality configuration manual (cod. M0215 in paragraph 3.2).

At this point, from any PC or mobile device on the same network, simply by entering the I.P. or the name of the PC with the "TEqLink Web Manager" SW, to access the main page for managing the saved tests; see example in Figure 63.

| IP or name<br>of the PC |  | D Algner S9<br><b>配 ☆ ● !</b><br>sicuro   10.62.31.85/59Default.html<br>$\leftarrow$<br><b>SPACE S.r.L.</b><br><b>TEg-Link</b><br>Via Sangano n. 48<br>10050 Trana (Torino - Italy) |                           |                                             |                     |                                        |                   |
|-------------------------|--|----------------------------------------------------------------------------------------------------|---------------------------|---------------------------------------------|---------------------|----------------------------------------|-------------------|
| with                    |  | <b>Aligner</b>                                                                                                    |                           | <b>Brake Tester</b><br><b>Tire Profiler</b> | <b>Lift Manager</b> | $\bigcirc$<br><b>Device Management</b> | <b>Statistics</b> |
|                         |  | heard                                                                                                    | <b>Clear filter</b>       |                                             | Page 1 of 183       |                                        | <b>Next</b>       |
| <b>Saved</b>            |  | <b>Plate</b>                                                                                                    | $\blacktriangledown$ Date | Model                                       | Customer            | <b>Device</b>                          |                   |
| tests                   |  | <b>DF123HJ</b>                                                                                                    | 25/11/2019 12:14          | <b>RENAULT CAPTUR</b>                       | David Garrat        | e74ba96a-bcd0-404d-b25c-3d426aa93b11   |                   |
|                         |  | AA111AA                                                                                                    | 21/11/2019, 14:26         | AIXAM 300 *                                 | Pippo               | e74ba96a-bcd0-404d-b25c-3d426aa93b11   |                   |
|                         |  | <b>AA111ZZ</b>                                                                                                    | 18/11/2019, 14:30         | <b>ALFA ROMEO GT</b>                        | Rossel              | c475d038-d5b9-4c71-869c-6aab7d8d2cf4   |                   |

**Figure 63** 

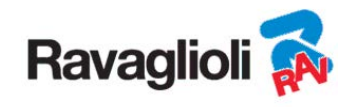

## **11 DATABASE CUSTOMISATION**

It is possible to customise the vehicle database by creating customised groups and vehicles.

#### **11.1 Insertion of a new group**

To be able to create customised groups and to store them in the database, it is first necessary to go to the groups configuration page (see para. 9.1 on page 20).

At this point, press the "Ins" key  $\left\lfloor \frac{1}{10} \right\rfloor$  on the keypad. The following screen will appear:

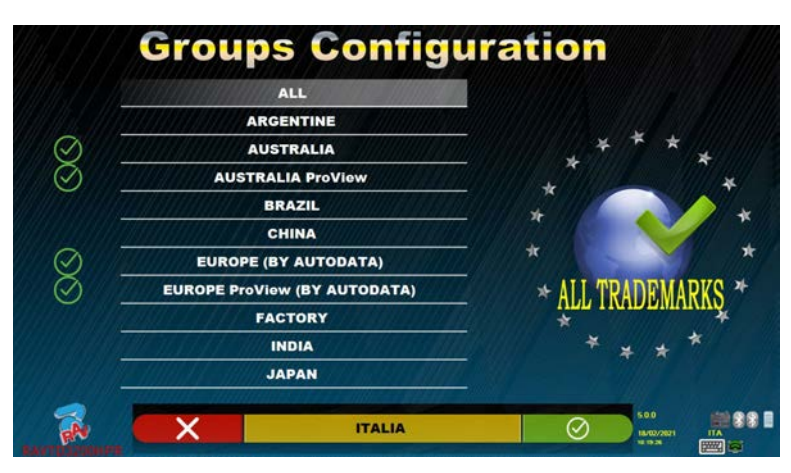

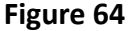

Enter the name of the new profile (in the example in Figura 64 "ITALIA" is indicated) and confirm by pressing F4.

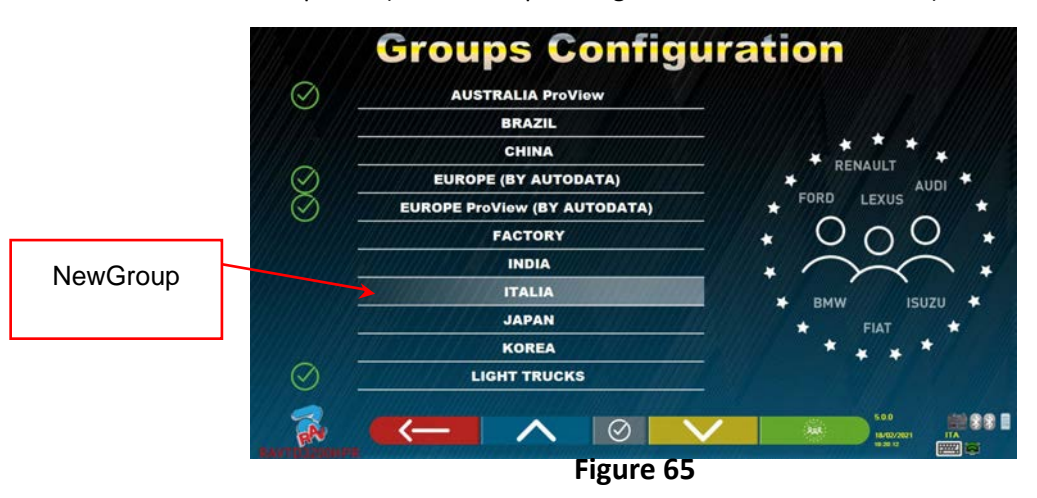

At this point, press F4 to enter the new group "ITALIA" and make the brands visible by pressing

F5  $\Box$  as indicated in chap. 9.1 on page 20. Then make the profile visible by pressing F5 again, as indicated below in Figura 66.

Press  $F1$  to exit.

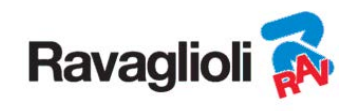

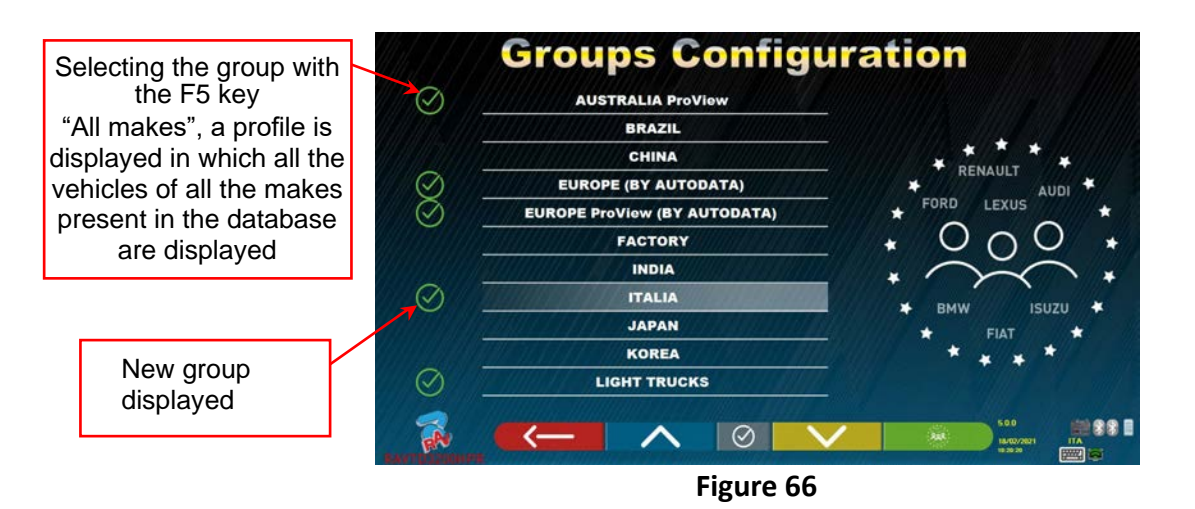

## **11.2 Deletion of a new group**

It is necessary to view the group configuration (see para. 9.1 on p. 20), select the customised group to be deleted, then press the "delete" key:  $\frac{1}{2}$  and confirm with F4.

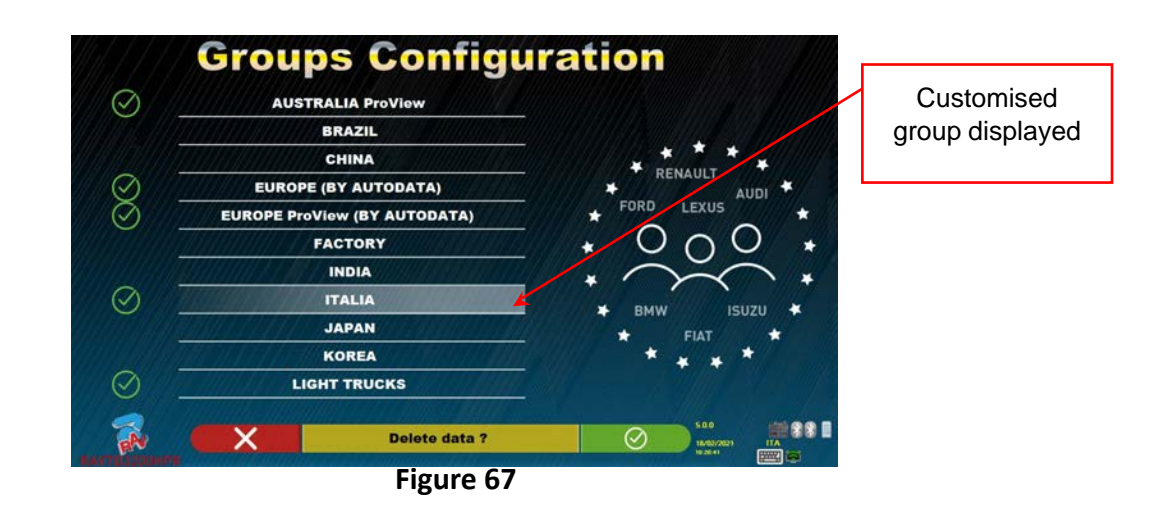

**Attention**: If a customised group is deleted, it will no longer be possible to recover it, unless in possession of a backup copy of the database.

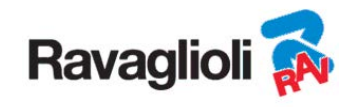

## **11.3 Insertion of a new vehicle**

#### **ATTENTION:**

In order to create customised vehicles and to store them in the database, it is necessary to start from a "dummy" vehicle (without values) or from an unofficial vehicle (from historical sources, which are highlighted by an a sterisk next to the name). The official data is protected by copyright, it is not possible to use it to create a new vehicle.

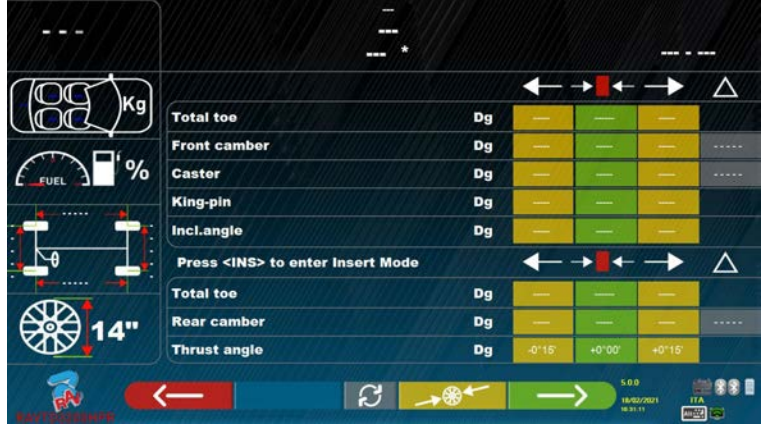

**Figure 68** 

At this point it is necessary to press the "Ins" key on the keypad:  $ln s$ The following screen will appear:

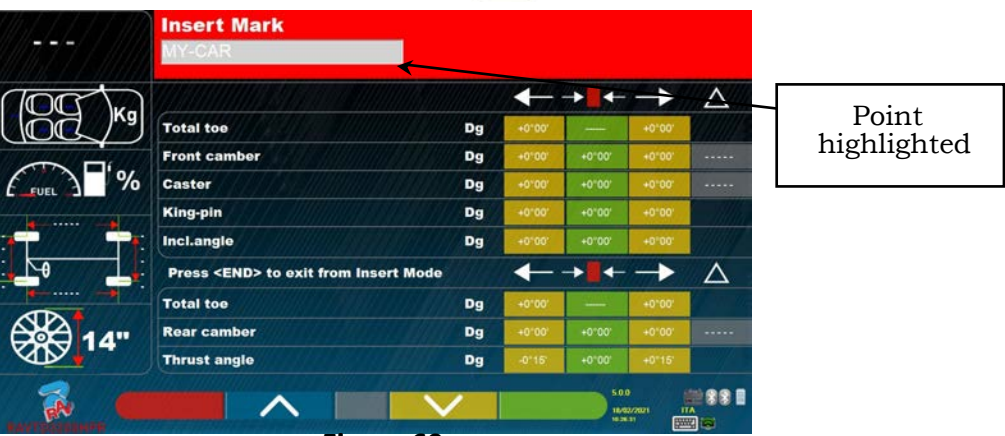

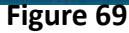

As can be seen in Figure 69 in the highlighted point, the make of the selected vehicle appears highlighted with the red background. It is possible to enter or confirm the name of the vehicle make to be created. Next, select and enter:

- Vehicle model and sub-model name Front and rear track Front and rear track Front and rear track Front and rear track
- $\bullet$  Production start and end date
- Rim diameter
- 
- 

Use the following keys:

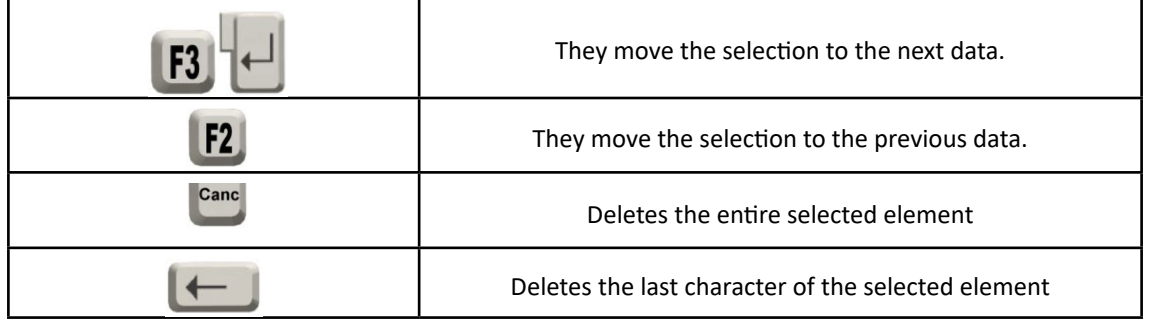

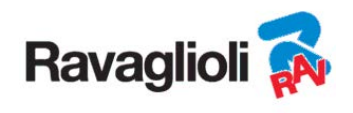

After entering the above data, the screen will look like this:

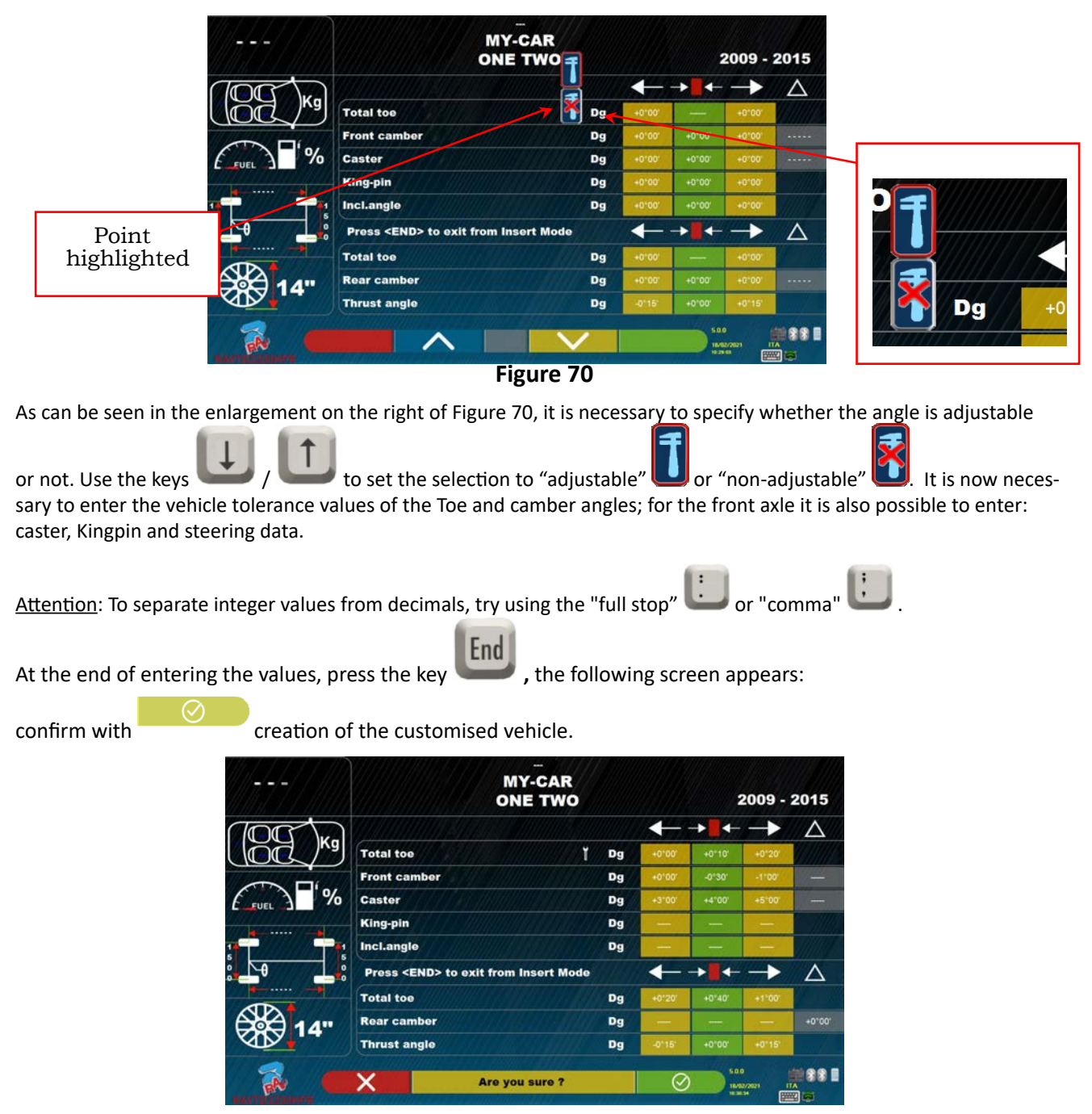

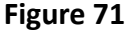

If viewing the vehicle database, it can now be seen that the newly created customised vehicle is also present, it is there separately from the other brands, always in alphabetical order, written in italics.

#### **11.4 Deletion of a customised vehicle**

It is necessary to view the vehicle database page and to select the customised vehicle to be

Canc

deleted, then to press the Delete key:

Attention: If a customised vehicle is deleted, it will no longer be possible to recover it, unless in possession of a backup copy of the database.

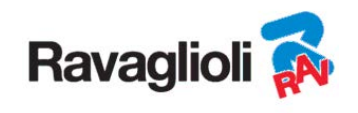

## **12 SMARTCARD FOR PROGRAM AND DATABASE PROTECTION**

3D devices are all equipped with a PC and a SMARTCARD reader.

The afore-mentioned SMARTCARD inserted in the reader allows the program itself to function and also enables access to the vehicles DATABASE.

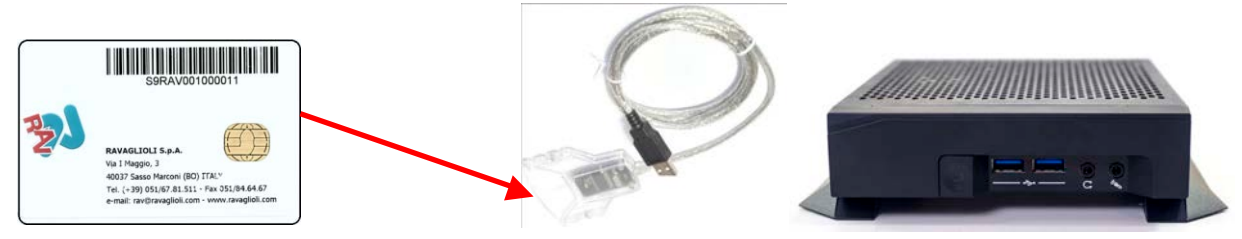

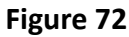

Each device is provided with its own unique SMARTCARD which cannot be replaced with one from another device.

In case of removal or replacement of the afore-mentioned SMARTCARD, the program displays an error message similar to the one shown in - Figure 93 -, and it will not be possible to continue.

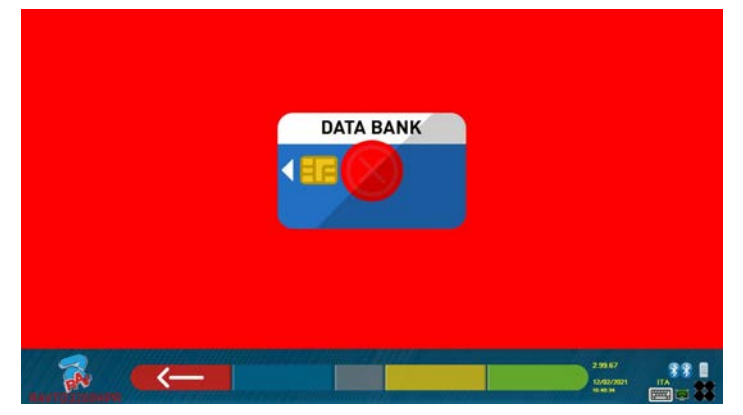

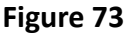

To download the two files required for installation: (the token and the database) it is necessary to go to the databank website indicated on the SMARTCARD, see Figure 74.

Contact your dealer for details on how to download on the manufacturer's website

#### **12.1 DATABASE management**

To install or update a new database, always refer to the manual cod. M0251 downloadable from the databank site highlighted in your SMART CARD.

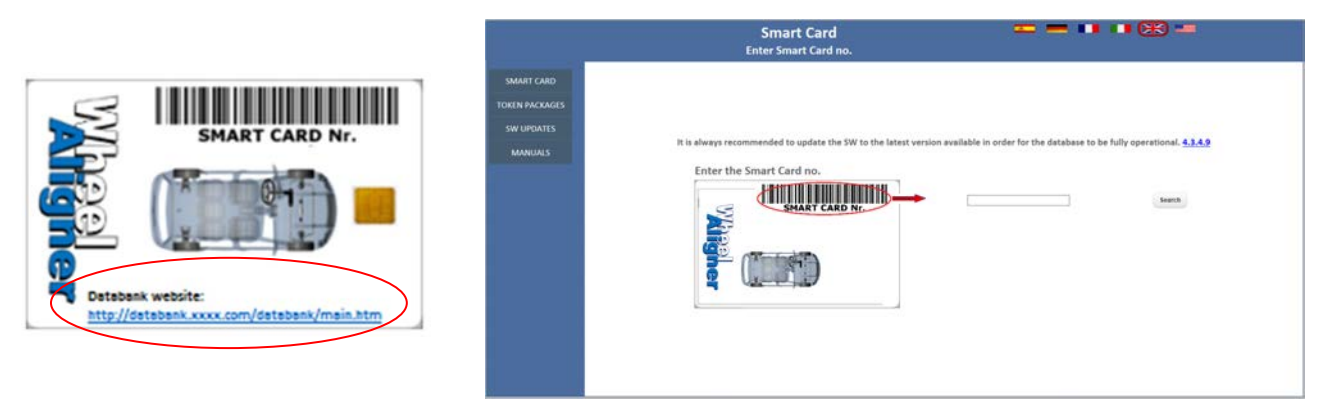

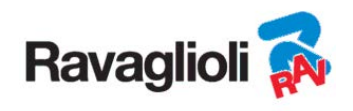

## **13 ERRORS DURING MEASURING**

#### **13.1 Measuring heads data transmission / receiving error / target non-identification errors target identification.**

During data transmission/reception between the measuring heads and the cabinet, the following screen may appear:

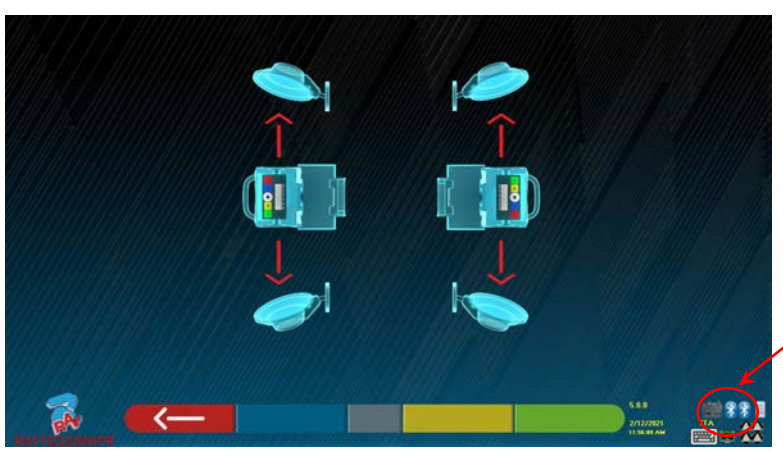

Symbols indicating bluetooth communication status with SX and **DXheads** 

**Figure 74** 

This may indicate that there is an anomaly due to one or more of the following problems:

- The camera is hidden (cap inserted).
- There is an obstacle between the target and the camera.
- The target is not mounted or not mounted in the correct position (see para. 10.2.2)
- The camera is faulty

One of the following screens may also appear:

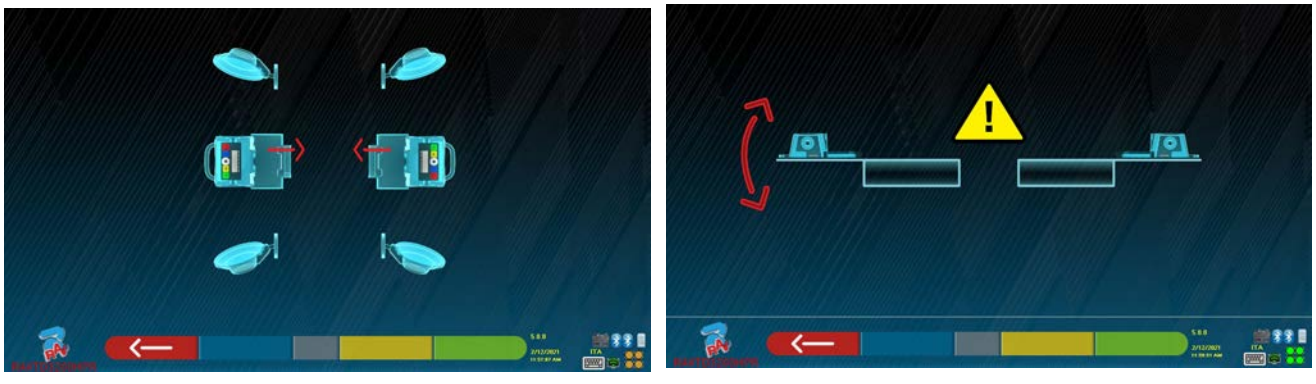

**Figure 75** 

This may indicate that there is an anomaly due to one or more of the following problems:

- A measuring head is excessively inclined (it must be adjusted with the appropriate dowels).
- A side camera is hidden
- There is an obstacle between the side cameras.
- The side camera is faulty

If the cause of the malfunction is removed (e.g. The obstacle is removed) the error page disappears immediately and the measurement page reappears on the monitor. If the problem persists, it is necessary to check the system hardware by first turning off the equipment. Of course it is highly recommended not to remove the power supply to the cabinet immediately, but it is necessary to follow the correct shutdown procedure:

- Press the "Esc" key on the keypad to return to the presentation page (cap.10 on p.24).
- Proceed with the usual shutdown of the equipment (see para.6.2 on p. 17).

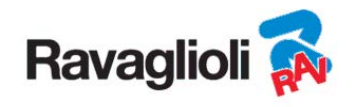

The "Bluetooth" symbols in Figura 75, indicating the communication status, can indicate the following conditions, according to the colour:

- There is a fault or radio interference in the transmission system with the measuring heads.
- The measuring head(s) are faulty or switched off.

NO Communication

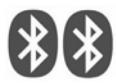

If one or both of the symbols are GREY, a transmission/reception anomaly is indicated.

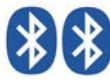

OK communication

Check that the Bluetooth communication with the measuring heads is activated (both symbols must be BLUE).

If both symbols are BLUE, the error in Figura 75 may indicate that there is a anomaly concerning the failure to identify the target(s).

# **14 PROBLEMS**

Listed below are some possible problems of the wheel alignment equipment.

Ravaglioli S.p.A. disclaims any liability for damage caused to persons, animals and property due to the intervention of unauthorised personnel and to the use of non-original spare parts.

Before carrying out any work on the system, it is necessary to disconnect the power supply.

If in doubt, do not interpret, contact the Ravaglioli S.p.A. technical assistance in advance in order to receive information to be able to perform operations in conditions of maximum safety.

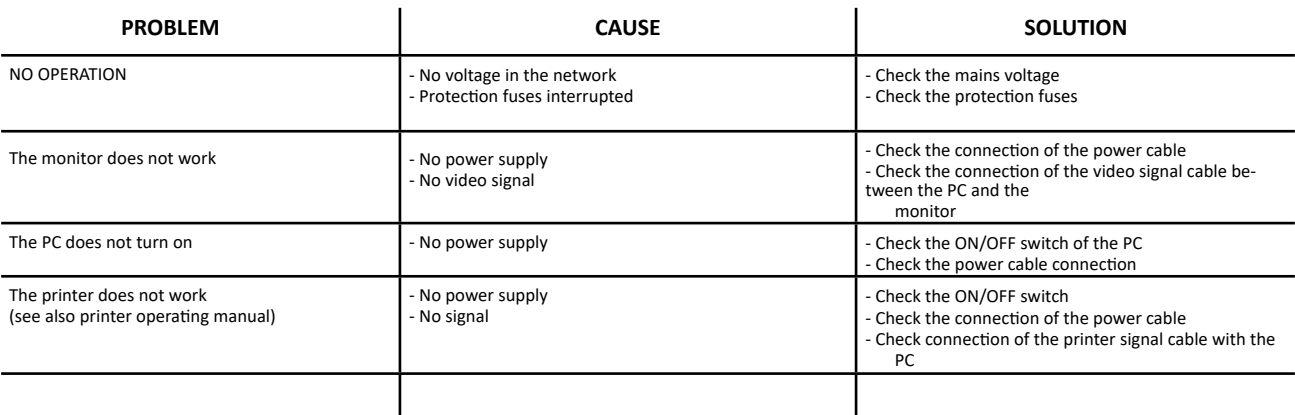

## **15 MAINTENANCE**

**ATTENTION!** Before carrying out any maintenance work it is necessary to disconnect the machine from the network by turning off the general power supply.

To clean plastic panels or shelves, use alcohol (IN ANY CASE, AVOID LIQUIDS CONTAINING SOLVENTS). The DISPLAY must be cleaned with a dry cloth; if it is particularly dirty, clean it with a damp cloth and then dry. Do not spray alcohol directly onto the control panel and avoid cleaning with strong jets of compressed air.

Keep the methacrylate filters of the optical unit clean using a slightly damp cloth, do not use solvents; Cleaning, cartridge replacement and other printer maintenance operations are described in the manual supplied with the printer. Always refer to the latter before carrying out any maintenance on the printer.

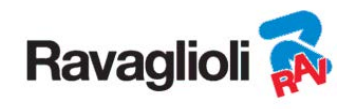

# **16 STORAGE AND SCRAPPING**

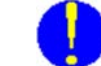

**Storage -** In the event of long-term storage, it is necessary to disconnect the power sources and to provide protection for the display which could be damaged due to excessive dust deposits. Grease the parts that could be damaged in case of drying.

**Scrapping -** Should you decide to no longer use this device, it must be made inoperative by eliminating the connection cables and the sensitive parts that may become a source of danger. Consider the machine as special waste and dismantle it by dividing it into homogeneous parts. Dispose of the parts according to the local laws in force.

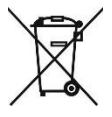

*Instructions relating to the correct management of waste electrical and electronic equipment (WEEE) pursuant to the Italian Legislative Decree 49/14* - In order to provide users with information on how to properly dispose of the product (as required by article 26, paragraph 1 of the Italian Legislative Decree 49/14), the following is communicated: the crossed-out bin symbol on the appliance indicates that the product must not be thrown away among undifferentiated waste (i.e. together with "mixed urban waste"), but it must be managed separately, with

the purpose of subjecting WEEE to specific operations for reuse or treatment, to safely remove and dispose of any substances that may harm the environment and to remove and recycle any raw materials that can be reused. For further more detailed information on the management of batteries and accumulators at the end of their service life, contact the After-Sales Service of Ravaglioli S.p.A.

The main structure of the enclosure bears the recycling symbol; it is made of linear medium density natural polyethylene, a material that can be recycled.

# **17 MACHINE IDENTIFICATION DATA**

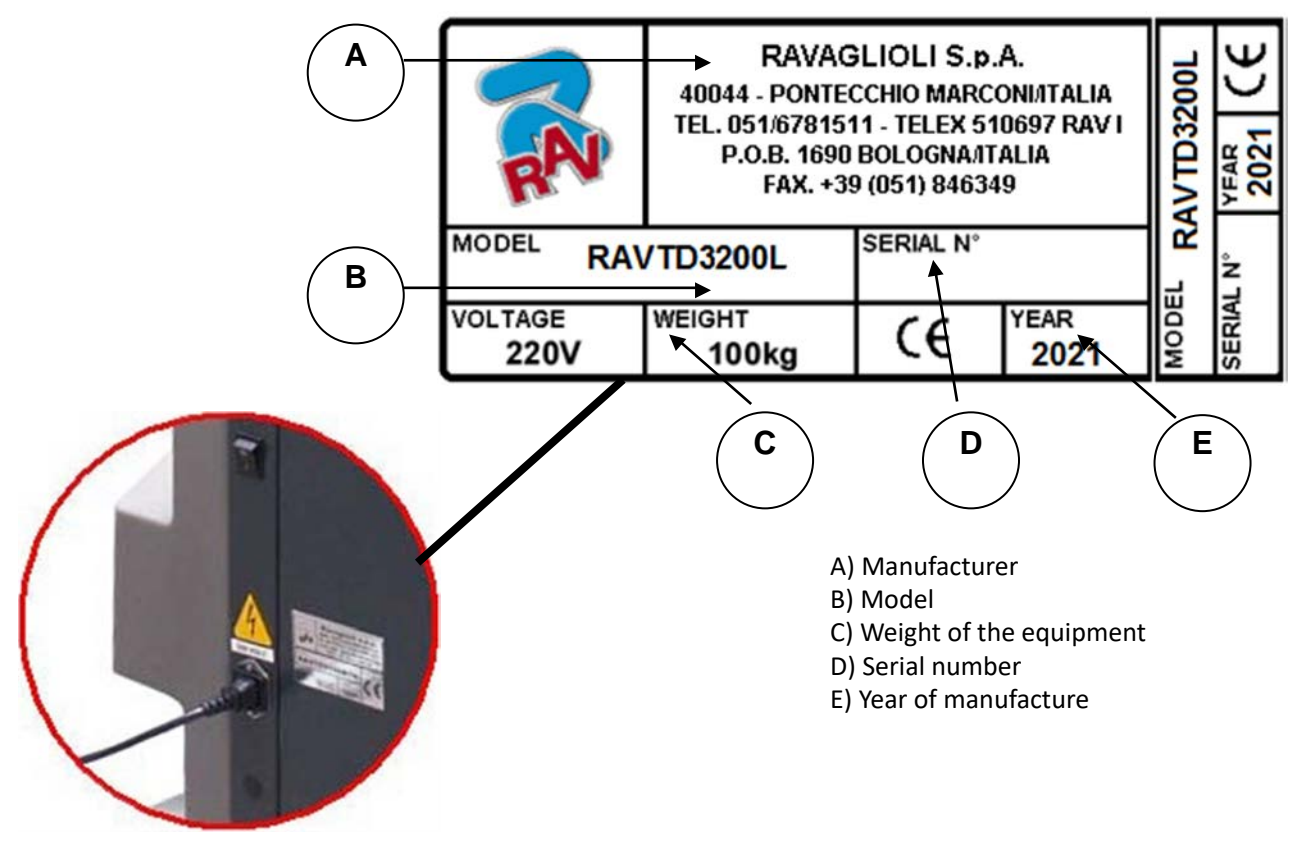

ATTENTION: It is absolutely forbidden to tamper with, engrave, alter in any way or even remove the machine identification plate; do not cover this plate with temporary panels, etc. as it must always be clearly visible. Always keep this plate clean from grease or dirt in general.

WARNING: In the event that for accidental reasons the identification plate is damaged (detached from the machine, damaged or even partially illegible) immediately notify the manufacturer of this fact.